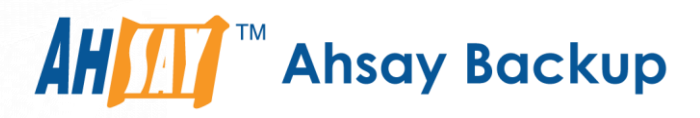

# **Ahsay Online Backup Manager v9**

# Oracle Database Backup and Restore Guide for Windows

Ahsay Systems Corporation Limited

**27 January 2023**

A wholly owned subsidiary of Ahsay Backup Software Development Company Limited **HKEx Stock Code: 8290** 

**www.ahsay.com**

# Copyright Notice

© 2023 Ahsay Systems Corporation Limited. All rights reserved.

The use and copying of this product is subject to a license agreement. Any other use is prohibited. No part of this publication may be reproduced, transmitted, transcribed, stored in a retrieval system or translated into any language in any form by any means without prior written consent of Ahsay Systems Corporation Limited. Information in this manual is subject to change without notice and does not represent a commitment on the part of the vendor, Ahsay Systems Corporation Limited does not warrant that this document is error free. If you find any errors in this document, please report to Ahsay Systems Corporation Limited in writing.

This product includes software developed by the Apache Software Foundation [\(https://www.apache.org/\)](https://www.apache.org/).

# **Trademarks**

Ahsay, Ahsay Cloud Backup Suite, Ahsay Online Backup Suite, Ahsay Offsite Backup Server, Ahsay Online Backup Manager, Ahsay A-Click Backup, Ahsay Replication Server, Ahsay BackupBox Firmware, Ahsay Universal Backup System and Ahsay NAS Client Utility, Ahsay Mobile are trademarks of Ahsay Systems Corporation Limited.

Amazon S3 is a registered trademark of Amazon Web Services, Inc., or its affiliates.

Apple and Mac OS X, macOS, and iOS are registered trademarks of Apple Computer, Inc.

Dropbox is a registered trademark of Dropbox Inc.

Google Cloud Storage, Google Drive, Google Authenticator, and Android are registered trademarks of Google Inc.

Wasabi Hot Cloud Storage is a registered trademark of Wasabi Technologies Inc.

Backblaze B2 Cloud Storage is a registered trademark of Backblaze Inc.

MariaDB is a registered trademark of MariaDB Corporation AB.

Lotus, Domino, and Notes are registered trademark of IBM Corporation.

Microsoft Windows, Microsoft Exchange Server, Microsoft SQL Server, Microsoft Hyper-V, Microsoft Azure, OneDrive, OneDrive for Business, Microsoft Authenticator, and Microsoft Office 365 are registered trademarks of Microsoft Corporation.

Oracle, Oracle Database, Java and MySQL are registered trademarks of Oracle and/or its affiliates. Other names may be trademarks of their respective owners.

OpenJDK is a registered trademark of Oracle America, Inc.

Rackspace and OpenStack are registered trademarks of Rackspace US, Inc.

Red Hat, Red Hat Enterprise Linux, the Shadowman logo and JBoss are registered trademarks of Red Hat, Inc. www.redhat.com in the U.S. and other countries.

Linux is a registered trademark of Linus Torvalds in the U.S. and other countries.

Ubuntu is a registered trademark of Canonical Ltd.

Debian is a registered trademark of Software in the Public Interest, Inc.

Rocky is a registered trademark of Rocky Brands.

ShadowProtect is a registered trademark of StorageCraft Technology Corporation.

VMware ESXi, vCenter, and vSAN are registered trademarks of VMware, Inc.

All other product names are registered trademarks of their respective owners.

# Disclaimer

Ahsay Systems Corporation Limited will not have or accept any liability, obligation or responsibility whatsoever for any loss, destruction or damage (including without limitation consequential loss, destruction or damage) however arising from or in respect of any use or misuse of reliance on this document. By reading and following the instructions in this document, you agree to accept unconditionally the terms of this Disclaimer and as they may be revised and/or amended from time to time by Ahsay Systems Corporation Limited without prior notice to you.

# Revision History

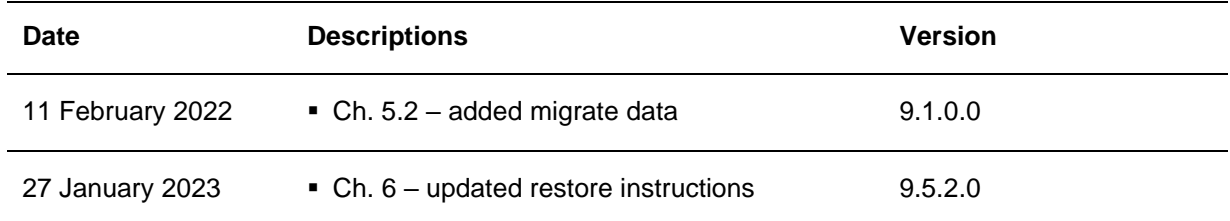

**www.ahsay.com**

# **Table of Contents**

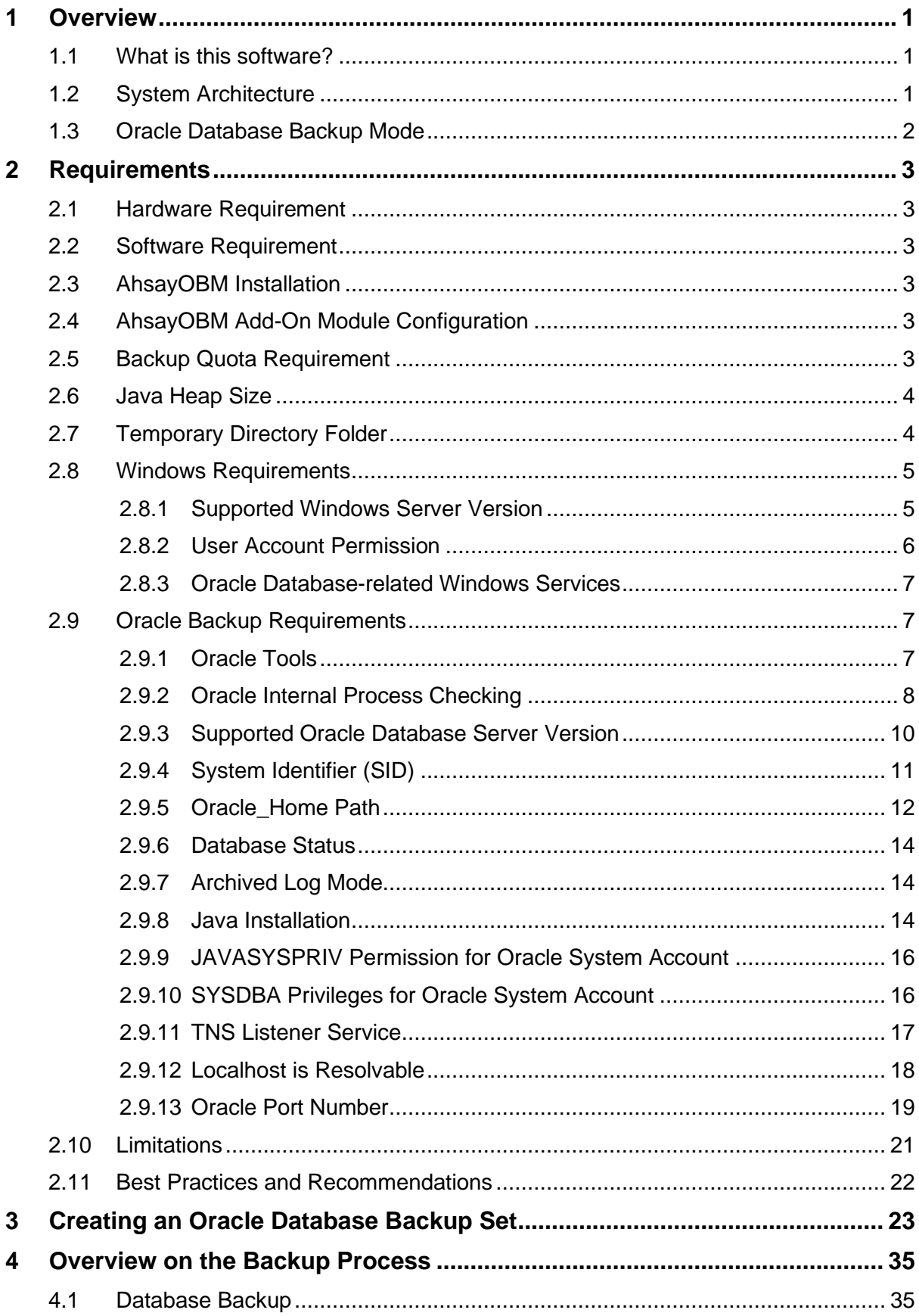

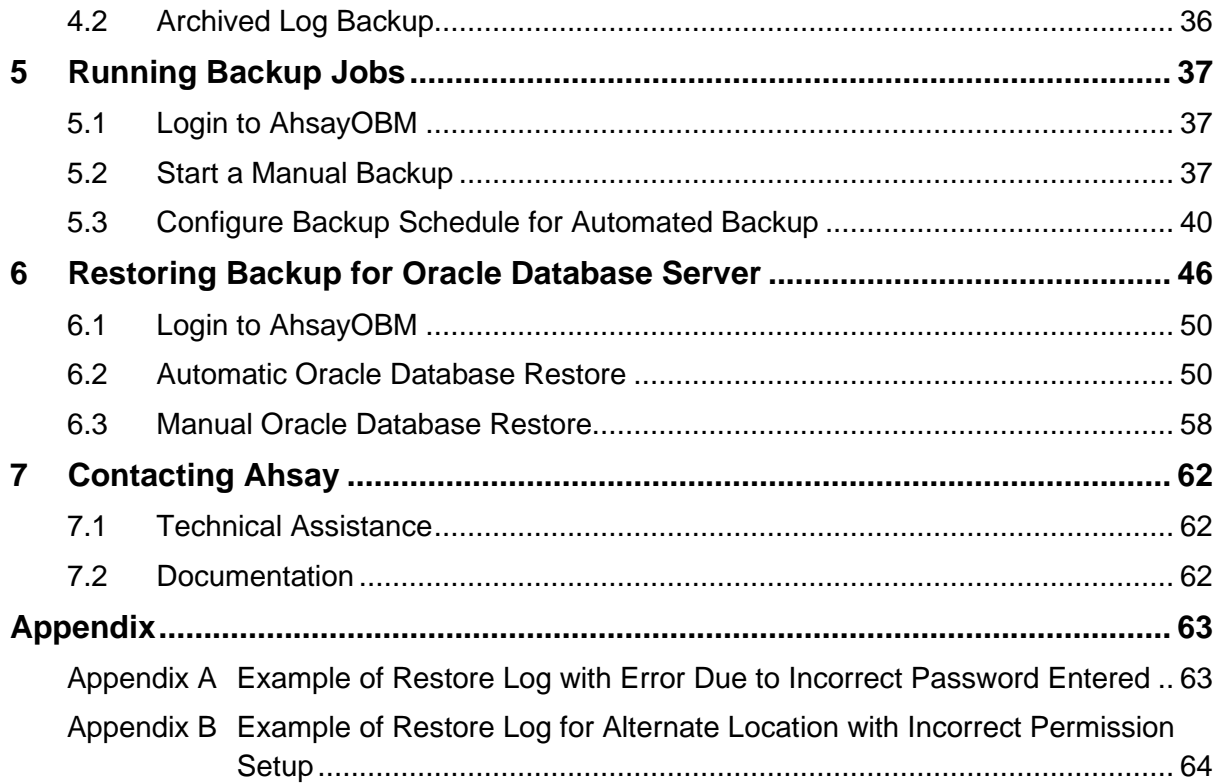

# <span id="page-5-0"></span>**1 Overview**

## <span id="page-5-1"></span>**1.1 What is this software?**

Ahsay brings you specialized client backup software, namely AhsayOBM, to provide a comprehensive backup solution for your Oracle Database Server. The Oracle Database Server module of AhsayOBM provides you with a set of tools to protect your Oracle Server with both full database and archived log backups while your database is online.

## <span id="page-5-2"></span>**1.2 System Architecture**

Below is the system architecture diagram illustrating the major elements involved in the backup process among the Oracle Server, AhsayOBM and AhsayCBS.

In this user guide, we will focus on the software installation, as well as the end-to-end backup and restore process using AhsayOBM as a client backup software.

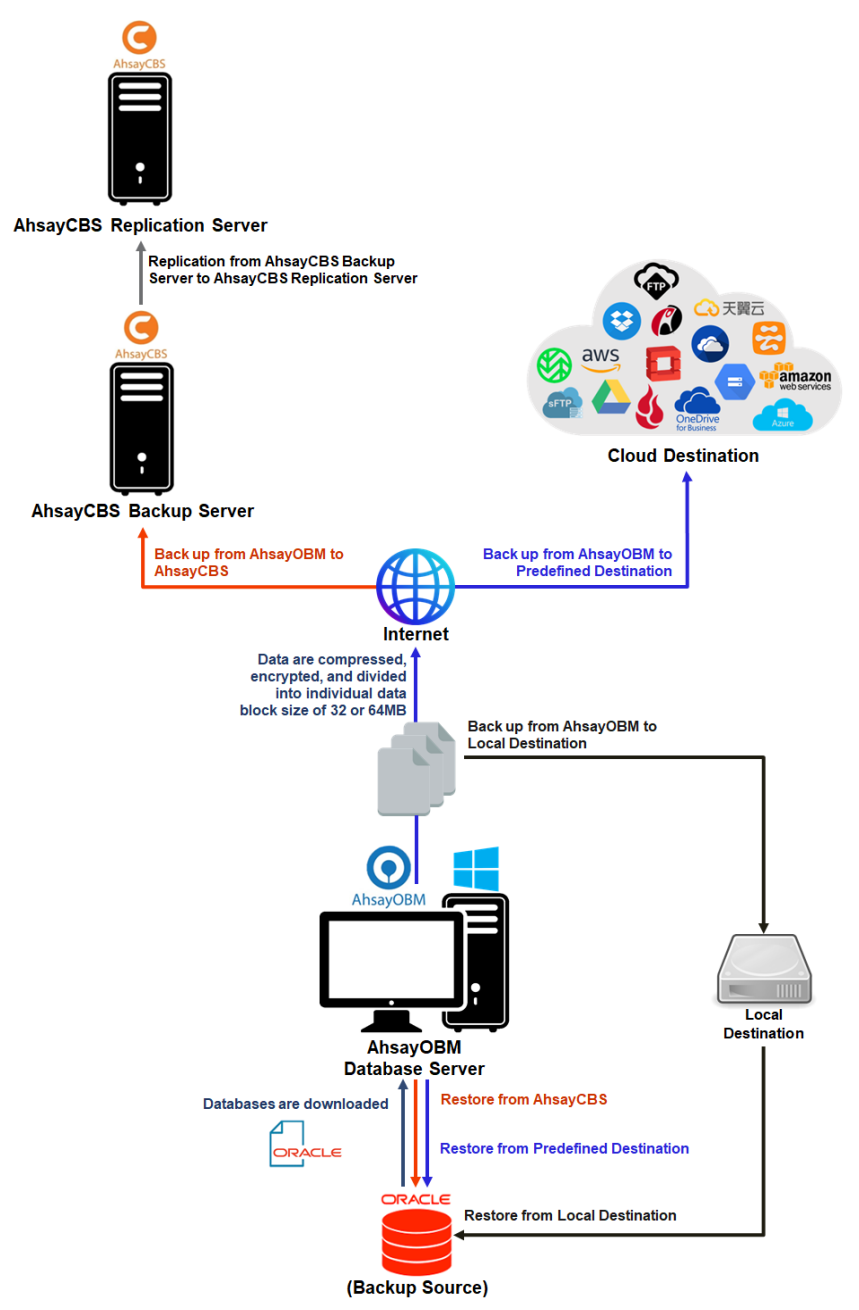

## <span id="page-6-0"></span>**1.3 Oracle Database Backup Mode**

Ahsay Oracle database and archived log backups use a spooling method to make a consistent snapshot of the database for backup.

For each database backup job, AhsayOBM will trigger Oracle to spool or make a copy of the following files to the temporary folder:

- Database files (.DBF)
- Archived Log files
- Control files (.CTL)
- Init.ora file

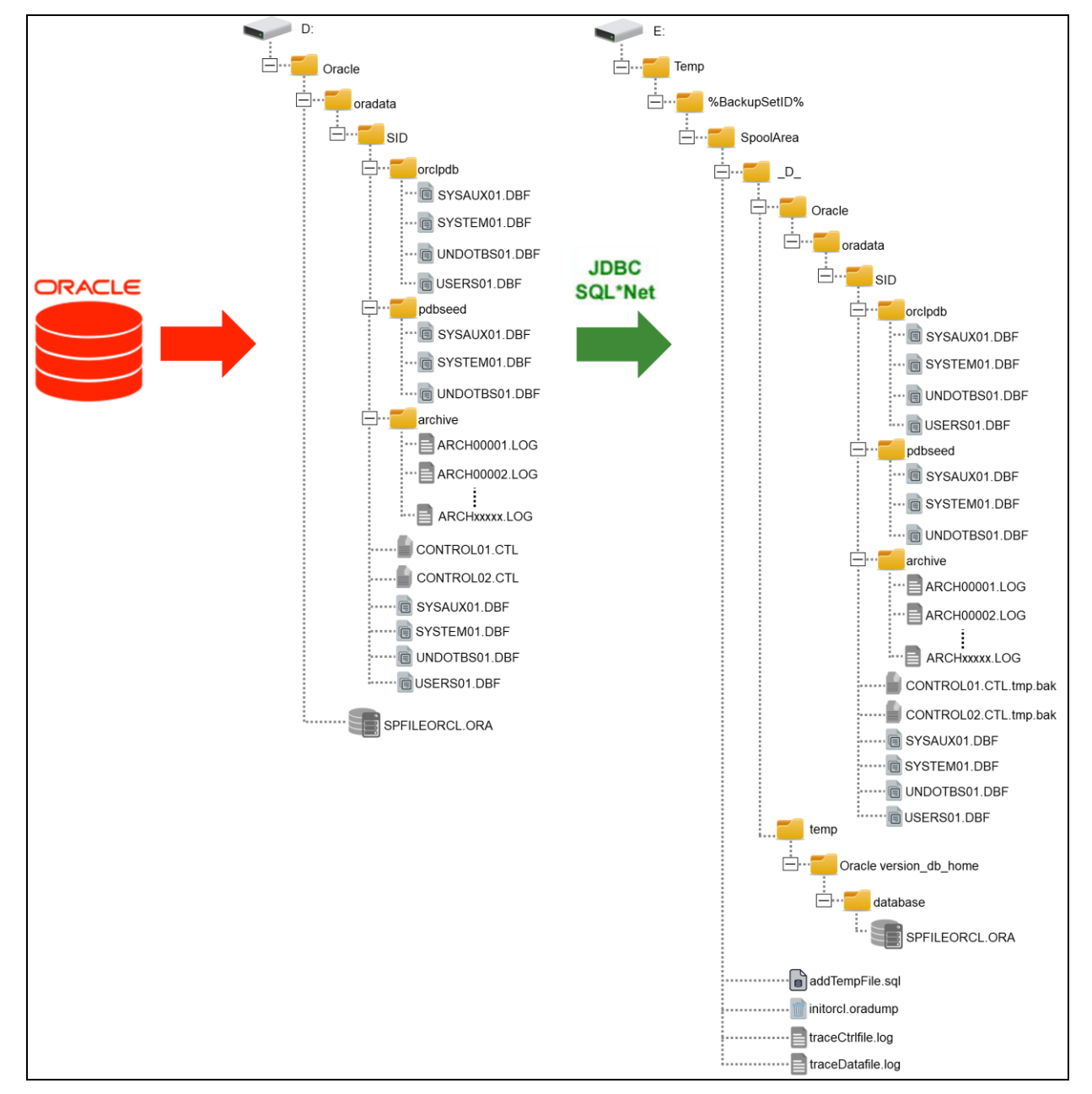

**www.ahsay.com 2**

# <span id="page-7-0"></span>**2 Requirements**

## <span id="page-7-1"></span>**2.1 Hardware Requirement**

Refer to the following article for the list of hardware requirements for AhsayOBM: [FAQ: Ahsay Hardware Requirement List \(HRL\) for version 9.1 or above](https://wiki.ahsay.com/doku.php?id=public:version_9:start_here:9000_ahsay_hardware_requirement_list_hrl_for_version_9.1_or_above)

## <span id="page-7-2"></span>**2.2 Software Requirement**

Refer to the following article for the list of supported operating systems and application versions: [FAQ: Ahsay Software Compatibility List \(SCL\) for version 9.1 or above](https://wiki.ahsay.com/doku.php?id=public:version_9:start_here:9005_ahsay_software_compatibility_list_scl_for_version_9.1_or_above)

## <span id="page-7-3"></span>**2.3 AhsayOBM Installation**

Make sure the latest version of AhsayOBM is installed directly on the machine where the Oracle database server is hosted.

**NOTE** Backup and restore of Oracle database(s) running on a remote machine is not supported.

## <span id="page-7-4"></span>**2.4 AhsayOBM Add-On Module Configuration**

Make sure the Oracle Database Server add-on module is enabled on your AhsayOBM user account.

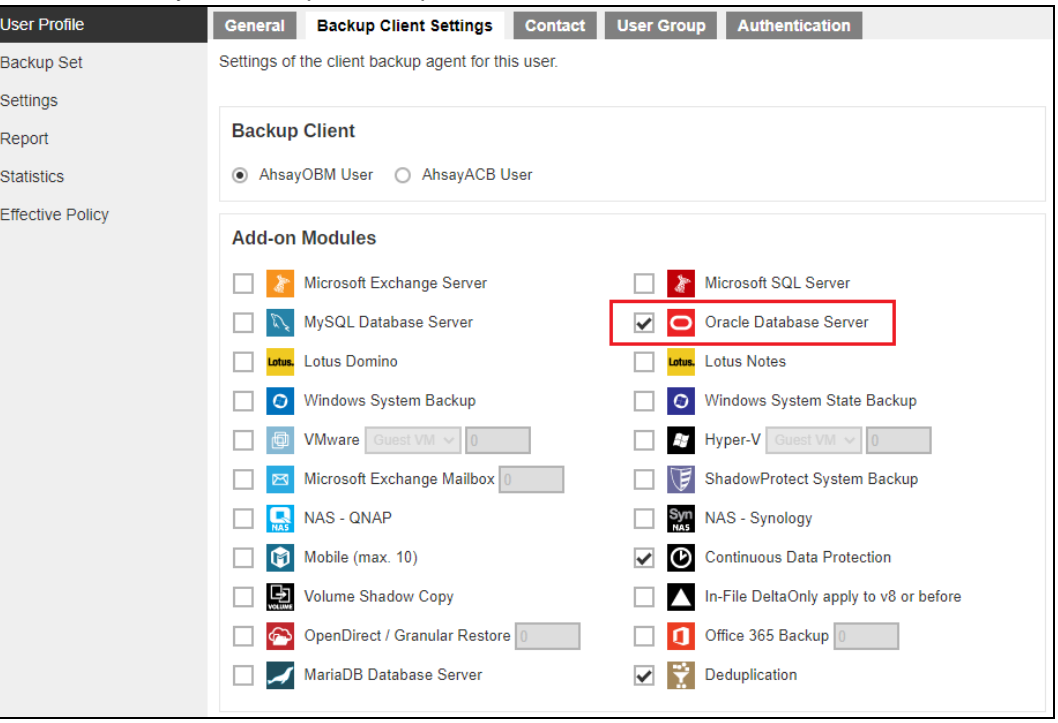

Please contact your backup service provider for more details.

## <span id="page-7-5"></span>**2.5 Backup Quota Requirement**

Make sure that your AhsayOBM user account has enough storage quota assigned to accommodate the storage of Oracle database server backup set and retention policy.

## <span id="page-8-0"></span>**2.6 Java Heap Size**

The default Java heap size setting on AhsayOBM is 2048MB. For Oracle database backup, it is highly recommended to increase the Java heap size setting to be at least 4096MB to improve backup and restore performance. The actual heap size is dependent on the amount of free memory available on your Oracle server.

For details on how to modify the Java heap size setting of AhsayOBM/AhsayACB, refer to the following article:

[FAQ: How to modify the Java heap size setting of AhsayOBM / AhsayACB?](https://wiki.ahsay.com/doku.php?id=public:version_9:client:9404_how_to_modify_the_java_heap_size_of_ahsayobc)

## <span id="page-8-1"></span>**2.7 Temporary Directory Folder**

The temporary directory folder is used by AhsayOBM during a backup job as the storage of spooled Oracle database(s) and archived log files.

It is strongly recommended that the temporary directory folder is located on a local drive with enough free disk space to be used by the spooled databases and archived log files. The temporary folder should **not** be located on the Windows System C:\ drive or Oracle Home drive.

**NOTE**

The calculation of disk space required on the drive where the temporary folder is located is as follows:

(Total Database Size \* Delta Ratio) \* number of backup destinations = **Minimum Free Space Required**

Example:

If the default Delta ratio is 50% for in-file delta, and if the total Oracle database size is 1TB and there is only one backup destination, the minimum free space needed on the drive where the temporary directory folder is located  $= 1.5$ TB:

1TB = Total Oracle database size

*===========================*

500GB = Total maximum size of incremental or differential delta files generated

To obtain the size of the data files on the Oracle database instance, use the Oracle RMAN REPORT SCHEMA feature and sum up the total "List of Permanent Datafiles" by running the following command.

**NOTE** The values shown are just examples and might be different on your Oracle instance. *C:\Users\Administrator>set ORACLE\_SID=orcl C:\Users\Administrator>rman target / Recovery Manager: Release 19.0.0.0.0 - Production on Thu Oct 29 18:29:44 2020 Version 19.3.0.0.0 Copyright (c) 1982, 2019, Oracle and/or its affiliates. All rights reserved. connected to target database: ORCL (DBID=1562659286) RMAN> report schema; using target database control file instead of recovery catalog Report of database schema for database with db\_unique\_name ORCL List of Permanent Datafiles*

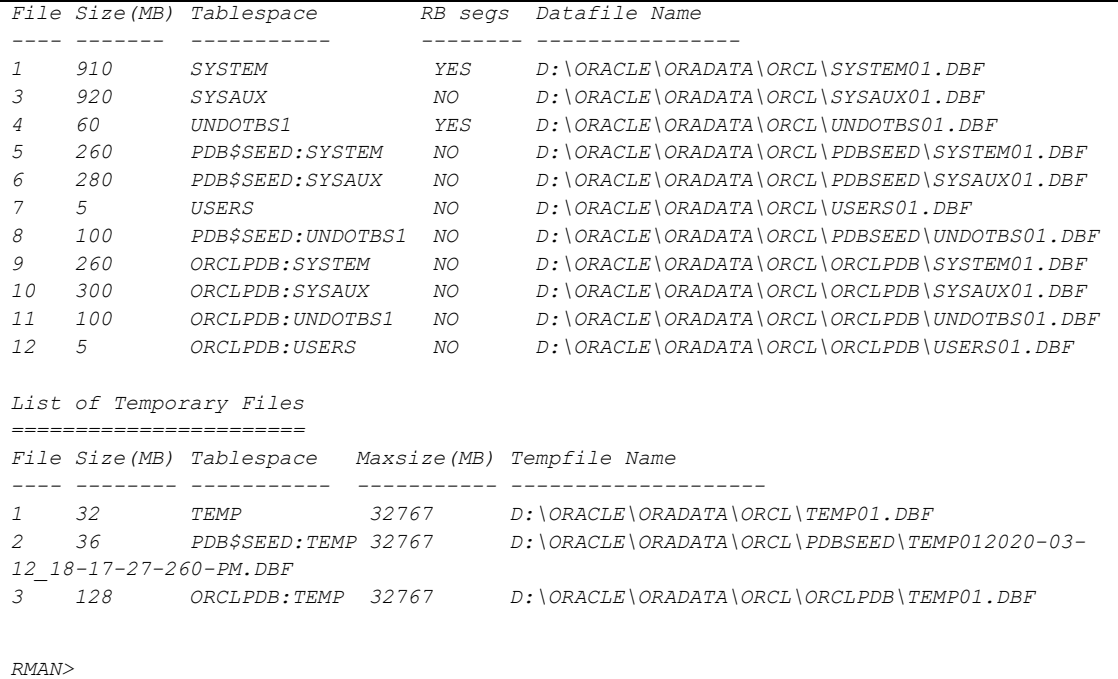

## <span id="page-9-0"></span>**2.8 Windows Requirements**

Ensure that the following Windows requirements and conditions are met.

## <span id="page-9-1"></span>**2.8.1 Supported Windows Server Version**

### **Oracle 19c**

The backup of Oracle 19c is supported on the following Windows Server version:

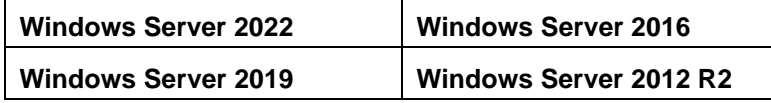

### **Oracle 18c**

The backup of Oracle 18c is supported on the following Windows Server version:

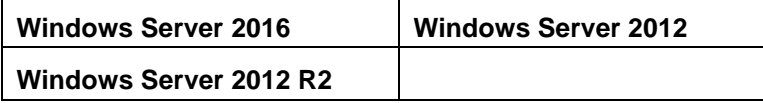

### **Oracle 12c**

The backup of Oracle 12c is supported on the following Windows Server version:

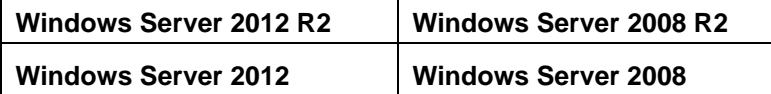

### <span id="page-10-0"></span>**2.8.2 User Account Permission**

The Windows user account must be a member of the following security groups:

- Administrator
- ORA\_DBA
- ORA\_OraDB19Home1\_SYSBACKUP
- ORA\_OraDB19Home1\_SYSDG
- ORA\_OraDB19Home1\_SYSKM

To verify, click the start menu and search for "**Computer Management**". Open the application. Locate the Oracle security groups through *Computer Management (Local)>System Tools>Locals Users and Groups>Users*. Right-click the Administrator and select **Properties**.

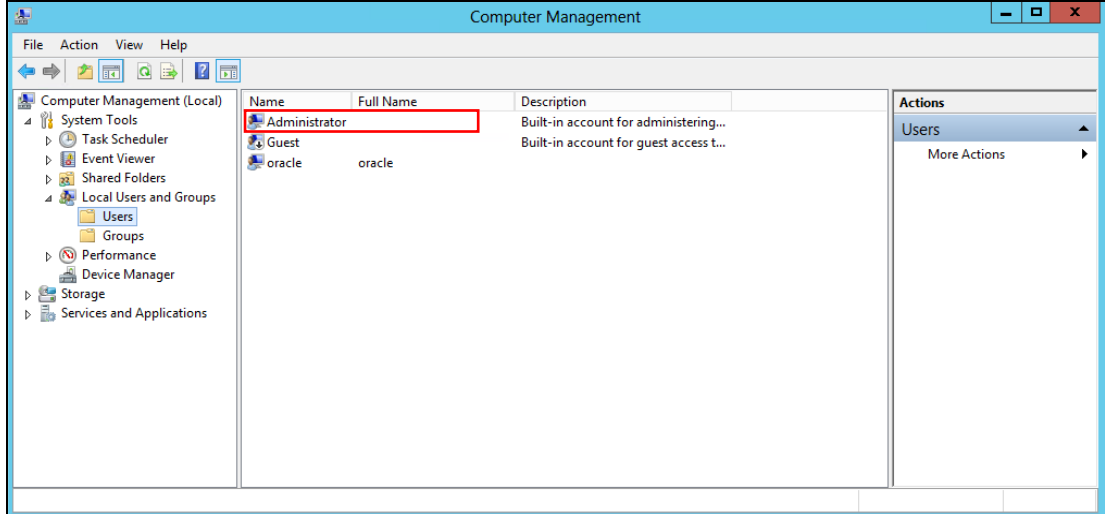

Click the **Member Of** tab to see the list of Oracle security groups.

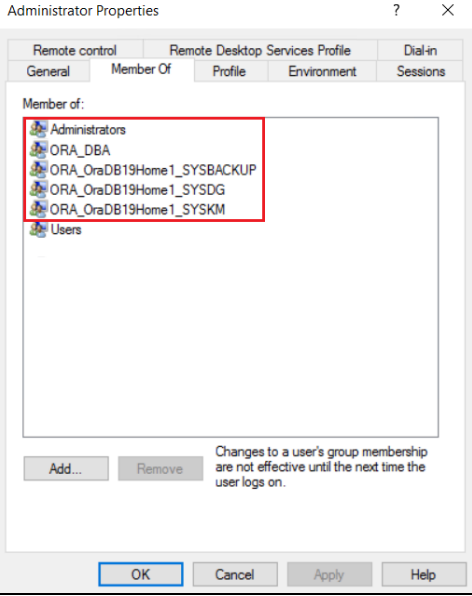

**www.ahsay.com 6**

### <span id="page-11-0"></span>**2.8.3 Oracle Database-related Windows Services**

Ensure that all Oracle database-related services are started:

- OracleJobScheduler\$SID\$
- OracleOraDB19Home1MTSRecoveryService
- OracleOraDB19Home1TNSListener
- OracleRemExecServiceV2
- OracleService\$SID\$

To verify, click the start menu and search for "**Services**". Look for the Oracle database-related services. Their statuses should be "Running".

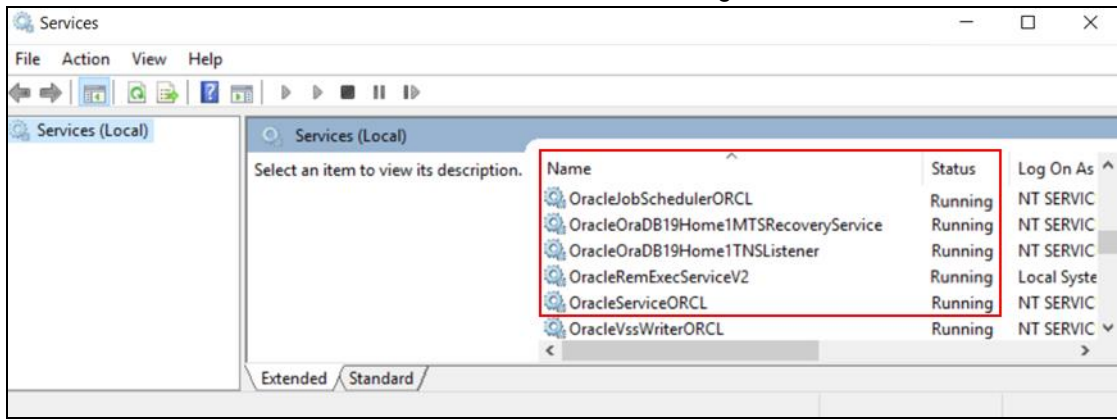

## <span id="page-11-1"></span>**2.9 Oracle Backup Requirements**

Ensure that the following requirements and conditions on the Oracle database server are met.

**NOTE:** Please consult the Oracle database administrator before making any changes.

### <span id="page-11-2"></span>**2.9.1 Oracle Tools**

Although the following tools are usually installed by default on all Oracle database installations, ensure that the following tools are installed on the Oracle database server, and they are functioning correctly.

• **RMAN (Recovery manager)** - is required by AhsayOBM for both full database and archive log backups.

To verify if RMAN is installed on the Oracle database server and is working properly, run the following command.

#### Example of RMAN running in Oracle 19c

```
C:\Users\Administrator>set ORACLE_SID=orcl
C:\Users\Administrator>rman target /
Recovery Manager: Release 19.0.0.0.0 - Production on Mon
Feb 7 09:36:48 2022
Version 19.3.0.0.0
Copyright (c) 1982, 2019, Oracle and/or its affiliates. 
All rights reserved.
connected to target database: ORCL (DBID=1562659286)
RMAN>
```
• **SQL\*Plus** – is required by AhsayOBM during Oracle Backup Set creation, backup and restore.

To verify if SQL\*Plus is installed on the Oracle database server and is working properly, run the following command *sqlplus / as sysdba*.

Example of SQL\*Plus running in Oracle 19c

```
C:\Users\Administrator>sqlplus / as sysdba
SQL*Plus: Release 19.0.0.0.0 - Production on Mon Feb 7
09:41:15 2022
Version 19.3.0.0.0
Copyright (c) 1982, 2019, Oracle. All rights reserved.
Connected to:
Oracle Database 19c Enterprise Edition Release 19.0.0.0.0 
- Production
Version 19.3.0.0.0
SQL>
```
### <span id="page-12-0"></span>**2.9.2 Oracle Internal Process Checking**

For the Oracle instance to run smoothly, ensure that the following internal processes are working well:

- **PMON** (Process Monitor)
- **PSP0** (Process Spawner Process)
- **MMAN** (Memory Manager Process)
- **DBW0** (Database Writer)
- **ARC0** (Archive Process (or thread on Windows))
- **LGWR** (Log Writer)
- **CKPT** (Checkpoint process (thread on Windows) that runs by default on Windows)
- **SMON** (System Monitor)
- **RECO** (Distributed Recovery Background Process)

To check this, click the start menu and search for "**cmd**". Open the command prompt as administrator.

Run the SQLPlus to connect to the Oracle database server. Once connected, use the following SQL query to verify if the internal processes are running.

```
C:\Users\Administrator>sqlplus / as sysdba
SQL*Plus: Release 19.0.0.0.0 - Production on Wed Oct 14 
14:07:32 2020
Version 19.3.0.0.0
Copyright (c) 1982, 2019, Oracle. All rights reserved.
Connected to:
Oracle Database 19c Enterprise Edition Release 19.0.0.0.0 -
Production
Version 19.3.0.0.0
```
*SQL> select name, description from v\$bgprocess where PADDR <> '00'; NAME DESCRIPTION ----- -------------------------------------------------------- PMON process cleanup CLMN process cleanup PSP0 process spawner 0 VKTM Virtual Keeper of TiMe process GEN0 generic0 MMAN Memory Manager W007 space management slave pool GEN1 generic1 DIAG diagnosibility process DBRM DataBase Resource Manager VKRM Virtual sKeduler for Resource Manager NAME DESCRIPTION ----- -------------------------------------------------------- SVCB services background monitor PMAN process manager DIA0 diagnosibility process 0 DBW0 db writer process 0 LGWR Redo etc. CKPT checkpoint SMON System Monitor Process LG00 Log Writer Slave SMCO Space Manager Process LG01 Log Writer Slave RECO distributed recovery NAME DESCRIPTION ----- -------------------------------------------------------- W000 space management slave pool LREG Listener Registration W001 space management slave pool PXMN PX Monitor FENC IOServer fence monitor P000 Parallel query slave MMON Manageability Monitor Process MMNL Manageability Monitor Process 2 D000 Dispatchers S000 Shared servers TMON Transport Monitor NAME DESCRIPTION ----- -------------------------------------------------------- P001 Parallel query slave M003 MMON slave class 1 P002 Parallel query slave TT00 Redo Transport ARC0 Archival Process 0 TT01 Redo Transport ARC1 Archival Process 1 ARC2 Archival Process 2 ARC3 Archival Process 3 TT02 Redo Transport*

```
W002 space management slave pool
NAME DESCRIPTION
----- --------------------------------------------------------
W003 space management slave pool
AQPC AQ Process Coord
W004 space management slave pool
P003 Parallel query slave
P004 Parallel query slave
P005 Parallel query slave
P006 Parallel query slave
P007 Parallel query slave
M005 MMON slave class 1
QM02 QMON MS
W005 space management slave pool
NAME DESCRIPTION
----- --------------------------------------------------------
M001 MMON slave class 1
Q003 QMON MS
M000 MMON slave class 1
CJQ0 Job Queue Coordinator
M002 MMON slave class 1
W006 space management slave pool
Q00L QMON MS
62 rows selected.
SQL>
```
#### <span id="page-14-0"></span>**2.9.3 Supported Oracle Database Server Version**

AhsayOBM supports the following versions of Oracle database server:

- **Oracle 19c**
- **Oracle 18c**
- **Oracle 12c**

To verify if the Oracle database server version is supported by AhsayOBM, use the following SQL query.

#### **Oracle 19c**

```
C:\Users\Administrator>sqlplus / as sysdba
SQL*Plus: Release 19.0.0.0.0 - Production on Mon Feb 7 12:04:25 
2022
Version 19.3.0.0.0
Copyright (c) 1982, 2019, Oracle. All rights reserved.
Connected to:
Oracle Database 19c Enterprise Edition Release 19.0.0.0.0 -
Production
Version 19.3.0.0.0
```

```
Oracle 18c
```

```
C:\Users\Administrator>sqlplus / as sysdba
SQL*Plus: Release 18.0.0.0.0 - Production on Mon Jan 4 11:06:36 
2021
Version 18.3.0.0.0
Copyright (c) 1982, 2018, Oracle. All rights reserved.
Connected to:
Oracle Database 18c Enterprise Edition Release 18.0.0.0.0 -
Production
Version 18.3.0.0.0
SQL>
```
#### **Oracle 12c**

```
C:\Users\Administrator>sqlplus / as sysdba
SQL*Plus: Release 12.1.0.1.0 - Production on Mon May 26
15:33:44 2019
Version 12.1.0.1.0
Copyright (c) 1982, 2013, Oracle. All rights reserved.
Connected to:
Oracle Database 12c Enterprise Edition Release 12.1.0.1.0 -
Production
Version 12.1.0.1.0
SQL>
```
### <span id="page-15-0"></span>**2.9.4 System Identifier (SID)**

Make sure the System Identifier (SID) is correct by using the following SQL query.

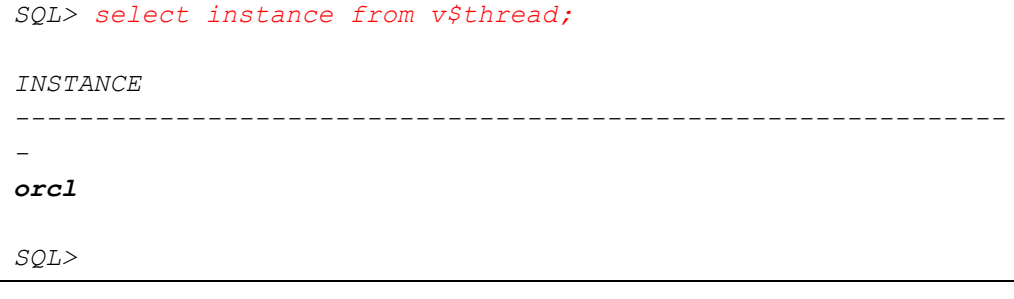

**NOTE** The instance shown is just an example. The SID may be different on your Oracle instance. Another way to verify the SID is by checking the **init.ora** file. Go to the **D:\oracle\admin\orcl\pfile** directory and open the **init.ora** file using a text editor (e.g. Notepad++).

########################################### # Database Identification ########################################### db\_name=**"orcl"**

## <span id="page-16-0"></span>**2.9.5 Oracle\_Home Path**

### **Oracle 19c**

The Oracle\_Home path can be obtained by using the following SQL query. The Oracle\_Home path for Oracle 19c is "**D:\app\oracle\19.0.0\dbhome\_1**".

```
SQL> SELECT file_spec FROM DBA_LIBRARIES WHERE library_name =
     'DBMS_SUMADV_LIB';
FILE_SPEC
                                      --------------------------------------------------------------
     -
D:\app\oracle\19.0.0\dbhome_1\bin\oraqsmashr.dll
SQL>
```
**NOTE**

The directory path shown is just an example. The Oracle\_Home path may be different on your Oracle instance.

Another way to verify the Oracle\_Home path is by checking the **init.ora** file. Go to the **D:\oracle\admin\orcl\pfile** directory and open the **init.ora** file using a text editor (e.g. Notepad++).

```
###########################################
# File Configuration
###########################################
control_files=("D:\app\oracle\oradata\ORCL\control01.ctl", 
"D:\app\oracle\oradata\ORCL\control02.ctl")
###########################################
```
#### **Oracle 18c**

The Oracle\_Home path can be obtained by using the following SQL query. The Oracle\_Home path for Oracle 18c is "**D:\app\oracle\18.0.0\dbhome\_1**".

```
SQL> SELECT file_spec FROM DBA_LIBRARIES WHERE library_name =
    'DBMS_SUMADV_LIB';
FILE_SPEC
                    --------------------------------------------------------------
D:\app\oracle\18.0.0\dbhome_1\bin\oraqsmashr.dll
SQL>
```
#### **NOTE**

The directory path shown is just an example. The Oracle\_Home path may be different on your Oracle instance.

Another way to verify the Oracle\_Home path is by checking the **init.ora** file. Go to the **D:\oracle\admin\orcl\pfile** directory and open the **init.ora** file using a text editor (e.g., Notepad++).

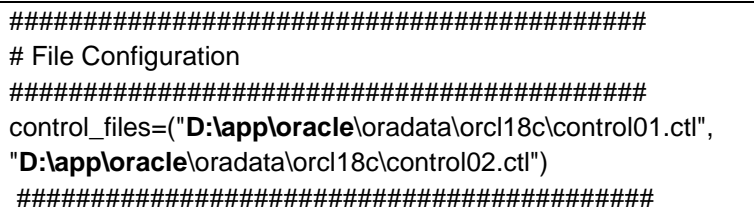

#### **Oracle 12c**

The Oracle\_Home path can be obtained by using the following SQL query. The Oracle\_Home path for Oracle 12c is "**D:\app\oracle\product\12.1.0\dbhome\_1**".

```
SQL> SELECT file_spec FROM DBA_LIBRARIES WHERE library_name =
    'DBMS_SUMADV_LIB';
FILE_SPEC
--------------------------------------------------------------
    -
D:\app\oracle\product\12.1.0\dbhome_1\bin\oraqsmashr.dll
SQL>
```
#### **NOTE**

The directory path shown is just an example. The Oracle\_Home path may be different on your Oracle instance.

Another way to verify the Oracle\_Home path is by checking the **init.ora** file. Go to the **D:\oracle\admin\orcl\pfile** directory and open the **init.ora** file using a text editor (e.g., Notepad++).

```
###########################################
# File Configuration
###########################################
control_files=("D:\app\oracle\oradata\orcl12c\control01.ctl",
"D:\app\oracle\recovery_area\orcl12c\control02.ctl")
db_recovery_file_dest="D:\app\oracle\recovery_area"
db_recovery_file_dest_size=6930m
```
#### **WARNING**

If any of the following scenario is encountered, please contact the Oracle database administrator for further assistance:

- 1. The value of the Oracle\_Home path in **init.ora** file does not match the value obtained from the SQL query.
- 2. The SQL query returns an empty or null value.

Example of an SQL query return with a null value of the Oracle\_Home path

```
SQL> SELECT file_spec FROM DBA_LIBRARIES WHERE library_name =
    'DBMS_SUMADV_LIB';
no rows selected
SQL>
```
### <span id="page-18-0"></span>**2.9.6 Database Status**

Ensure that the status of Oracle instance is "Open". To check, use the following query.

```
SQL> select instance_name, status from v$instance;
INSTANCE_NAME STATUS
-------------- ---------------------------------------------
orcl OPEN
SQL>
```
### <span id="page-18-1"></span>**2.9.7 Archived Log Mode**

Ensure that the database instance is in Archived Log mode. To check, use the following command.

```
SQL> archive log list;
Database log mode Archive Mode
Automatic archival Enabled
Archive destination USE_DB_RECOVERY_FILE_DEST
Oldest online log sequence 101
Next log sequence to archive 103
Current log sequence 103
SQL>
```
**NOTE**

The values shown are just examples and might be different on your Oracle instance.

### <span id="page-18-2"></span>**2.9.8 Java Installation**

Java must be installed on the Oracle Database. To check if Java is installed, use the following SQL query. The status of the **JServer JAVA Virtual Machine** and **Oracle Database Java Packages** should be "VALID".

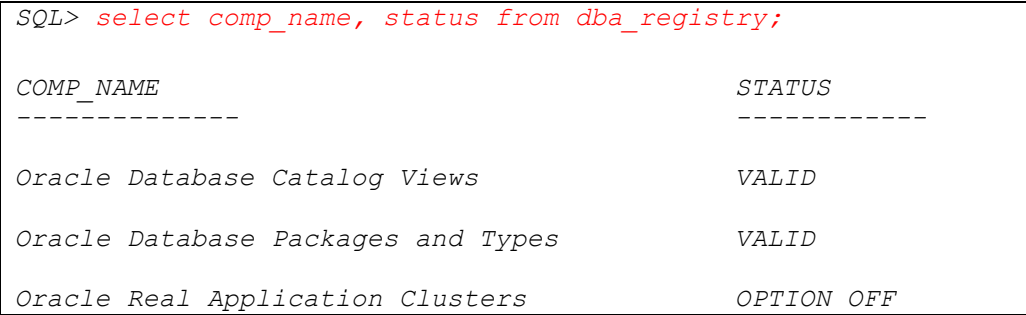

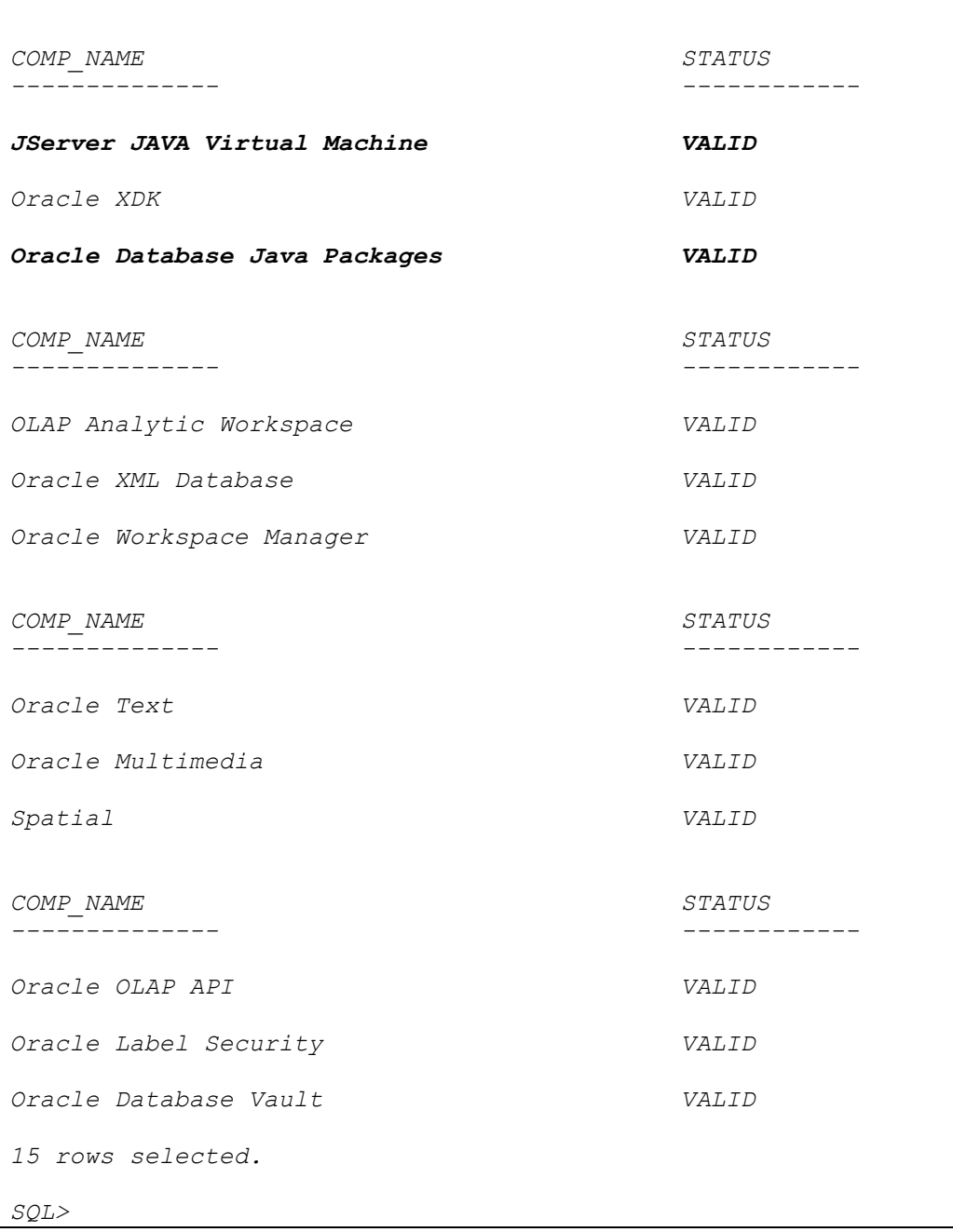

#### **WARNING**

If the status of the JServer JAVA Virtual Machine and/or the Oracle Database Java Packages is **INVALID**, please contact the Oracle database administrator for further assistance.

### <span id="page-20-0"></span>**2.9.9 JAVASYSPRIV Permission for Oracle System Account**

The Oracle **system** account is used by AhsayOBM to connect to the Oracle database server to authenticate the backup and restore process. The following permission must be assigned to the system account. Use the following SQL query to assign.

```
SQL> select * from DBA_ROLE_PRIVS where 
upper(grantee)='SYSTEM';
GRANTEE GRANTED_ROLE ADM DEL DEF COM INH
------- ---------- --- --- --- --- ---
SYSTEM DBA NO YES NO 
SYSTEM JAVASYSPRIV NO YES NO
GRANTEE GRANTED_ROLE ADM DEL DEF COM INH
------- ---------- --- --- --- --- ---
SYSTEM DBA NO YES NO
SYSTEM AQ_ADMINISTRATOR_ROLE YES NO YES NO
SQL>
```
If not, grant javasyspriv to the system account by using the following SQL query.

```
SQL> grant javasyspriv to system;
Grant succeeded.
SQL>
```
### <span id="page-20-1"></span>**2.9.10 SYSDBA Privileges for Oracle System Account**

To check if the system account has **sysdba** privileges, use the following SQL query.

```
SQL> select * from v$pwfile_users where sysdba='TRUE';
USERNAME SYSDB SYSOP SYSAS SYSBA SYSDG SYSKM ACCOUNT_STATUS
-------- ----- ----- ----- ----- ----- ----- --------------
SYST TRUE FALSE FALSE OPEN
SQL>
```
If not, grant **sysdba** to the system account using the following SQL query.

#### **Oracle 19c and Oracle 18c**

```
SQL> grant sysdba to system container=ALL;
Grant succeeded.
SQL>
```
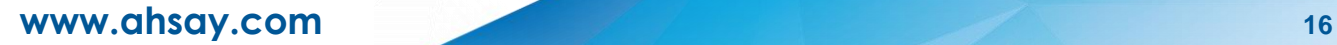

#### **Oracle 12c**

```
SQL> grant sysdba to system;
Grant succeeded.
SQL>
```
#### <span id="page-21-0"></span>**2.9.11 TNS Listener Service**

TNS listener service must be started to allow connections to the Oracle database server. To check if the TNS listener service is running, use the *lsnrctl status* command.

If the TNS listener service is not started, use the *lsnrctl start* command to start the service.

```
Example: A running TNS Listener service on Oracle 19c.
```

```
C:\Users\Administrator>lsnrctl status
LSNRCTL for 64-bit Windows: Version 19.0.0.0.0 - Production on 
14-OCT-2020 16:45:29
Copyright (c) 1991, 2019, Oracle. All rights reserved.
Connecting to 
(DESCRIPTION=(ADDRESS=(PROTOCOL=TCP)(HOST=ora19c-
w2k16)(PORT=1521)))
STATUS of the LISTENER
------------------------
Alias LISTENER
Version TNSLSNR for 64-bit Windows: Version 
19.0.0.0.0 - Production
Start Date 07-FEB-2022 11:11:04
Uptime 0 days 5 hr. 34 min. 27 sec
Trace Level off
Security ON: Local OS Authentication
SNMP OFF
Listener Parameter File 
D:\oracle\19.3.0\dbhome\network\admin\listener.ora
Listener Log File D:\oracle\diag\tnslsnr\ora19c-
w2k16\listener\alert\log.xml
Listening Endpoints Summary...
   (DESCRIPTION=(ADDRESS=(PROTOCOL=tcp)(HOST=ora19c-
w2k16)(PORT=1521)))
(DESCRIPTION=(ADDRESS=(PROTOCOL=ipc)(PIPENAME=\\.\pipe\EXTPROC
1521ipc)))
   (DESCRIPTION=(ADDRESS=(PROTOCOL=tcps)(HOST=ora19c-
w2k16)(PORT=5500))(Security=(my_wallet_directory=D:\ORACLE\adm
in\orcl\xdb_wallet))(Presentation=HTTP)(Session=RAW))
Services Summary...
Service "52448234712340b69f274bcc790ecfe0" has 1 instance(s).
  Instance "orcl", status READY, has 1 handler(s) for this 
service...
```

```
Service "9400891b61bb4c4c8b3997957ffa8c8e" has 1 instance(s).
   Instance "orcl", status READY, has 1 handler(s) for this 
service...
Service "CLRExtProc" has 1 instance(s).
   Instance "CLRExtProc", status UNKNOWN, has 1 handler(s) for 
this service...
Service "orcl" has 1 instance(s).
   Instance "orcl", status READY, has 1 handler(s) for this 
service...
Service "orclXDB" has 1 instance(s).
   Instance "orcl", status READY, has 1 handler(s) for this 
service...
Service "orclpdb" has 1 instance(s).
   Instance "orcl", status READY, has 1 handler(s) for this 
service...
The command completed successfully
C:\Users\Administrator>
```
**NOTE**

The values shown are just examples and might be different on your Oracle instance.

### <span id="page-22-0"></span>**2.9.12 Localhost is Resolvable**

Verify if the localhost IP 127.0.0.1 on the Oracle database server is resolvable using the command **ping 127.0.0.1** as this will be the IP address that AhsayOBM will use to connect to the Oracle instance.

```
C:\Users\Administrator>ping 127.0.0.1
Pinging 127.0.0.1 with 32 bytes of data:
Reply from 127.0.0.1: bytes=32 time<1ms TTL=128
Reply from 127.0.0.1: bytes=32 time<1ms TTL=128
Reply from 127.0.0.1: bytes=32 time<1ms TTL=128
Reply from 127.0.0.1: bytes=32 time<1ms TTL=128
Ping statistics for 127.0.0.1:
     Packets: Sent = 4, Received = 4, Lost = 0 (0% loss),
Approximate round trip times in milli-seconds:
     Minimum = 0ms, Maximum = 0ms, Average = 0ms
```
*C:\Users\Administrator>*

### <span id="page-23-0"></span>**2.9.13 Oracle Port Number**

The default Oracle port number is **1521**. To check, use the **netstat** and **tnsping** commands to verify the actual port number.

#### **NETSTAT**

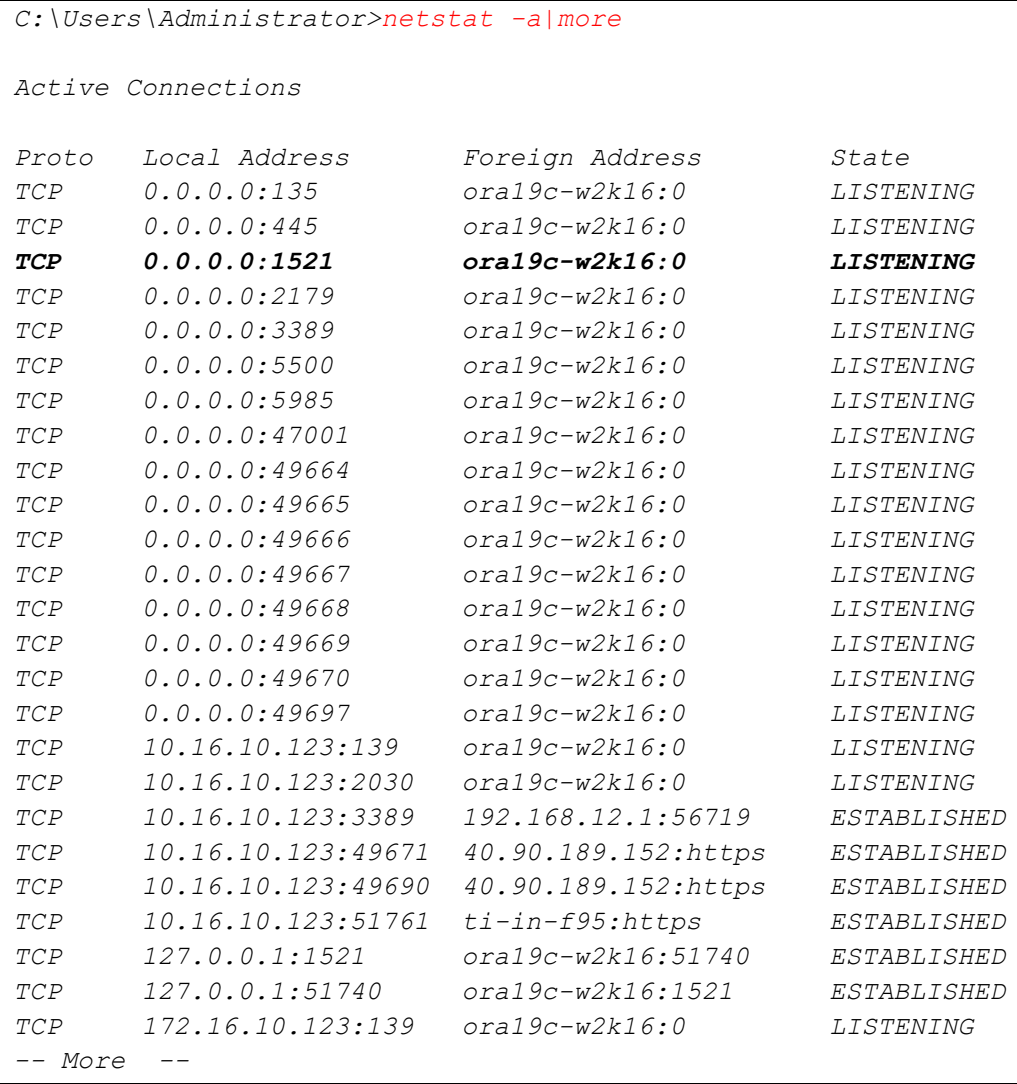

### **NOTE**

The values shown are just examples and might be different on your Oracle instance.

#### **TNSPING**

*C:\Users\Administrator>tnsping 127.0.0.1 TNS Ping Utility for 64-bit Windows: Version 19.0.0.0.0 - Production on 14-OCT-2020 16:54:27 Copyright (c) 1997, 2019, Oracle. All rights reserved. Used parameter files: D:\oracle\19.3.0\dbhome\network\admin\sqlnet.ora Used EZCONNECT adapter to resolve the alias Attempting to contact (DESCRIPTION=(CONNECT\_DATA=(SERVICE\_NAME=))(ADDRESS=(PROTOCOL= tcp)(HOST=127.0.0.1)(PORT=1521))) OK (10 msec) C:\Users\Administrator>*

## <span id="page-25-0"></span>**2.10 Limitations**

- 1. AhsayOBM does not support Oracle Express Edition or Oracle XE.
- 2. Backup and restore of Oracle database(s) running on a remote machine is not supported.
- 3. AhsayOBM Oracle database module only supports backup and/or restore of standalone Oracle installations. The following advanced Oracle database setups are not supported:
	- Clusterware or RAC (Real Application Clusters)
	- ASM (Automatic Storage Management)
	- Data Guard etc.
- 4. An AhsayOBM Oracle database backup set supports the backup and restore of one Oracle instance. For Oracle database server's setup with multiple instances, a separate backup set is required for each instance.
- 5. To recover a full Oracle database instance, the following items must be selected in the backup source:
	- Oracle Database Server must be selected.
	- All databases including **SYSAUX**, **SYSTEM**, **UNDOTBS1**, **USERS** and related application databases except for "TEMP" must be selected in the backup source when creating the backup set. Otherwise, without a backup of these databases, a full Oracle database instance recovery will NOT be possible.

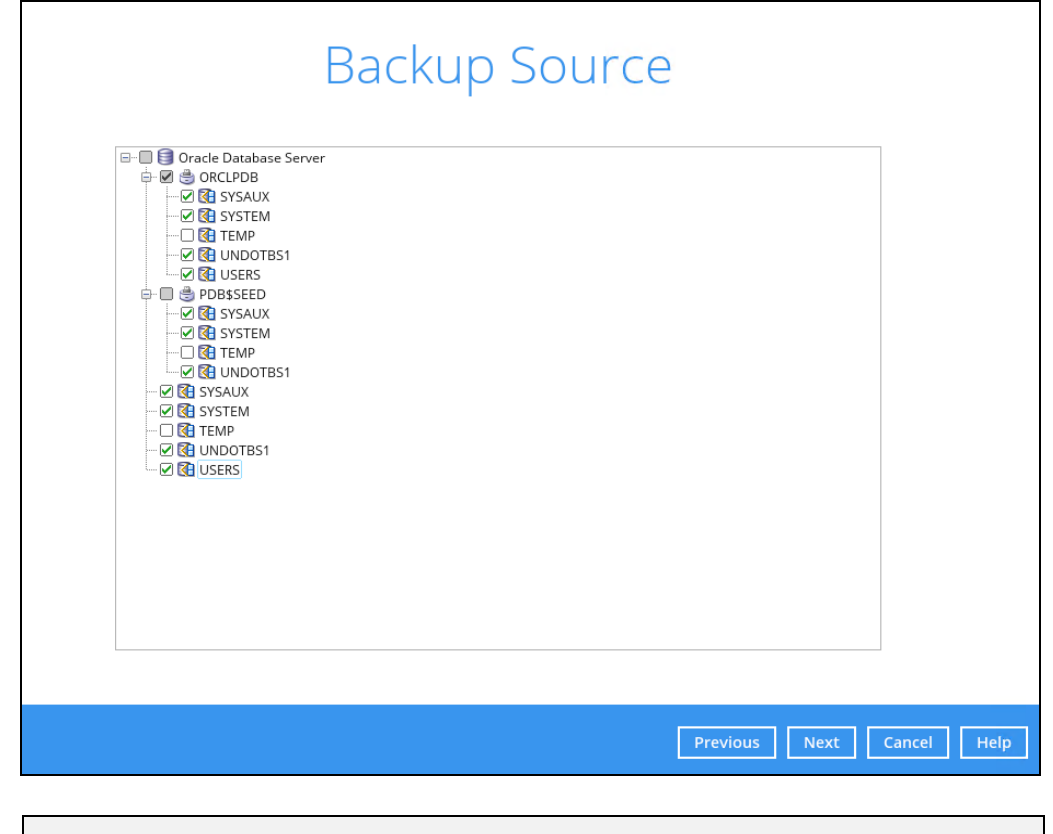

**NOTE**

Even if the "TEMP" is selected in the backup source, this database will be skipped during a backup job.

## <span id="page-26-0"></span>**2.11 Best Practices and Recommendations**

- 1. To enable a full Oracle database instance recovery, all databases including **SYSAUX**, **SYSTEM**, **UNDOTBS1**, **USERS** and related application databases except for "TEMP" must be selected in the backup source when creating the backup set. Otherwise, without a backup of these databases, a full Oracle database instance recovery will NOT be possible.
- 2. Full database backup or incremental / differential database backups should be scheduled when system activity is low to achieve the best possible performance and to minimize the impact on the database server performance (for example: scheduled to run on weekends).
- 3. For **Archived Log backups**, the backup frequency should be dependent on the number of transactions or activity on the database. Databases with more transaction should run archived log backup more frequently (for example: instead of a daily backup, it should be run multiple times a day).
- 4. To provide **maximum data protection** and **flexible restore options**, it is recommended to configure:
	- At least one offsite or cloud destination
	- At least one local destination for fast recovery
- 5. Perform **test restores** periodically to ensure that your backup is set up and data are backed up properly.

Performing recovery tests can also help identify potential issues or gaps in your recovery plan. It is important that you do not try to make the test easier, as the objective of a successful test is not to demonstrate that everything is flawless. There might be flaws identified in the plan throughout the test and it is important to identify those flaws.

6. The **Restore Raw File** option is for advanced Oracle database administrators and should only be used if you have in-depth knowledge and understanding of Oracle database engine, Oracle database schema, knowledge of the database server and network infrastructure. Therefore, it is not recommended to use this restore option as there is need to utilize additional Oracle techniques and scripts to facilitate a manual database restore.

Please refer to the following articles of Oracle Database Backup and Recovery User's Guide for details:

#### **Oracle 19c**

<https://docs.oracle.com/en/database/oracle/oracle-database/19/bradv/index.html>

### **Oracle 18c**

<https://docs.oracle.com/en/database/oracle/oracle-database/18/bradv/index.html>

#### **Oracle 12c**

<https://docs.oracle.com/database/121/BRADV/title.htm>

7. To ensure an optimal backup/restoration performance, it is highly recommended to set the temporary directory folder to a local disk location with sufficient free disk space. It must be on another location other than Drive C: (e.g., Drive E:).

# <span id="page-27-0"></span>**3 Creating an Oracle Database Backup Set**

1. Click the Backup Sets icon on the AhsayOBM main interface.

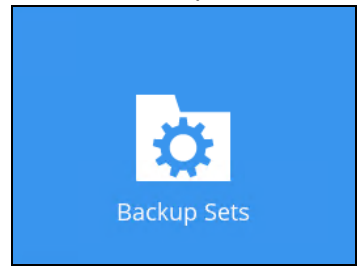

- 2. Create a new backup set by clicking the **Add** button.
- 3. In the Create Backup Set window, select Oracle Database Server Backup as the Backup set type. Configure the following settings:
	- **Name** the name of the backup set.
	- **Backup set type** the type of the backup set (i.e. Oracle Database Server Backup).
	- **Login ID** the login ID of the Oracle server. The default login ID is "*system*".
	- **Password** the password of the login account.
	- **Host** this value is not user configurable.
	- **Port** the port where the connections to the Oracle server is made. The default port is "*1521*".
	- **SID** the Oracle System Identifier. For more details, please refer to [Ch. 2.9.4.](#page-15-0)

Once all the fields are configured, click **Next** to proceed.

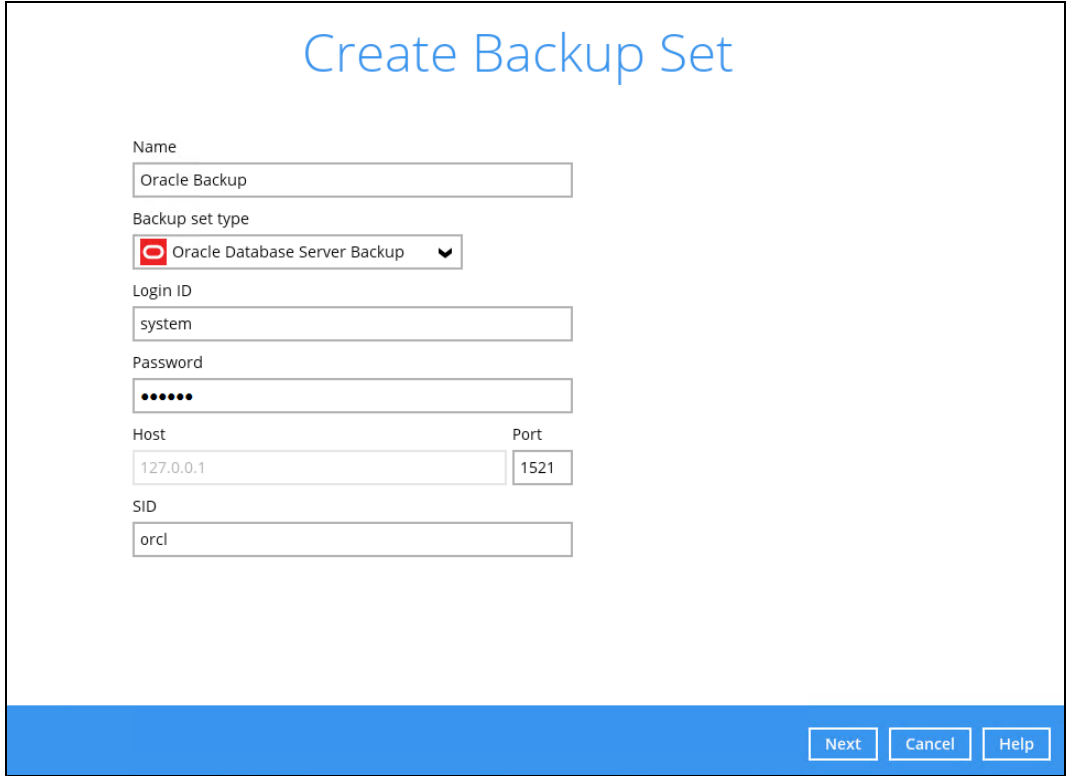

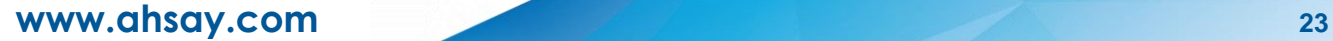

4. In the Backup Source menu, select the Oracle database(s) you would like to back up. Click **Next** to proceed.

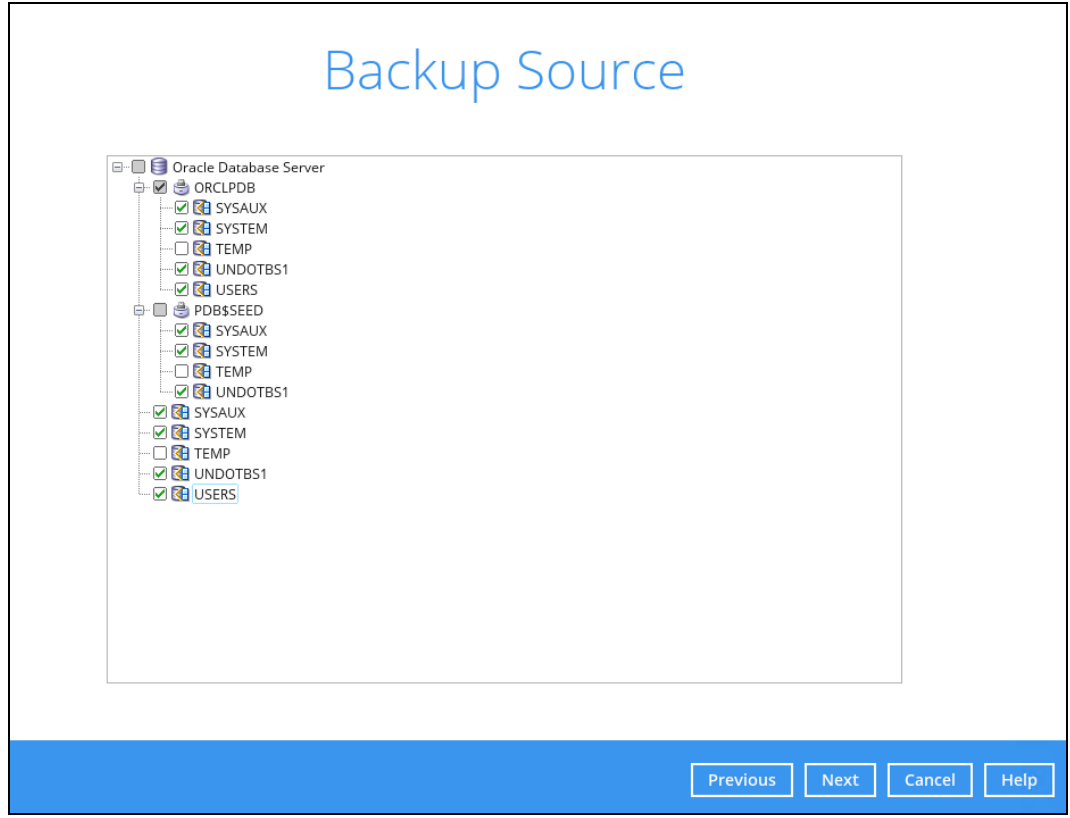

#### **NOTE**

All databases including **SYSAUX**, **SYSTEM**, **UNDOTBS1**, **USERS** and related application databases except for "TEMP" must be selected in the backup source when creating the backup set. Otherwise, without a backup of these databases, a full Oracle database instance recovery will NOT be possible.

Even if the "TEMP" is selected in the backup source, this database will be skipped during a backup job.

5. A backup schedule for a backup job to run automatically at your specified time interval can be configured. The backup schedule is enabled by default.

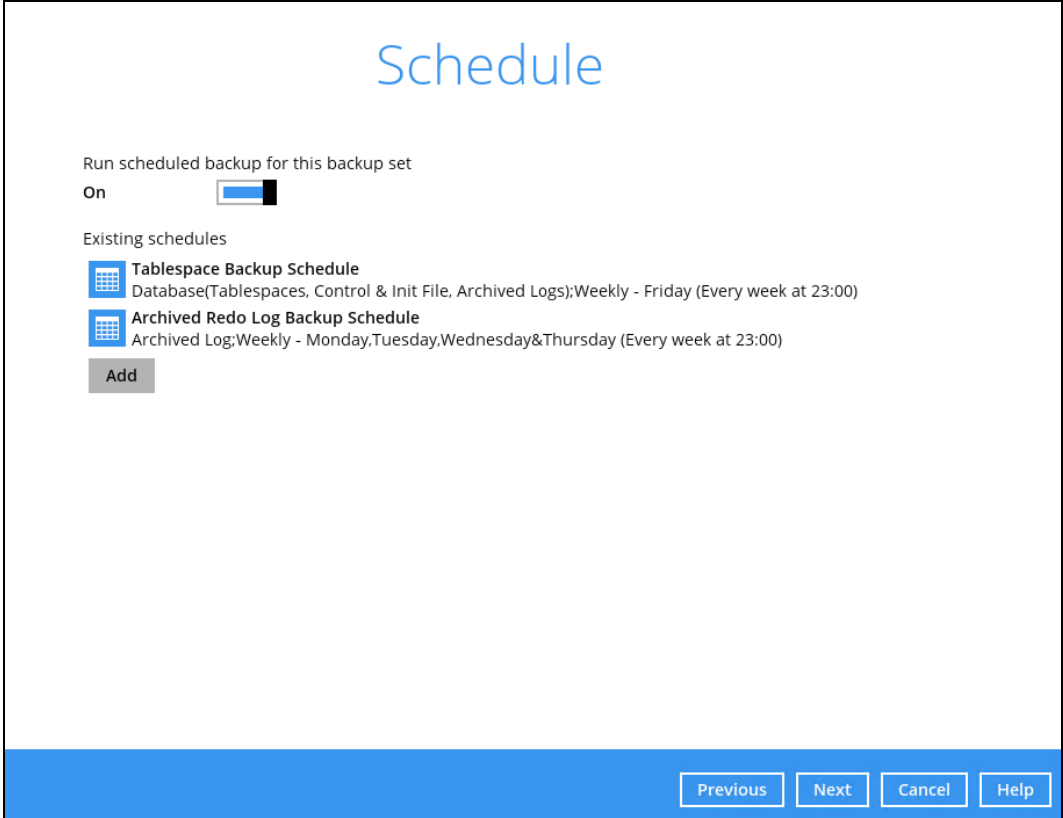

There are two default backup schedules:

- **Tablespace Backup Schedule**
- **Archived Redo Log Backup Schedule**

**Tablespace Backup Schedule** – This type of backup schedule will automatically run weekly every Friday at 23:00.

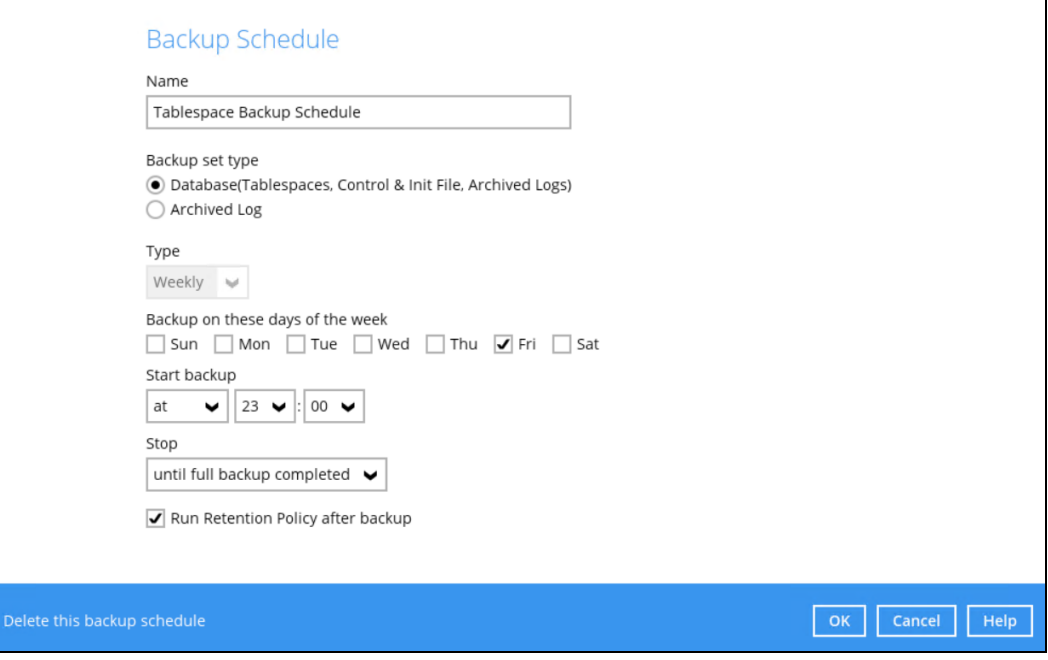

**Archived Redo Log Backup Schedule** – This type of backup schedule will automatically run weekly every Monday, Tuesday, Wednesday and Thursday at 23:00.

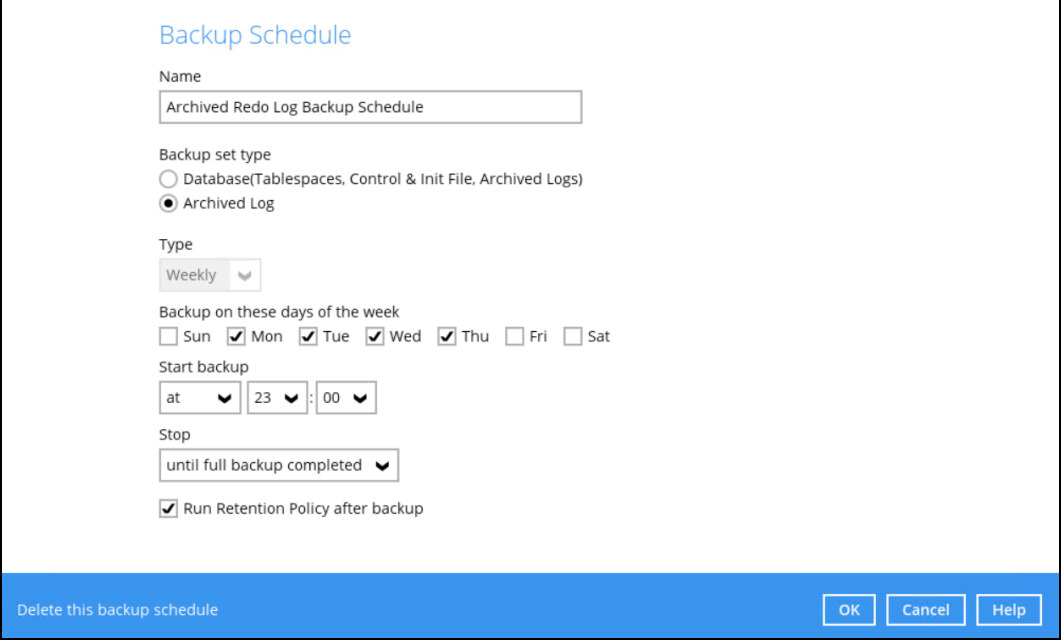

To change the backup schedule settings of an existing schedule, double-click the schedule to be modified. Otherwise, click **Next** to proceed.

6. In the **Destination** window, select a backup mode then click the  $\overline{+}$  button to add a backup storage destination.

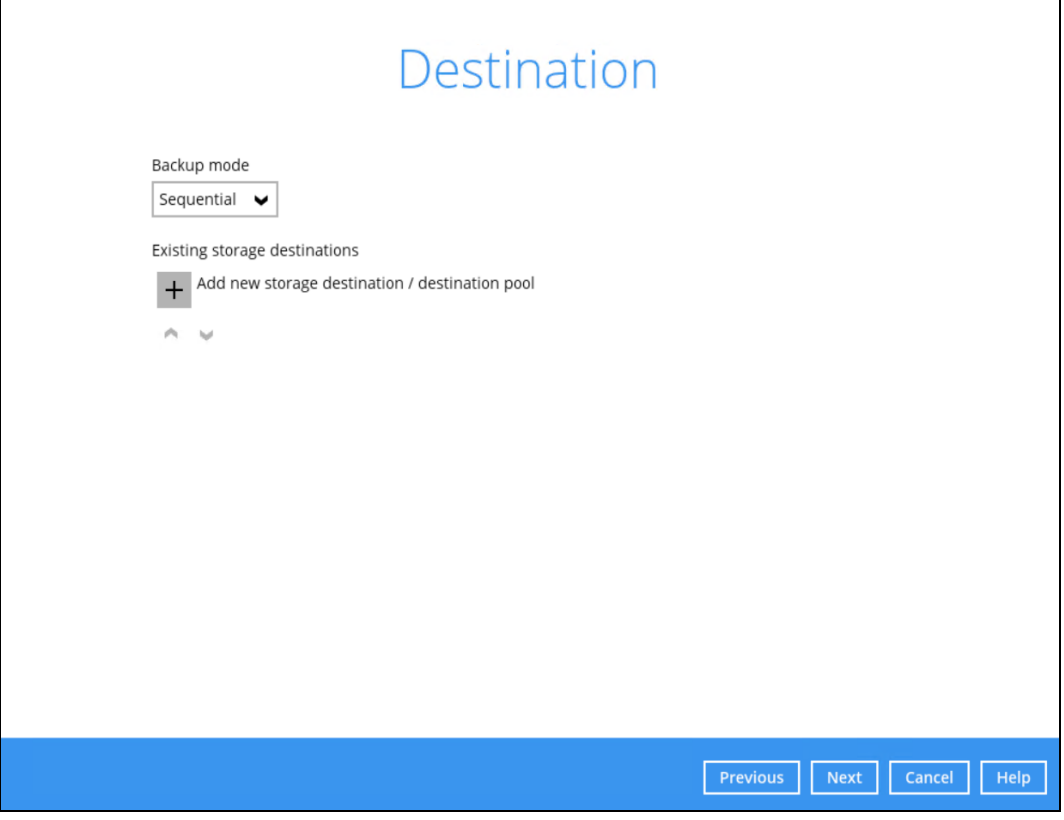

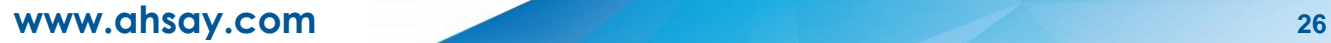

In the **New Storage Destination / Destination Pool** window, select the destination storage. Then, click **OK** to confirm your selection.

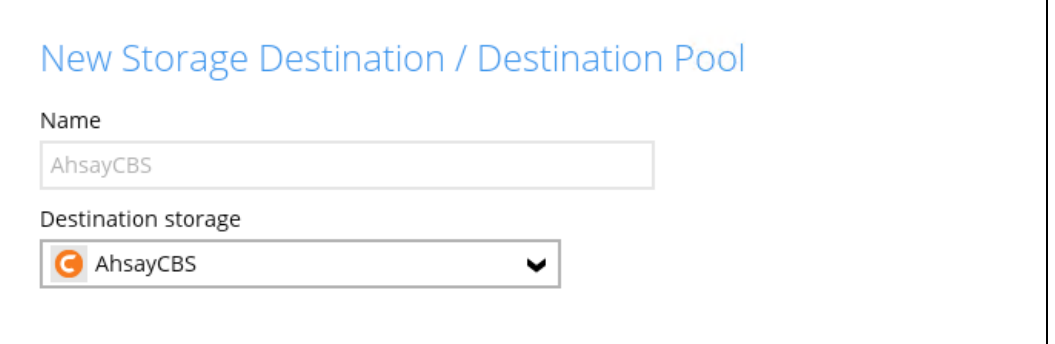

If **Local / Mapped Drive / Network Drive / Removable Drive** is selected, you need to specify the path by clicking **Change** to select the path or you can manually enter it. Once a network address is entered, **This share requires access credentials** check box will be enabled. Check the box beside it if access credentials are required to connect to the destination storage then enter the User name and Password. Otherwise, leave it unchecked. Click **Test** to check the connection.

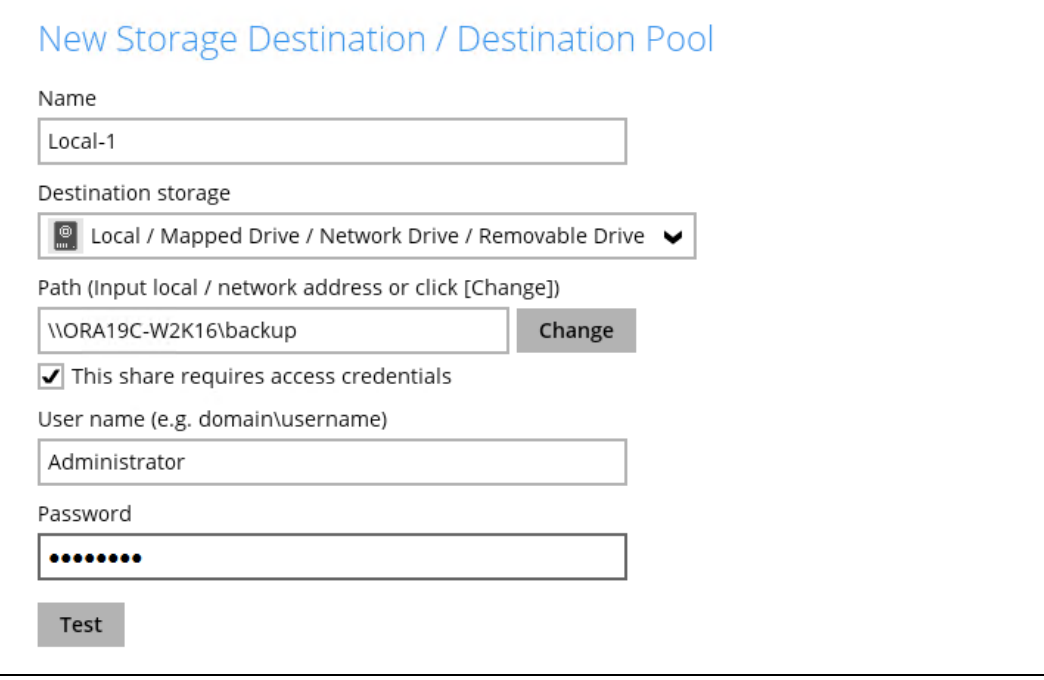

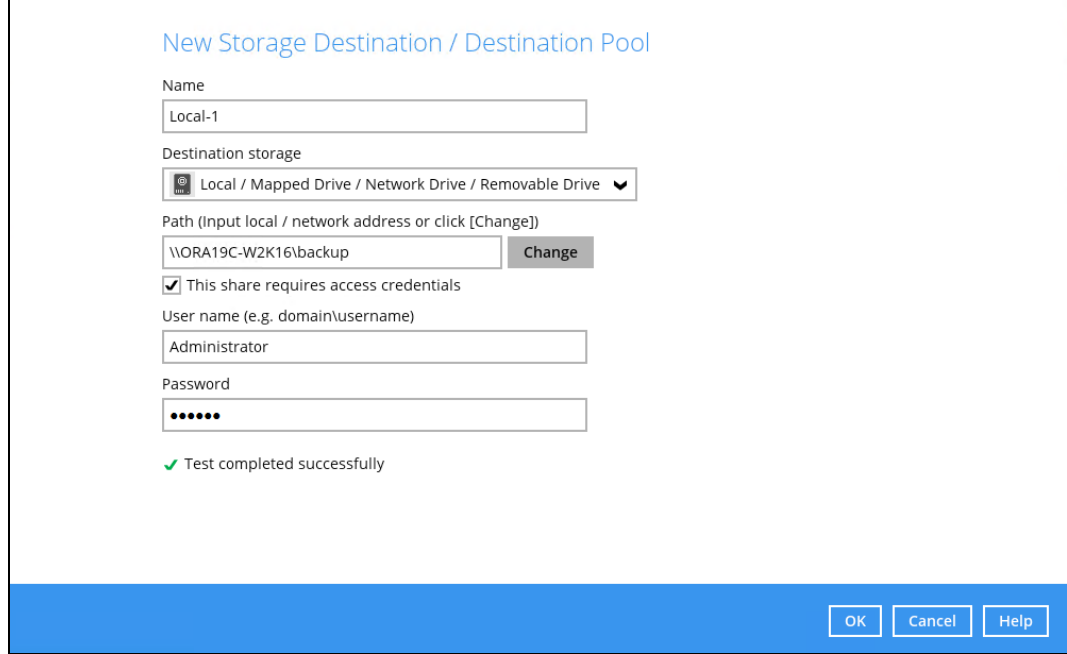

When the **Test completed successfully** message is shown, click **OK** to proceed.

7. In the **Destination** window, your selected storage destination will be shown. Click **Next** to proceed.

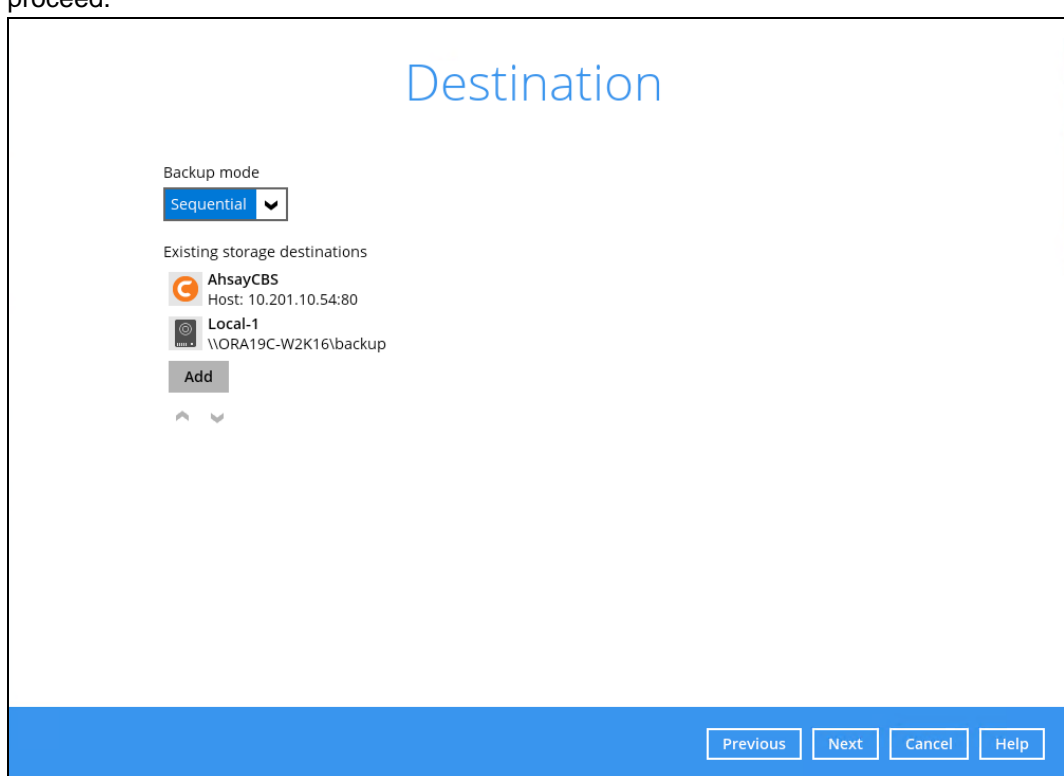

8. In the Encryption window, the **Encrypt Backup Data** option is enabled by default with an encryption key preset by the system.

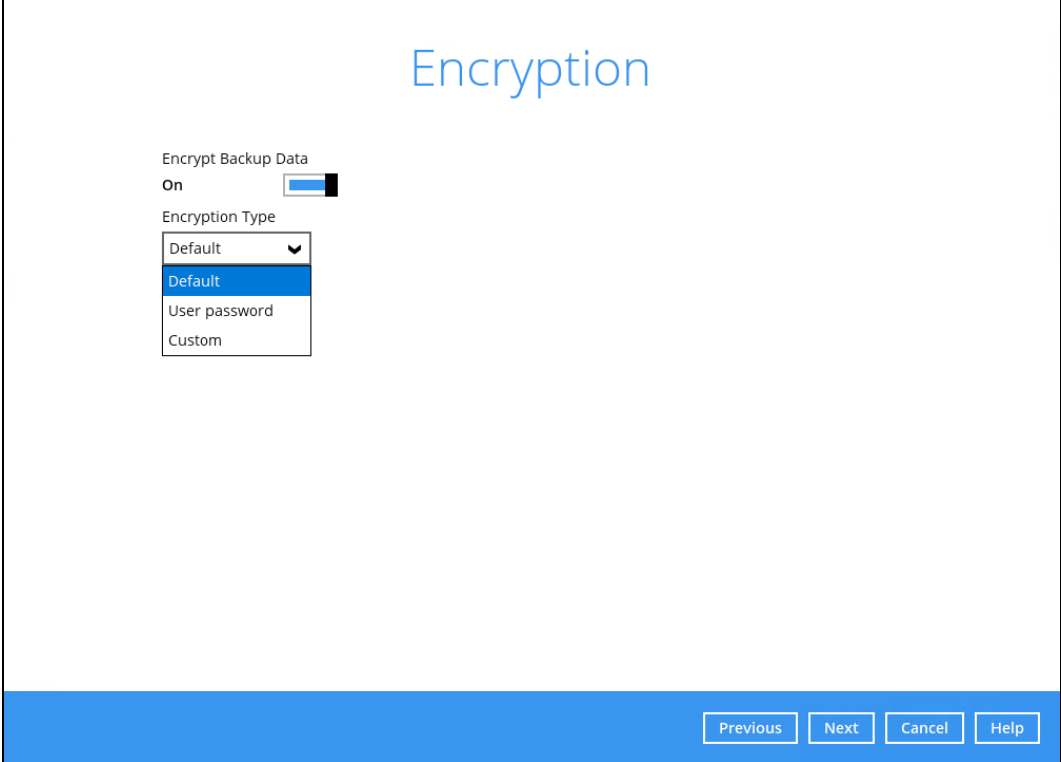

There are three (3) types of Encryption to choose from:

- **Default**  an encryption key with forty-four (44) alpha numeric characters will be randomly generated by the system.
- **User password** the encryption key will be the same as the login password of your AhsayOBM at the time when this backup set is created. Please be reminded that if you change the AhsayOBM login password later, the encryption keys of the backup sets previously created with this encryption type **will remain unchanged**.
- **Custom**  the encryption key can be customized where the user can select the Algorithm, Method and Key length, and then input an Encryption key.

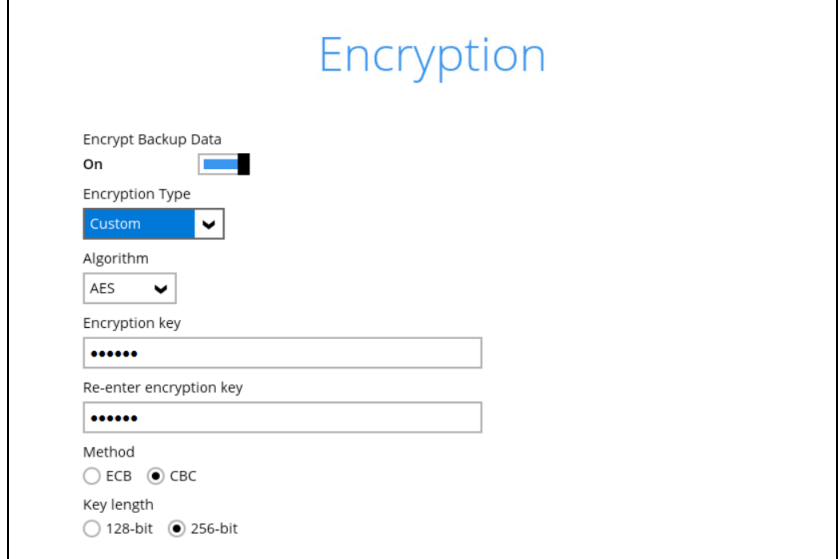

Click **Next** once done with the Encryption settings.

9. If the Encryption feature is enabled in the previous step, the following window will pop-up whichever encryption type is selected.

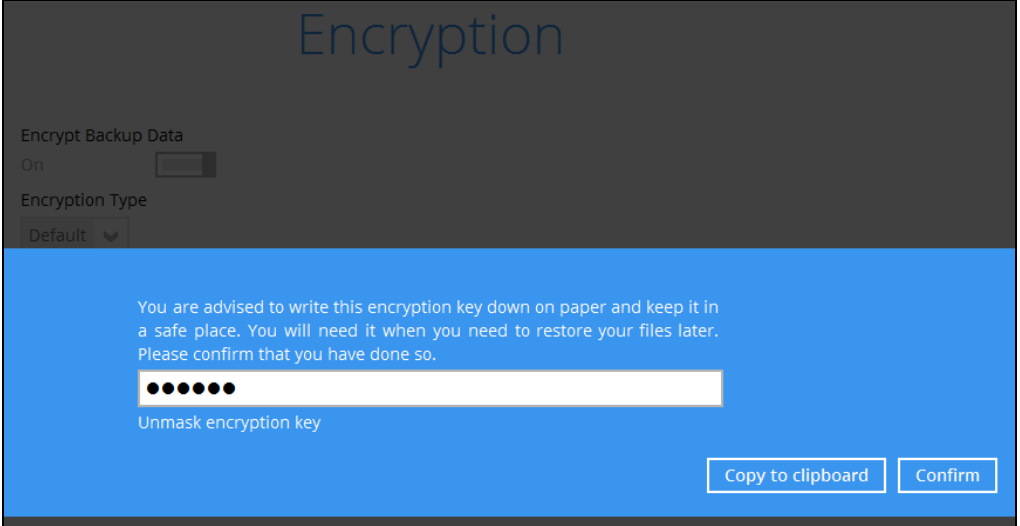

This pop-up window has three (3) options to choose from:

• **Unmask encryption key** – The encryption key is masked by default. Click this option to display the encryption key.

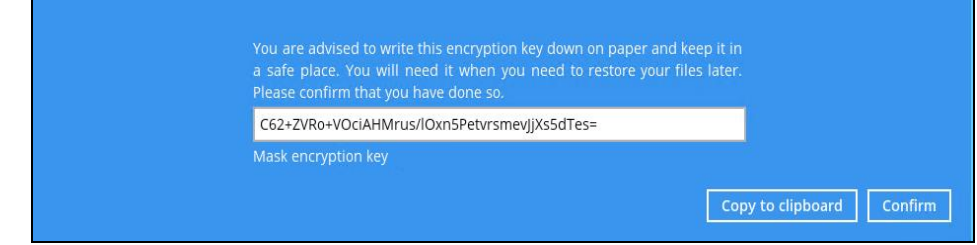

- **Copy to clipboard** Select this option to copy the encryption key. Once copied, you can paste it to a text editor (e.g., Notepad) and save to a location.
- **Confirm** Select this option to exit the pop-up window and proceed to the next step.

10. Enter the Windows login credentials used by AhsayOBM to authenticate the scheduled or continuous backup job and click on **Next** to proceed.

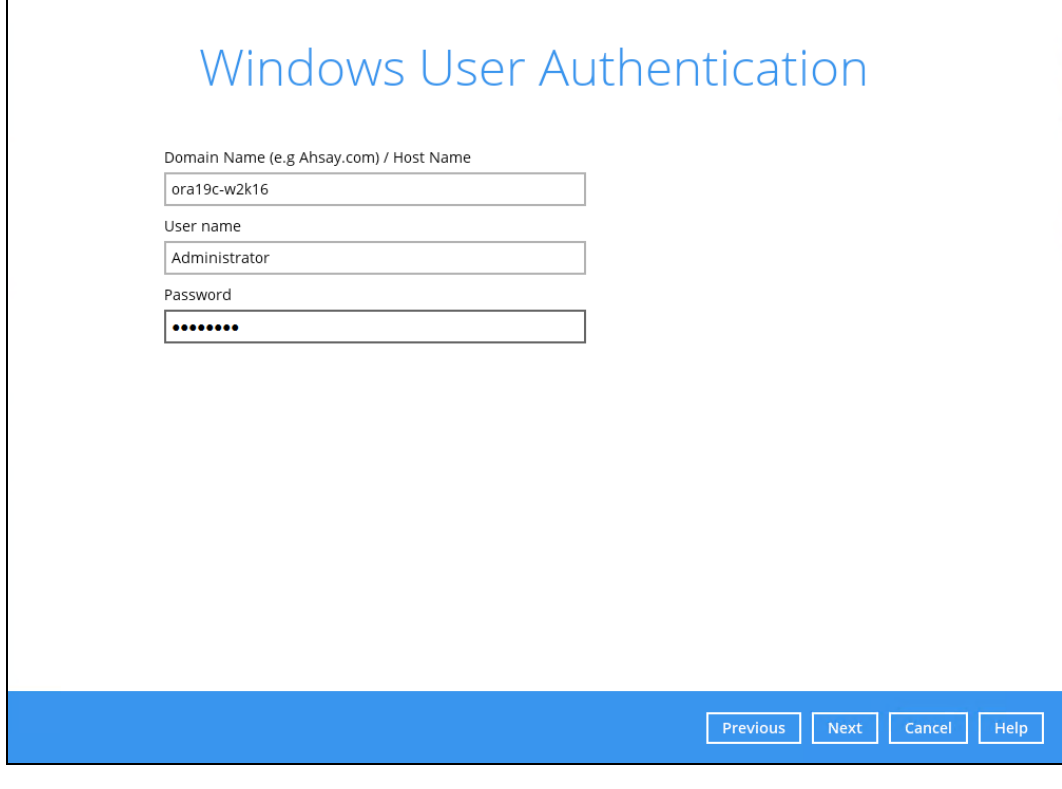

#### **NOTE**

If the backup schedule is turned off for the backup set the Windows User Authentication screen will be automatically skipped. The Windows User Authentication login credentials can be added or updated post backup set creation.

11. After completing all the configuration settings, the Oracle database server backup set will be created.

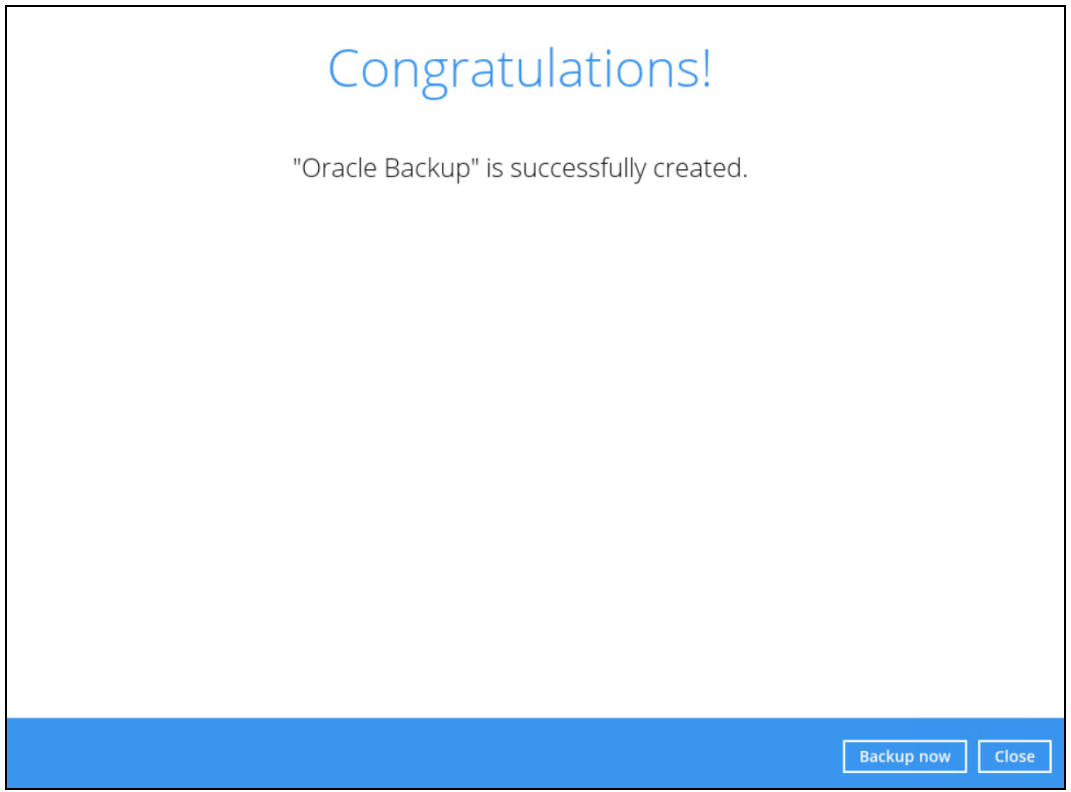

12. According to Best Practices and Recommendations, it is highly recommended to set the temporary directory to another location other than Drive C: (e.g., Drive E:). To do this, click the **Backup Sets** icon on the AhsayOBM main interface, then select a backup set. Click **Show advanced settings** link. Go to Others > Temporary Directory and click the **Change** button to browse for another location.

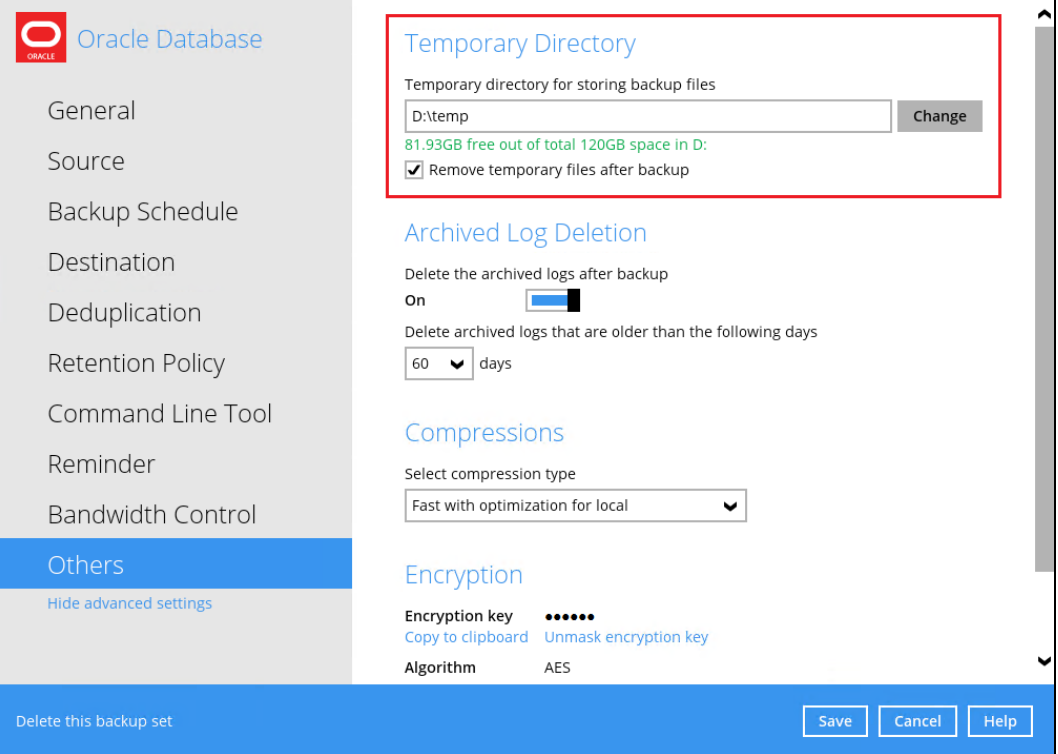

Tick the "Remove temporary files after backup" option.

#### 13. Optional: **Archived Log Deletion**

The deletion of the archived logs is enabled by default and archived logs more than 60 days are deleted from the Oracle database instance. This process is done after every databases and archived log backup job.

For example, if the Oracle database instance generates a lot of archived log files, you may want to reduce the number of days before they are deleted.

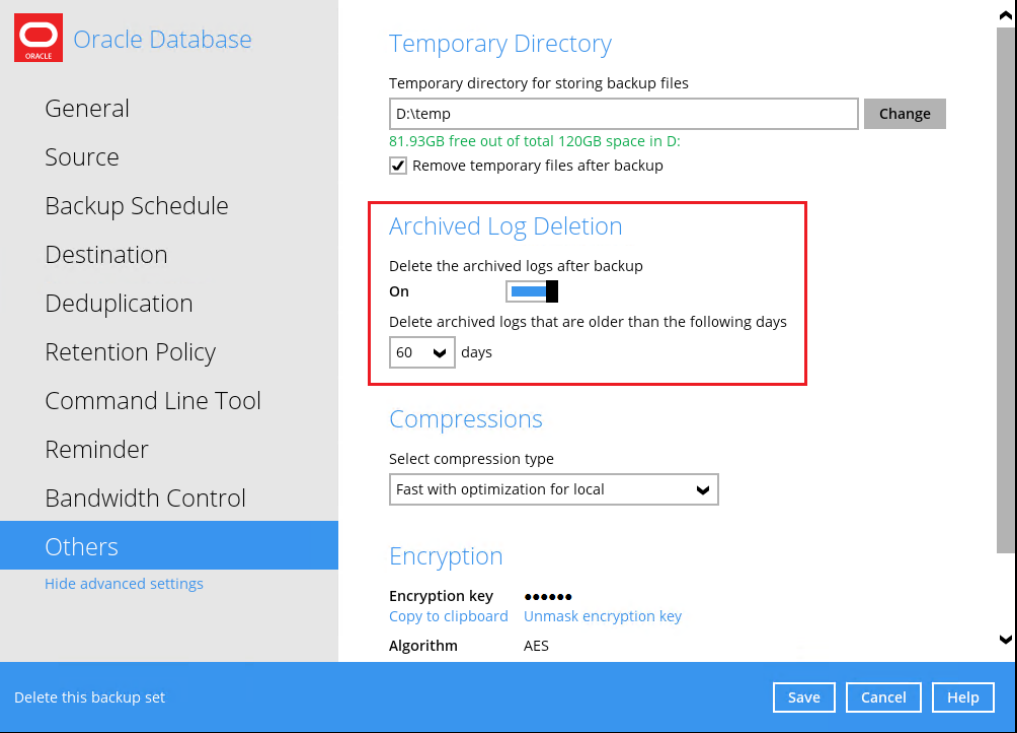

14. Optional: Select your preferred **Compression** type. The compression type is set to **Fast with optimization for local** by default. To change the compression type, go to Others > Compressions.

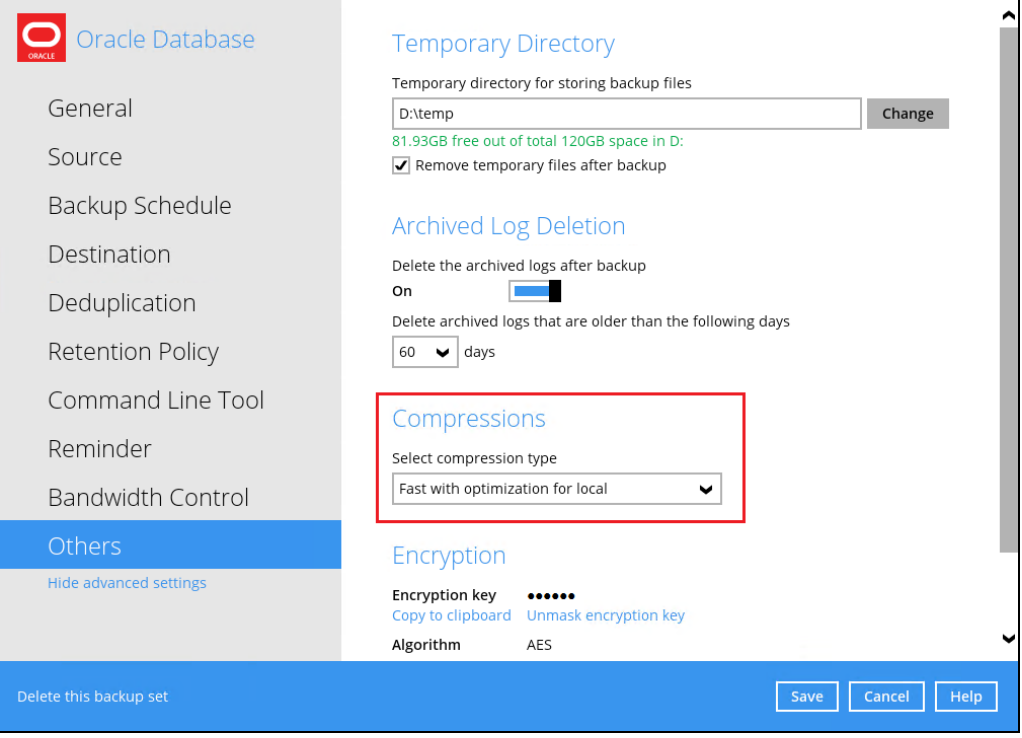

Select from the following:

- No Compression
- Normal
- Fast (Compressed size larger than normal)
- Fast with optimization for local

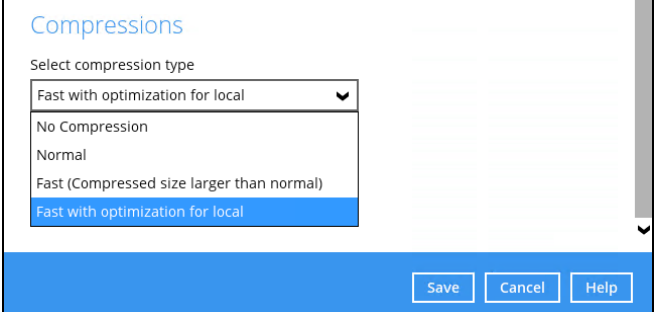

15. Click **Save** to apply the changes.

# <span id="page-39-0"></span>**4 Overview on the Backup Process**

The following steps are performed during an Oracle Server backup job in Database and Archived Log backup modes.

For an overview of the detailed process for Steps **3**, **5**, **11**, and **14**, please refer to Chapter 12 of the [AhsayOBM v9 Quick Start Guide for Windows.](https://download.ahsay.com/support/document/v9/guide_obm_quickstart_win_v9.pdf)

- $\bullet$ Periodic Data Integrity Check (PDIC) Process **(Step 3)**
- $\bullet$ Backup Set Index Handling Process
	- Start Backup Job **(Step 5)**
	- Completed Backup Job **(Step 14)**
- $\bullet$ Data Validation Check Process **(Step 11)**

## <span id="page-39-1"></span>**4.1 Database Backup**

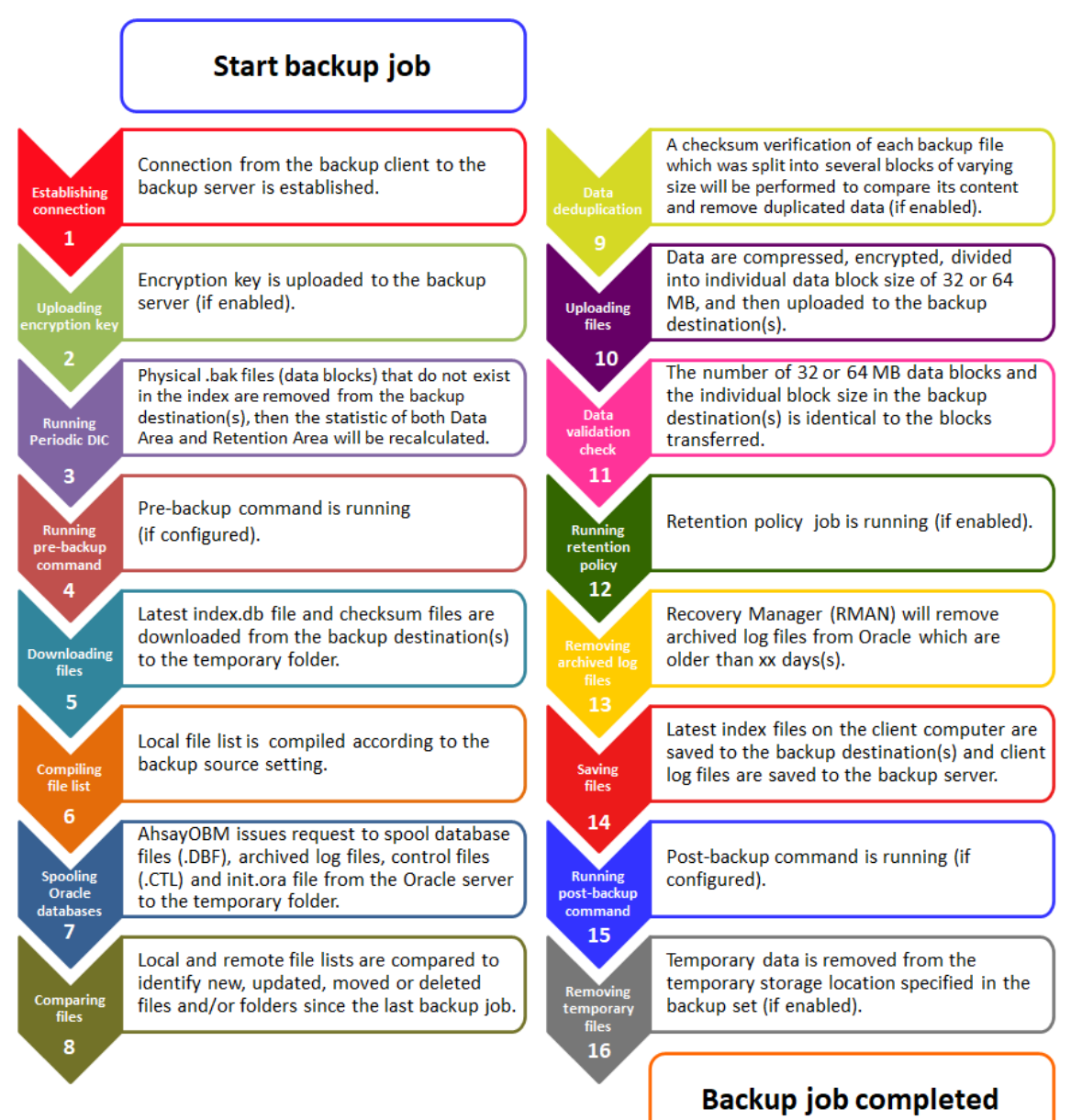

## <span id="page-40-0"></span>**4.2 Archived Log Backup**

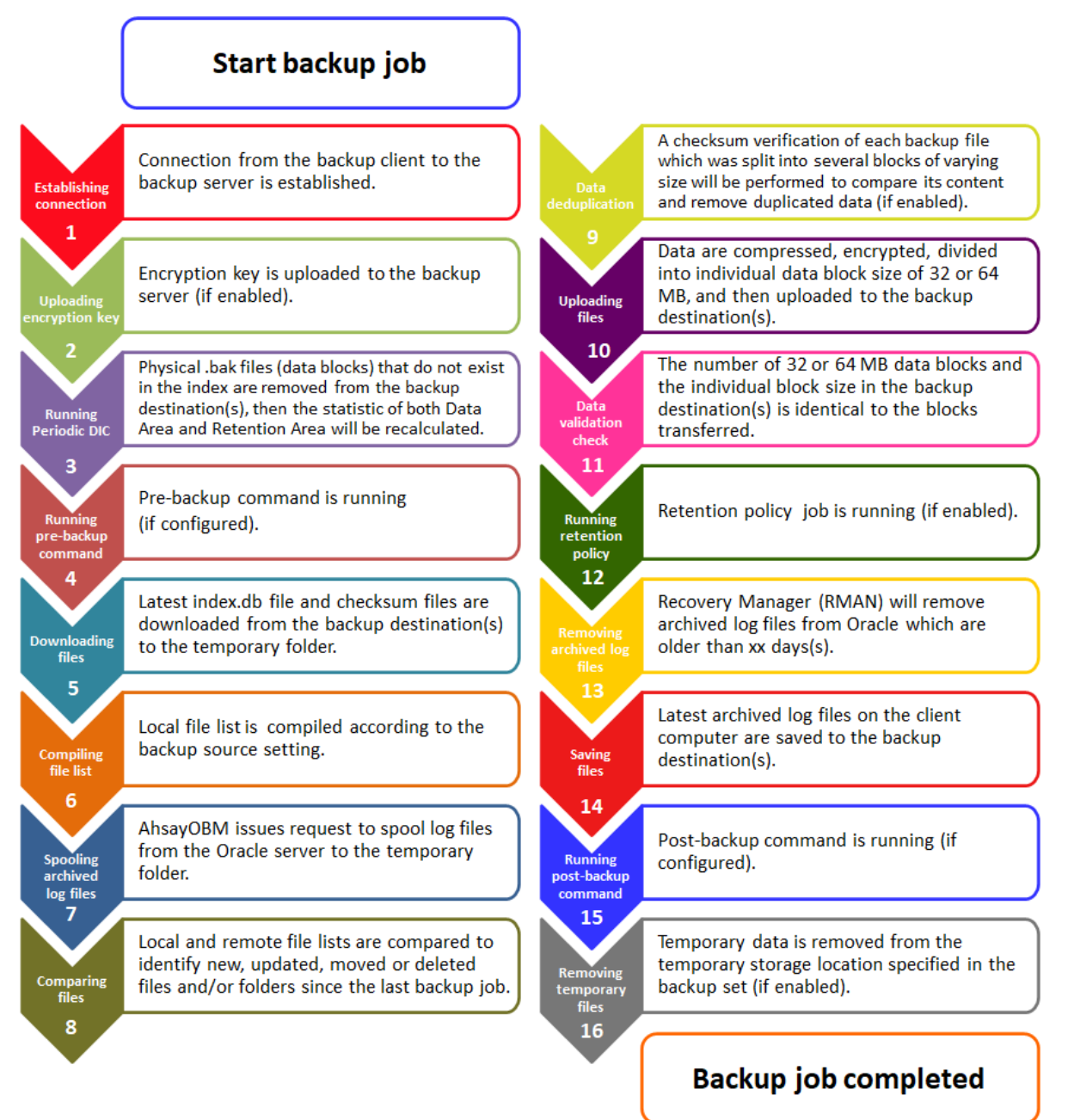

# <span id="page-41-0"></span>**5 Running Backup Jobs**

## <span id="page-41-1"></span>**5.1 Login to AhsayOBM**

For instructions on how to do this refer to Chapter 8 of [AhsayOBM v9 Quick Start Guide for](https://download.ahsay.com/support/document/v9/guide_obm_quickstart_win_v9.pdf)  [Windows.](https://download.ahsay.com/support/document/v9/guide_obm_quickstart_win_v9.pdf)

## <span id="page-41-2"></span>**5.2 Start a Manual Backup**

1. Click the **Backup** icon on the AhsayOBM main interface.

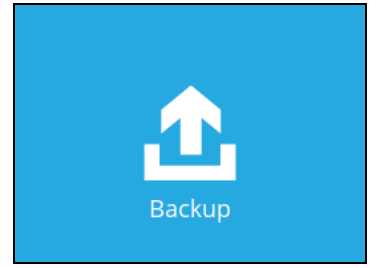

2. Select the Oracle database backup set which you would like to start a manual backup on.

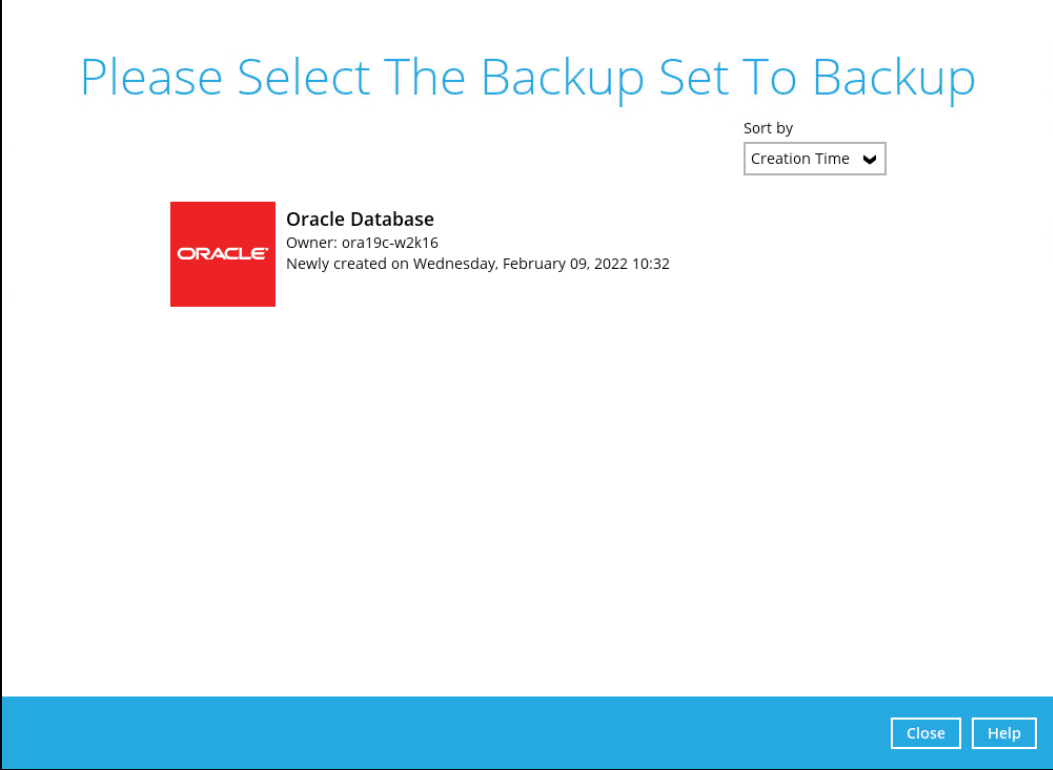

- 3. There are two (2) types of backup mode in an Oracle database backup set:
	- **Database** this type of backup includes Tablespaces, Control and Init File, and Archived Log Files. To see the steps during a Database backup job, please refer to [Ch. 4.1 Overview on the Database Backup Process.](#page-39-1)
	- **Archived Log** this type of backup is for Archived Log Files. To see the steps during an Archived Log backup job, please refer to Ch. 4.2 Overview on the Archived Log [Backup Process.](#page-40-0)

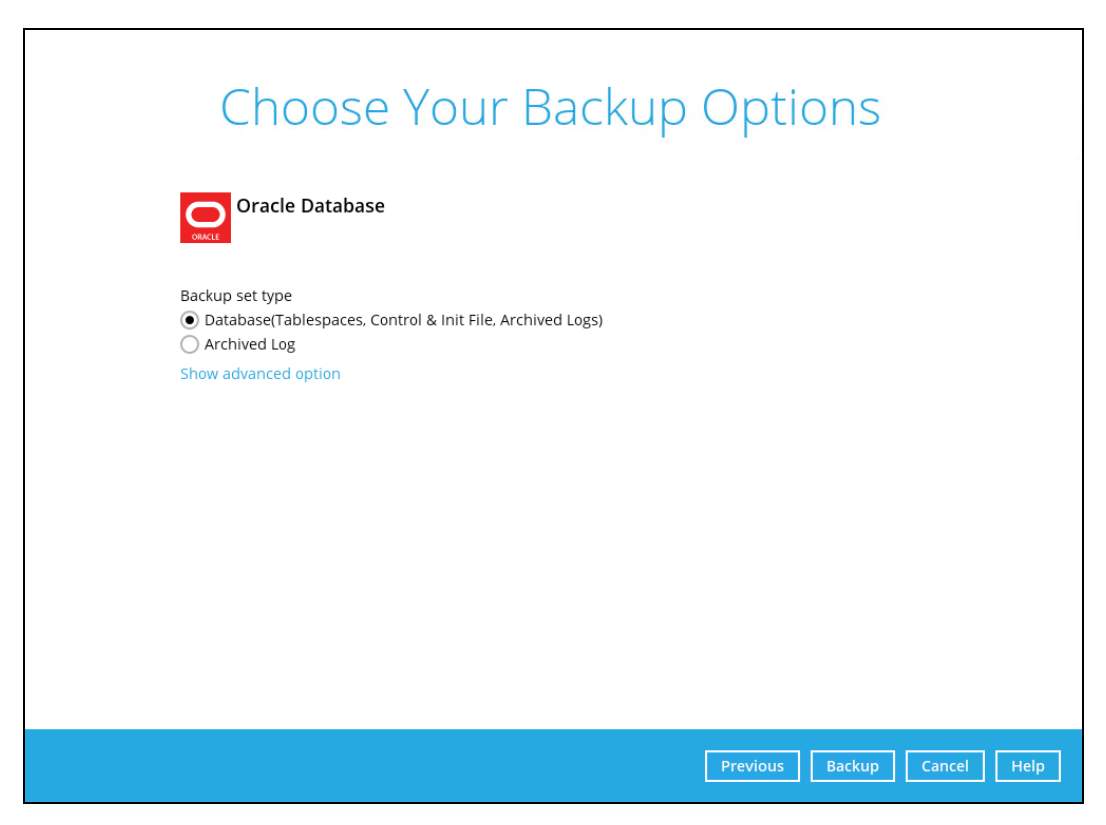

To modify the Destinations, Migrate Data or Retention Policy settings before running a backup, click the **Show advanced option** link.

When advanced options are shown, it is recommended that you tick the checkbox next to **Run Retention Policy after backup** in the Retention Policy section at the bottom. This will help you save hard disk quota in the long run.

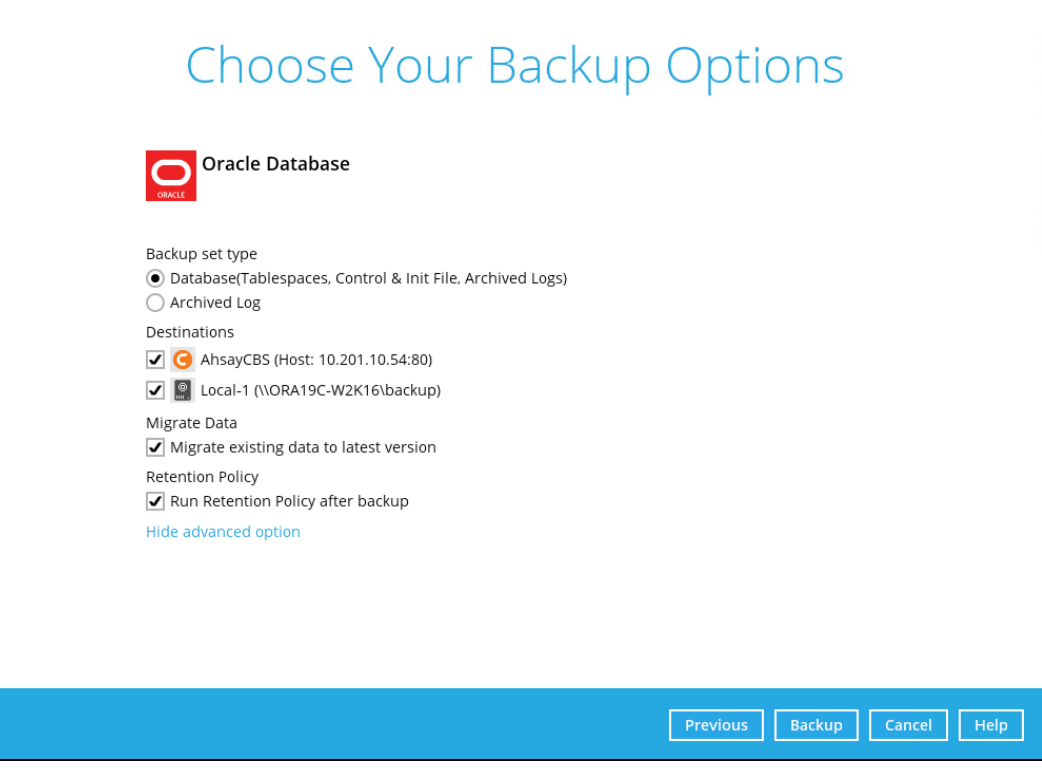

#### **NOTE**

The Migrate Data option will only be displayed if Deduplication is enabled for the backup set. When the Migrate Data option is enabled, the existing data will be migrated to the latest version during a backup job. Backup job(s) for backup sets with Migrate Data enabled may take longer to finish. For more information about this feature, refer to [AhsayCBS v9 New Features](https://download.ahsay.com/support/document/v9/datasheet_cbs_new_features_v9.pdf)  [Datasheet.](https://download.ahsay.com/support/document/v9/datasheet_cbs_new_features_v9.pdf)

4. Click **Backup** to start the backup job. Once finished, "Backup Completed Successfully" will be displayed.

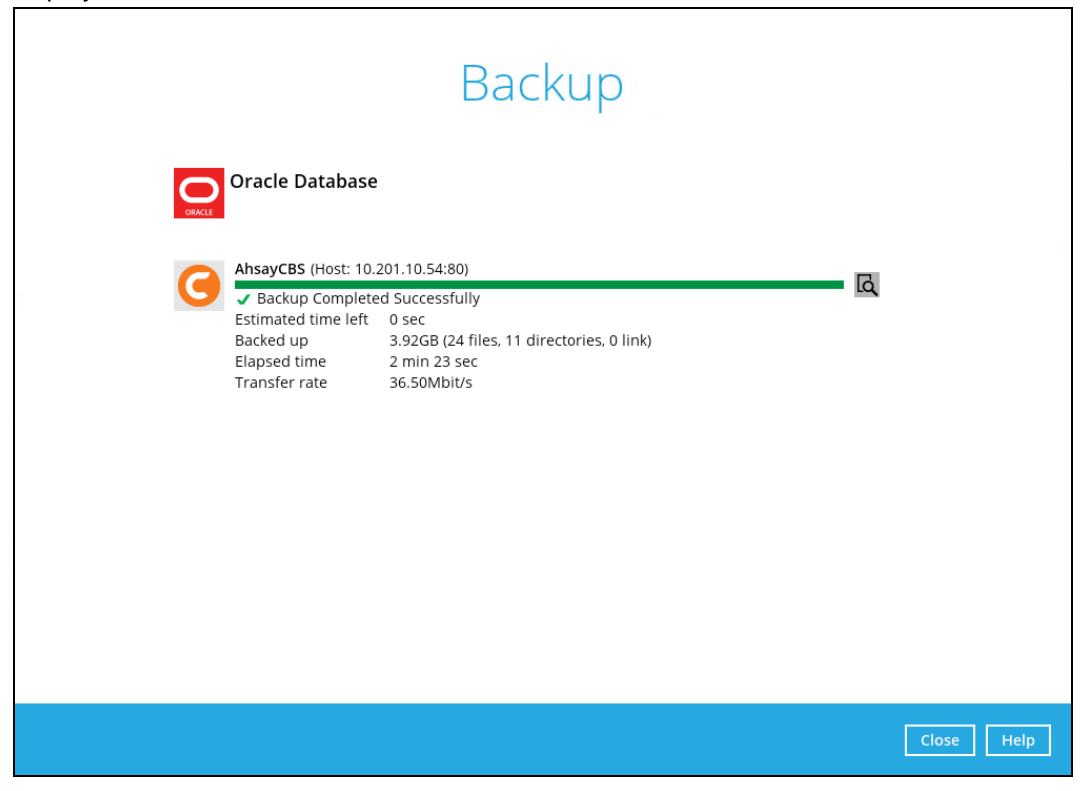

To check the log of your backup, click this icon  $\overline{R}$ . It will show you the log of your backup with corresponding date and time.

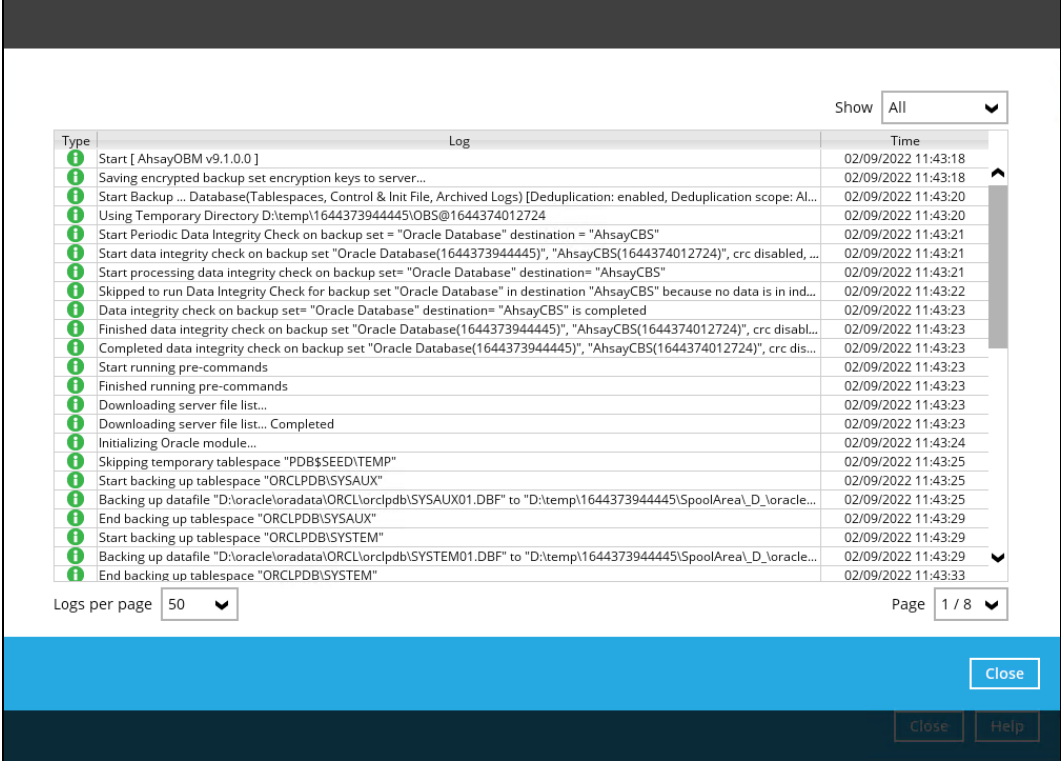

# <span id="page-44-0"></span>**5.3 Configure Backup Schedule for Automated Backup**

1. Click the **Backup Sets** icon on the AhsayOBM main interface.

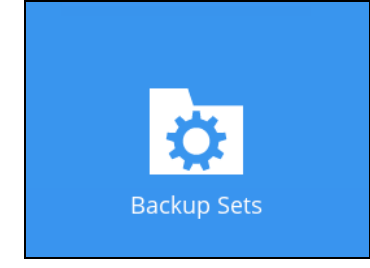

2. Select the backup set that you would like to create a backup schedule for.

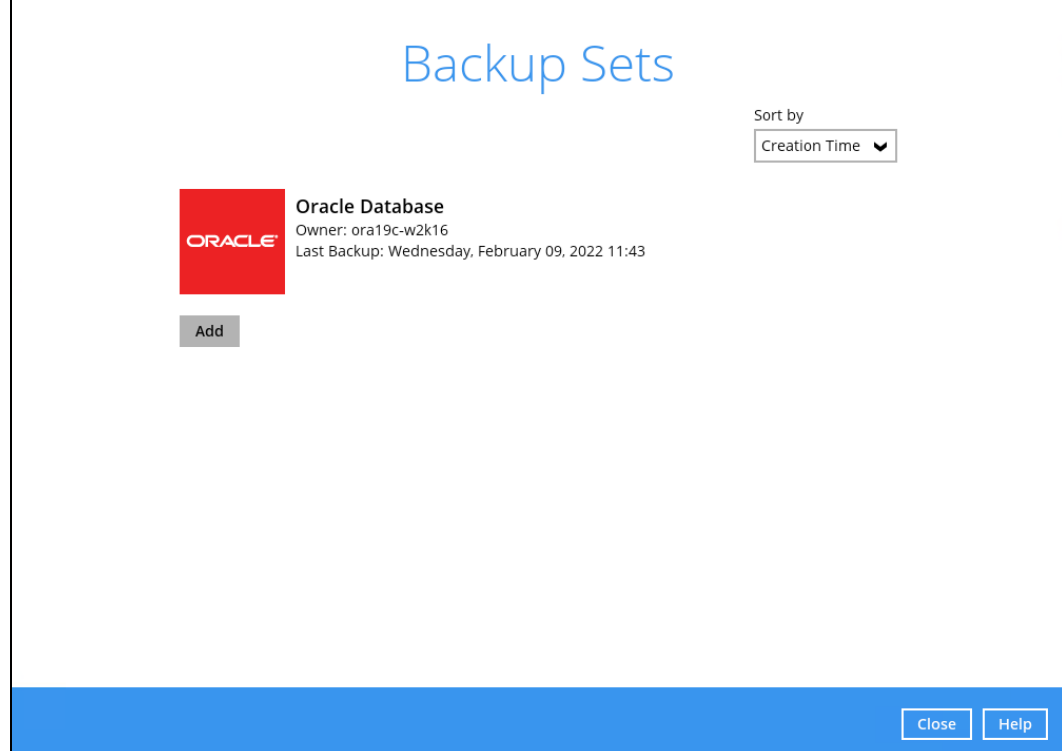

3. Go to the **Backup Schedule** tab. To modify an existing schedule, click the backup schedule to be modified. Or click the **Add** button to add a new one.

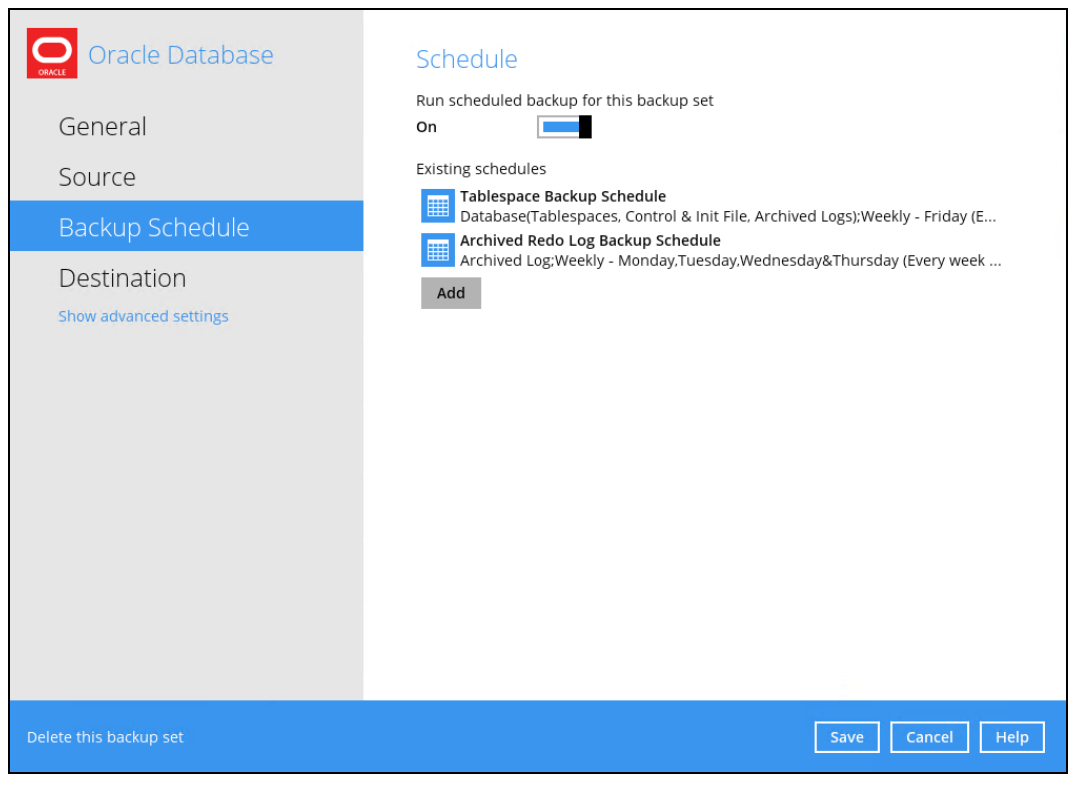

**www.ahsay.com 41**

4. In the New Backup Schedule window, configure the following settings:

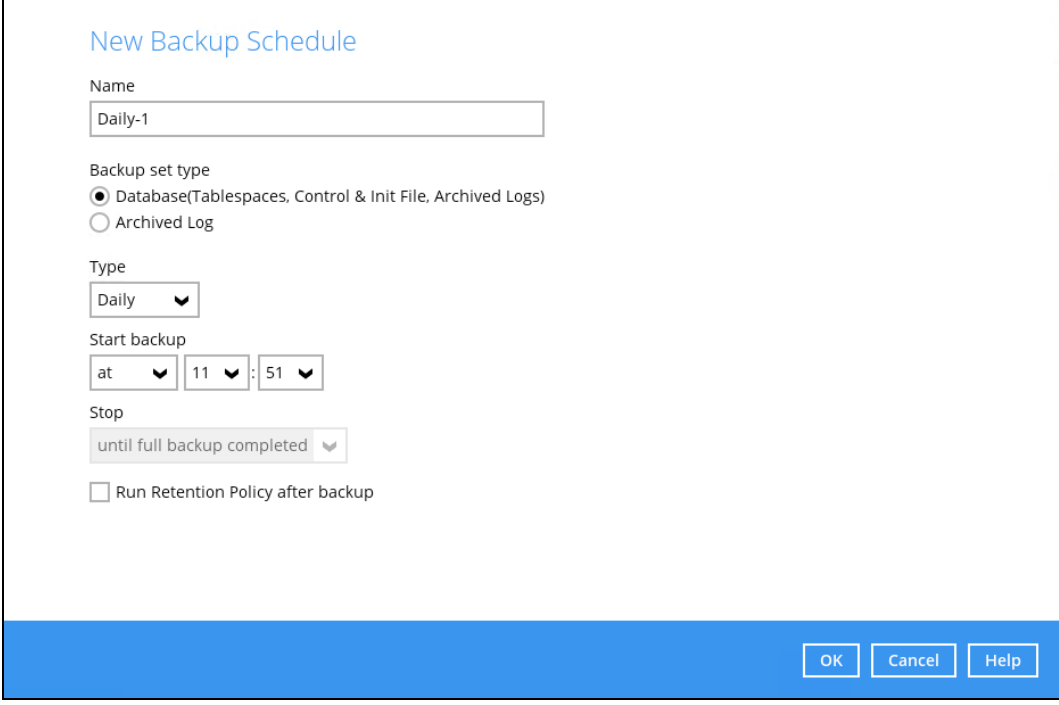

- **O** Name the name of the backup schedule
- **Backup set type** the type of backup mode (i.e. Database and Archived Log)
- **O** Type the type of backup schedule. There are four (4) different types of backup schedule: Daily, Weekly, Monthly and Custom
	- **Daily** the time of the day or interval in minutes/hours when the backup job will run

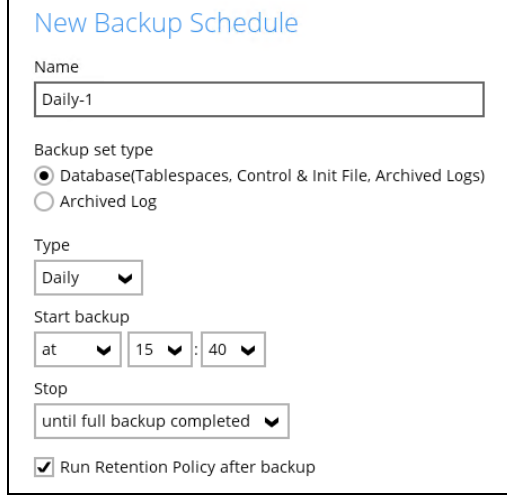

• **Weekly** – the day of the week and the time of the day or interval in minutes/hours when the backup job will run

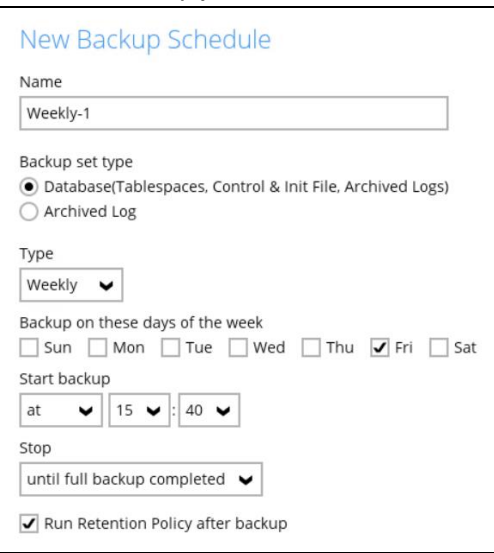

• **Monthly** – the day and time of the month when the backup job will run

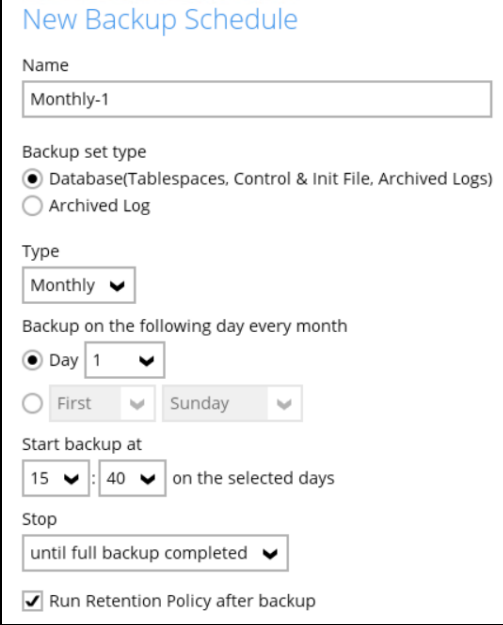

• **Custom** – a specific date and the time when the backup job will run

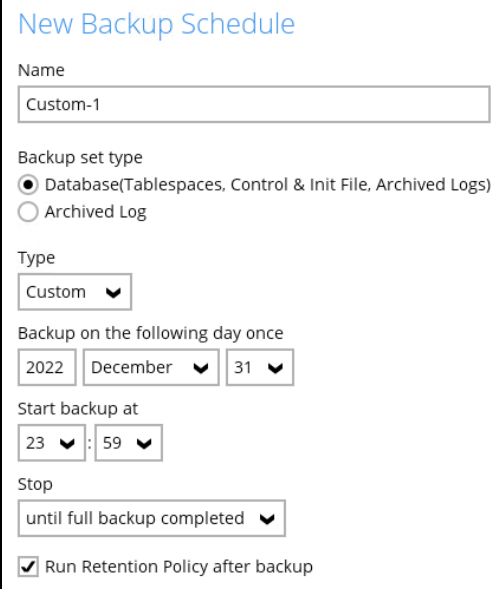

- **Start backup** the start time of the backup job o
	- **at** this option will start a backup job at a specific time
	- **every** this option will start a backup job in intervals of minutes or hours

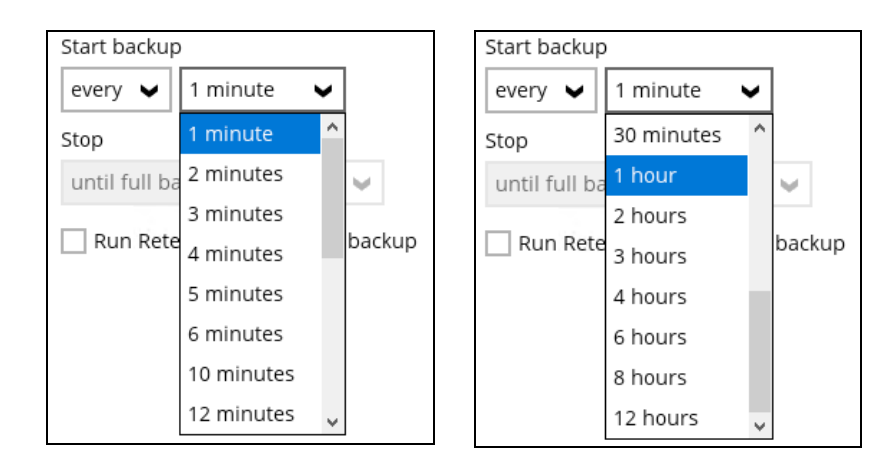

Here is an example of a backup set that has a periodic and normal backup schedule.

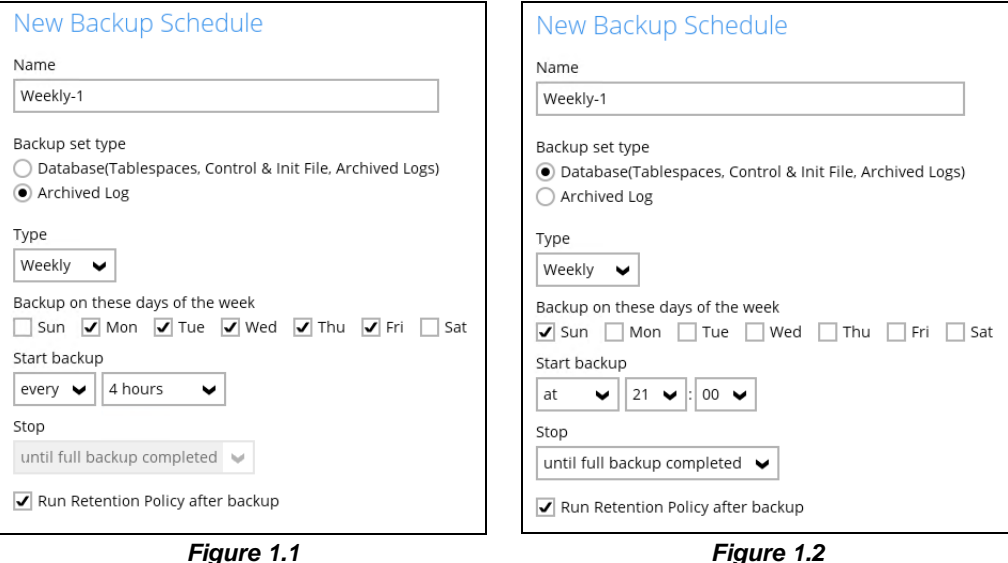

**Figure 1.1** – Periodic backup schedule runs every 4 hours from Monday – Friday during business hours for Archived Log backup

**Figure 1.2** – Normal backup schedule runs at 21:00 or 9:00 PM every Sunday during non-business hours for Database backup

- **O** Stop the stop time of the backup job. This only applies to schedules with start backup "at" and is not supported for periodic backup schedule (start backup "every")
	- **until full backup completed** this option will stop a backup job once it is complete. This is the configured stop time of the backup job by default.
	- **after (defined no. of hrs.)** this option will stop a backup job after a certain number of hours regardless of whether the backup job has completed or not. This can range from 1 to 24 hrs.

The number of hours must be enough to complete a backup of all files in the backup set. For small files in a backup, if the number of hours is not enough to back up all files, then the outstanding files will be backed up in the next backup job. However, if the backup set contains large files, this may result in partially backed up files.

For example, if a backup has 100GB file size which will take approximately 15 hours to complete on your environment, but you set the "stop" after 10 hours, the file will be partially backed up and cannot be restored. The next backup will upload the files from scratch again.

The partially backed up data will have to be removed by running the data integrity check.

As a general rule, it is recommended to review this setting regularly as the data size on the backup machine may grow over time.

- **C** Run Retention Policy after backup if enabled, the AhsayOBM will run a retention policy job to remove files from the backup destination(s) which have exceeded the retention policy after performing a backup job
- 5. Before closing the Backup Schedule menu, click the **Save** button to apply the backup schedule settings.

# <span id="page-50-0"></span>**6 Restoring Backup for Oracle Database Server**

There are three (3) restore options to choose from:

- **Original location**  AhsayOBM will restore the database(s) from the backup destination and apply them to the original production Oracle instance.
- **Alternate location** AhsayOBM will restore the database(s) from the backup destination and apply them to either the original Oracle instance or another Oracle instance on the production machine. This option can also be used to clone a database by changing the database name.
- **Restore raw file** AhsayOBM will restore the Oracle database files to a location on the local machine, which then can be copied to another Oracle server on another machine for recovery.

The **Restore Raw File** option is for advanced Oracle database administrators and should only be used if you have in-depth knowledge and understanding of Oracle database engine, Oracle database schema, knowledge of the database server and network infrastructure. Therefore, it is not recommended to use this restore option as there is a need to utilize additional Oracle techniques and scripts to facilitate a manual database restore.

Please refer to the following articles of Oracle Database Backup and Recovery User's Guide for details:

#### **Oracle 19c**

<https://docs.oracle.com/en/database/oracle/oracle-database/19/bradv/index.html>

**Oracle 18c**

<https://docs.oracle.com/en/database/oracle/oracle-database/18/bradv/index.html>

#### **Oracle 12c**

<https://docs.oracle.com/database/121/BRADV/title.htm>

Before restoring your Oracle database, check the following:

1. TNS listener service must be started to allow connections to the Oracle database server for the restore process. To check if the TNS listener service is running, use the *lsnrctl status* command. If the TNS listener service is not started, use the *lsnrctl start* command to start the service.

Example: A running TNS Listener service on Oracle 19c.

```
C:\Users\Administrator>lsnrctl status
LSNRCTL for 64-bit Windows: Version 19.0.0.0.0 - Production on 
   09-FEB-2022 14:07:29
Copyright (c) 1991, 2019, Oracle. All rights reserved.
Connecting to (DESCRIPTION=(ADDRESS=(PROTOCOL=TCP)(HOST=ora19c-
  w2k16)(PORT=1521)))
STATUS of the LISTENER
   ------------------------
Alias LISTENER
```

```
Version TNSLSNR for 64-bit Windows: Version 
  19.0.0.0.0 - Production
Start Date 07-FEB-2022 17:32:55
Uptime 1 days 20 hr. 34 min. 56 sec
Trace Level off
Security ON: Local OS Authentication
SNMP OFF
Listener Parameter File 
  D:\oracle\19.3.0\dbhome\network\admin\listener.ora
Listener Log File D:\oracle\diag\tnslsnr\ora19c-
   w2k16\listener\alert\log.xml
Listening Endpoints Summary...
  (DESCRIPTION=(ADDRESS=(PROTOCOL=tcp)(HOST=ora19c-
  w2k16)(PORT=1521)))
   (DESCRIPTION=(ADDRESS=(PROTOCOL=ipc)(PIPENAME=\\.\pipe\EXTPROC
  1521ipc)))
   (DESCRIPTION=(ADDRESS=(PROTOCOL=tcps)(HOST=ora19c-
  w2k16)(PORT=5500))(Security=(my_wallet_directory=D:\ORACLE\adm
   in\orcl\xdb_wallet))(Presentation=HTTP)(Session=RAW))
Services Summary...
Service "52448234712340b69f274bcc790ecfe0" has 1 instance(s).
   Instance "orcl", status READY, has 1 handler(s) for this 
  service...
Service "9400891b61bb4c4c8b3997957ffa8c8e" has 1 instance(s).
 Instance "orcl", status READY, has 1 handler(s) for this 
  service...
Service "CLRExtProc" has 1 instance(s).
 Instance "CLRExtProc", status UNKNOWN, has 1 handler(s) for 
  this service...
Service "orcl" has 1 instance(s).
  Instance "orcl", status READY, has 1 handler(s) for this 
  service...
Service "orclXDB" has 1 instance(s).
  Instance "orcl", status READY, has 1 handler(s) for this 
  service...
Service "orclpdb" has 1 instance(s).
  Instance "orcl", status READY, has 1 handler(s) for this 
  service...
The command completed successfully
```
#### **NOTE**

The values shown are just examples and might be different on your Oracle instance.

*C:\Users\Administrator>*

**www.ahsay.com 47**

2. Run the *sqlplus / as sysdba* command to verify if the Oracle service is active.

The following is just an example after an Oracle instance failure due to corrupted data and/or configuration files. It might be different on your Oracle instance.

```
C:\Users\Administrator>sqlplus / as sysdba
SQL*Plus: Release 19.0.0.0.0 - Production on Wed Feb 9 14:12:58
2022
Version 19.3.0.0.0
Copyright (c) 1982, 2019, Oracle. All rights reserved.
Connected to an idle instance.
```
3. This step is only for restoring to an Alternate location. Create a top level folder that will be used as the Alternate location of the database instance that will be restored. For example, D:\orcl1

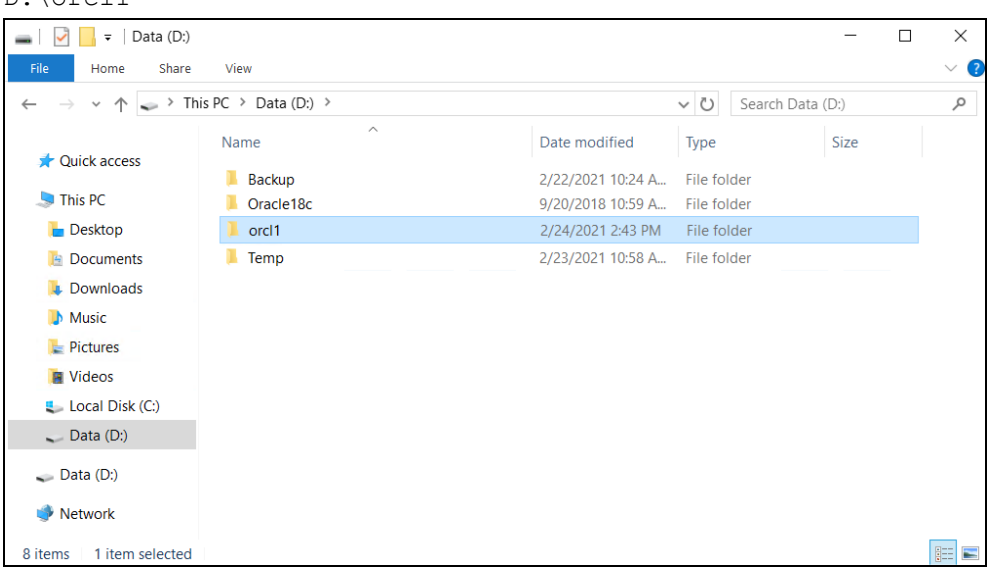

Assign correct permission to the created folder. To assign, right-click on the folder then select **Properties**.

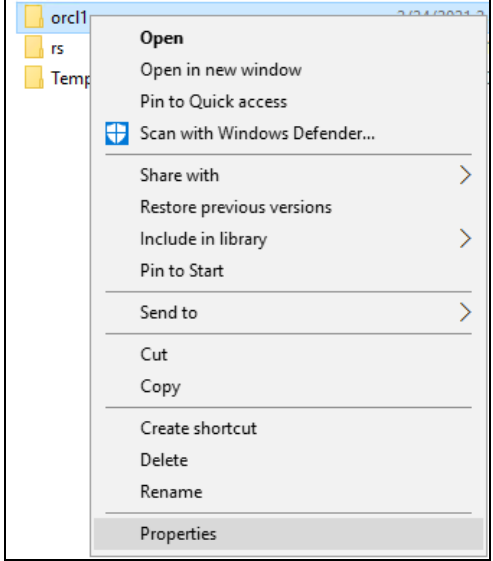

Go to the **Security** tab then click **Edit**.

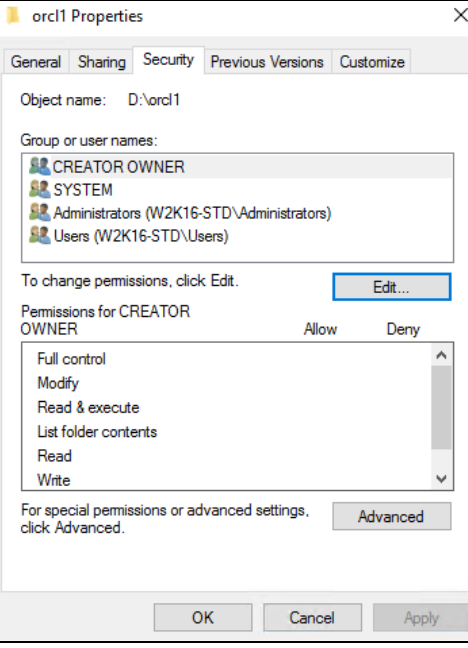

Click the **Add** button then add the the **oracle** user account to the folder with **Full control**.

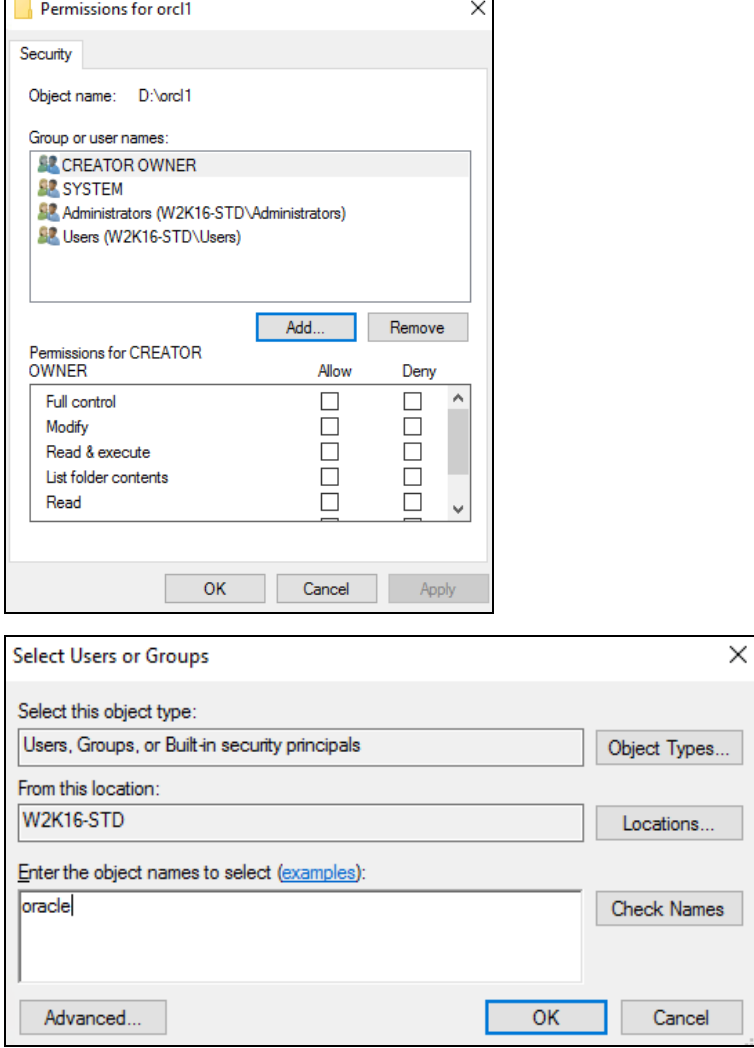

Click **Apply** then click **OK** to save changes.

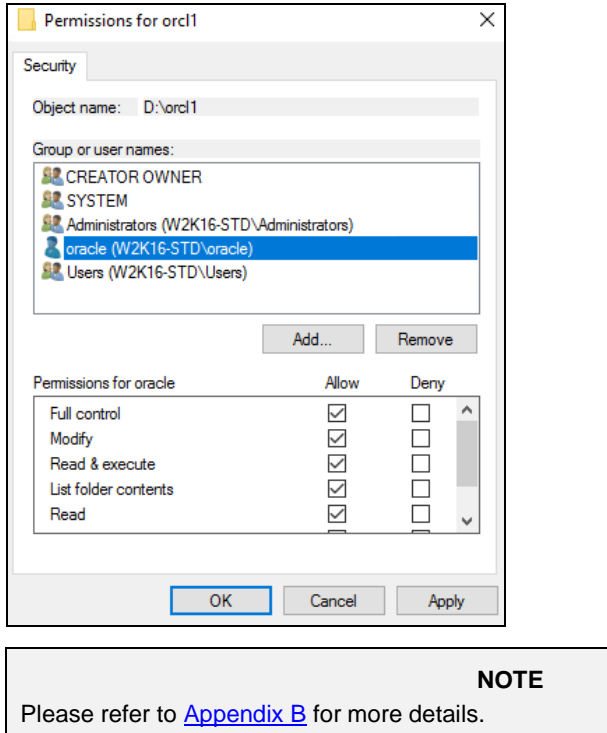

# <span id="page-54-0"></span>**6.1 Login to AhsayOBM**

For instructions on how to do this refer to Chapter 8 of **AhsayOBM v9 Quick Start Guide for [Windows](https://download.ahsay.com/support/document/v9/guide_obm_quickstart_win_v9.pdf)** 

## <span id="page-54-1"></span>**6.2 Automatic Oracle Database Restore**

This feature is used to restore the Oracle database(s) from your backup destination and apply them either to the original production Oracle instance or another Oracle instance on the production machine.

1. On the AhsayOBM main interface, click the **Restore** icon.

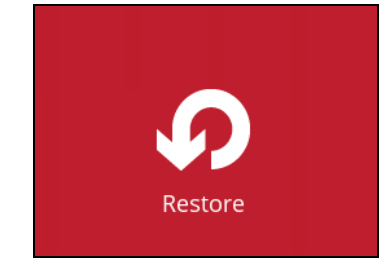

2. Select the backup set that you would like to restore the Oracle database from.

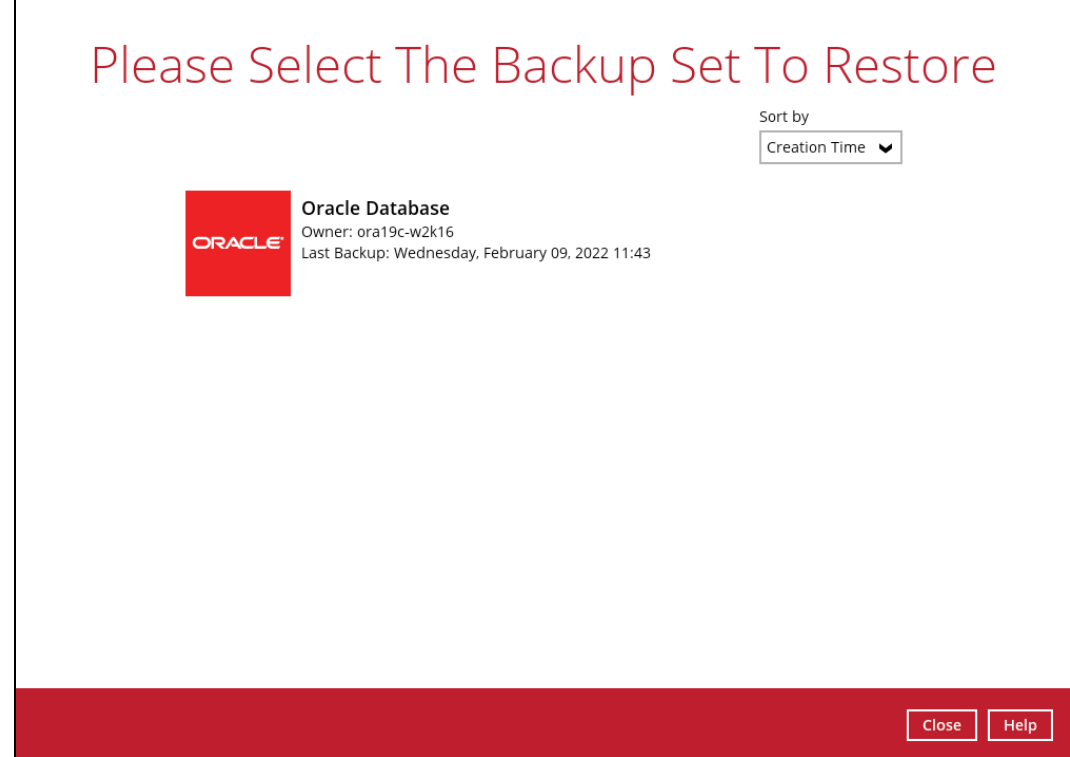

3. Select the destination storage that contains the Oracle database(s) that you would like to restore from.

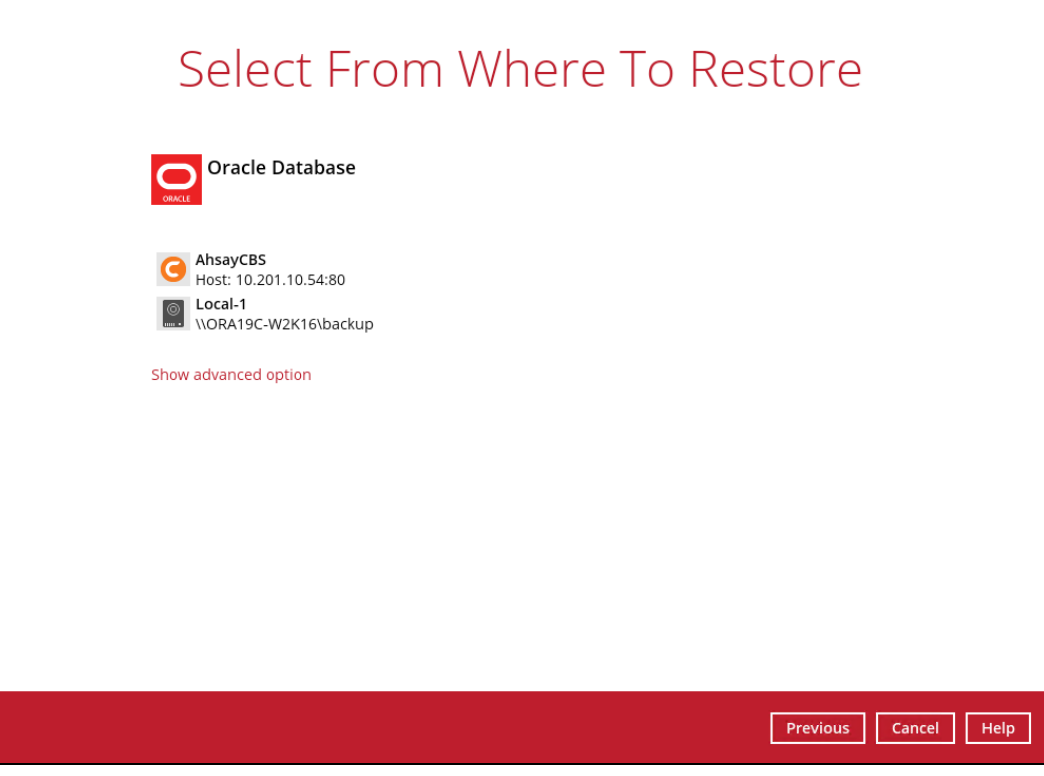

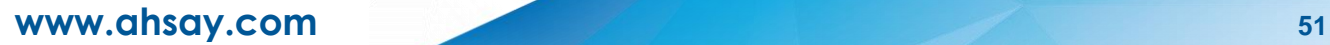

You may configure the **Temporary directory for storing restore files** by clicking **Show advanced option**. This will allow you to select the directory that will be used to store temporary files by clicking the **Browse** button.

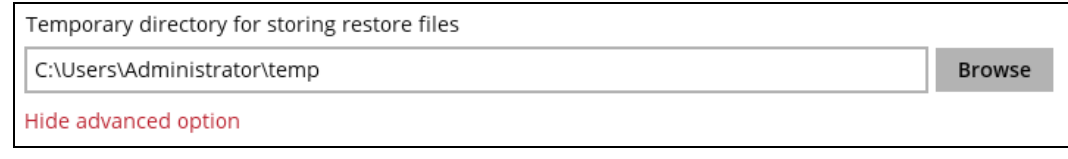

4. Tick **Show backup job(s) outside retention** if you want all backup jobs to be displayed, even the deleted ones.

Show backup job(s) outside retention

Once ticked, this message will be displayed. Click **Yes** if you want all backup jobs to be displayed, otherwise click **No**.

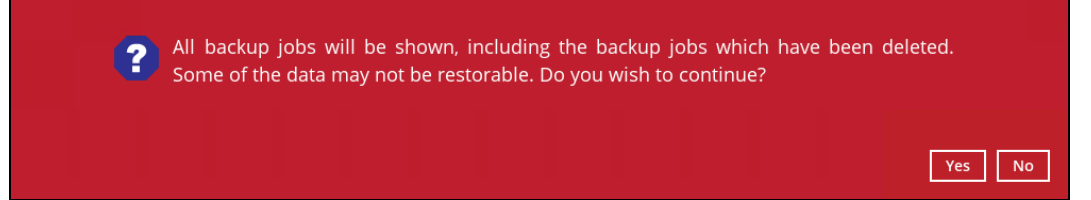

5. Select the database(s) that you would like to restore. You can also choose to restore backed up database from a specific backup job using the **Select what to restore** dropdown menu. Click **Next** to proceed.

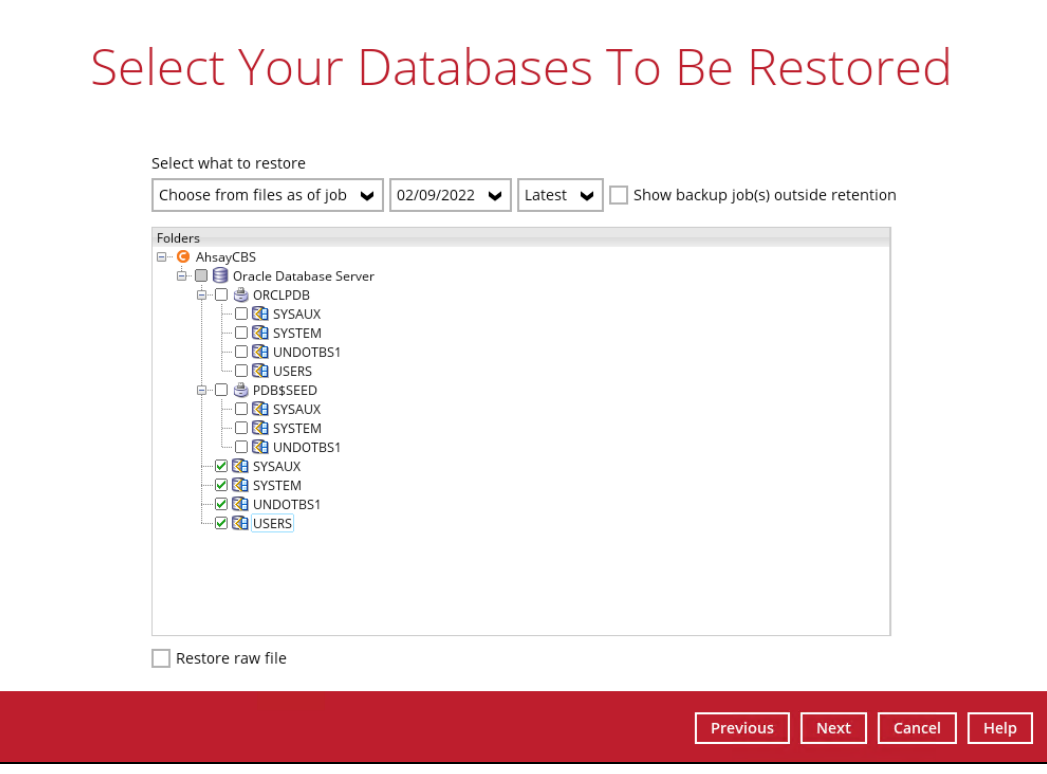

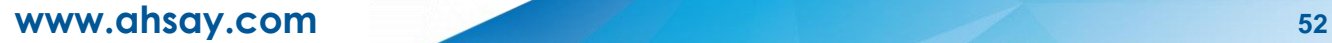

6. Select where to restore the database, either to Original location or Alternate location.

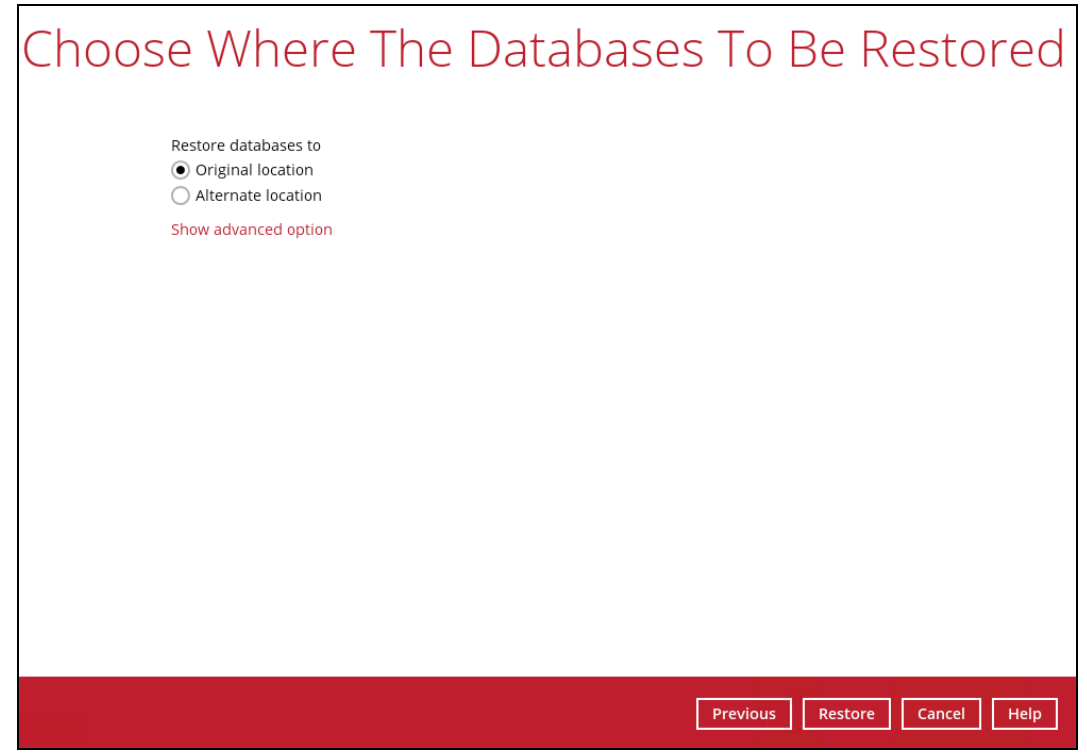

If you would like to enable the 'Verify checksum of in-file delta files during restore' setting, click the **Show advanced option** link.

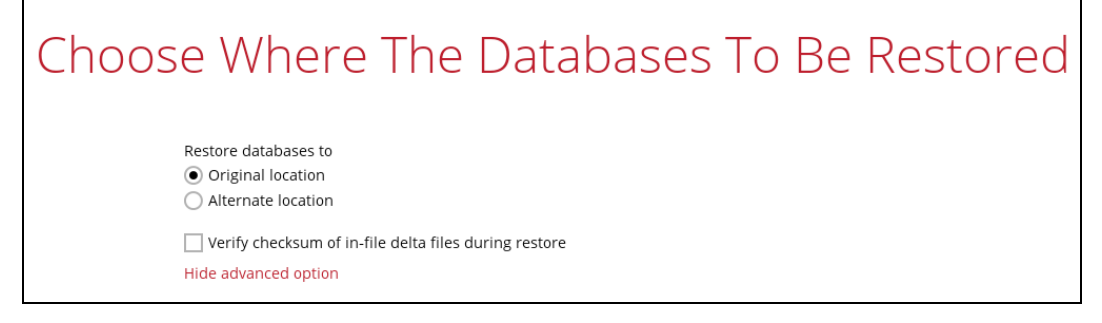

If Alternate location is selected, configure the following settings in the Alternate database screen:

- **Oracle Home** where the Oracle Home path is located. This is already set to the location of the Oracle\_Home by default.
- **Host** this value is set to 127.0.0.1.
- **Port** the new port number of the alternate Oracle database instance.
- **SID** the new SID for the alternate Oracle database instance.

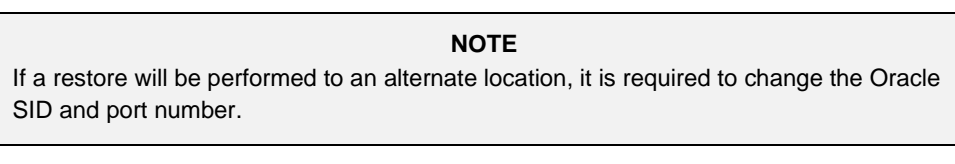

**Password** – the password for the system user account in the new database.

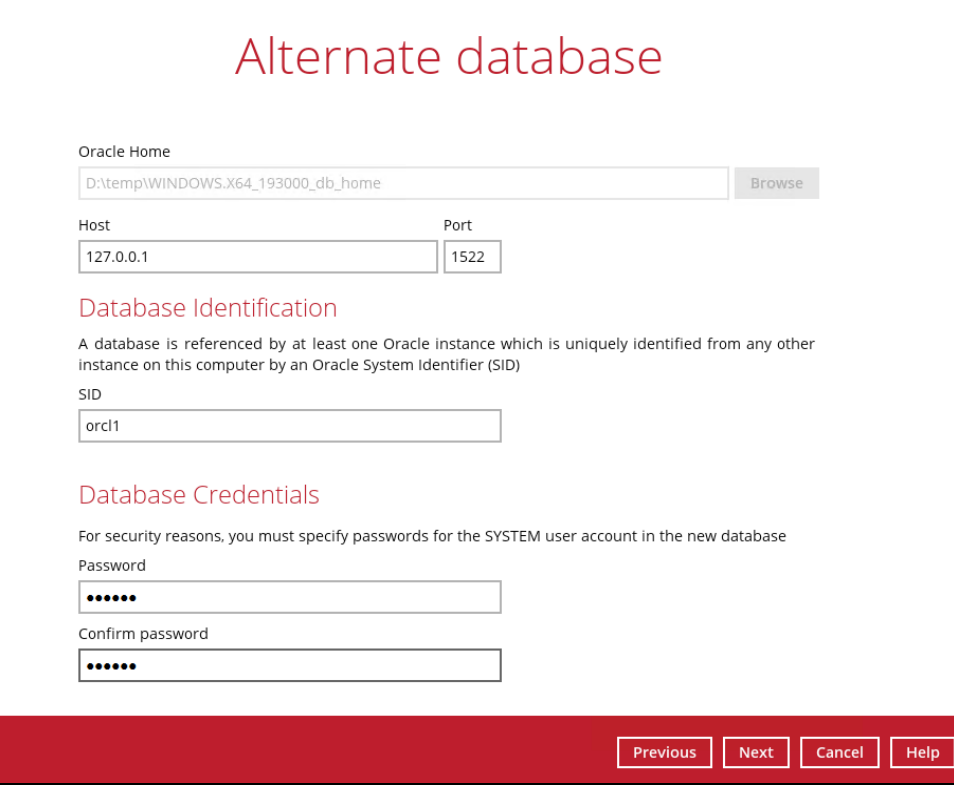

#### **NOTE**

As the password validation is performed during the start of the actual restore process after the hostname, port number, SID, and all the database file locations are confirmed, ensure that you have entered the correct password in the Database Credentials.

If a mistake in entering the correct password is made, this will result to a failed restore process and will require to go back at the beginning to start all the configuration settings again. Please refer to [Appendix A](#page-67-1) for more details.

Once configured, click **Next** to proceed.

Once the Oracle database instance has been modified, it will reflect on the original Database File Locations automatically. Click **Next** to proceed.

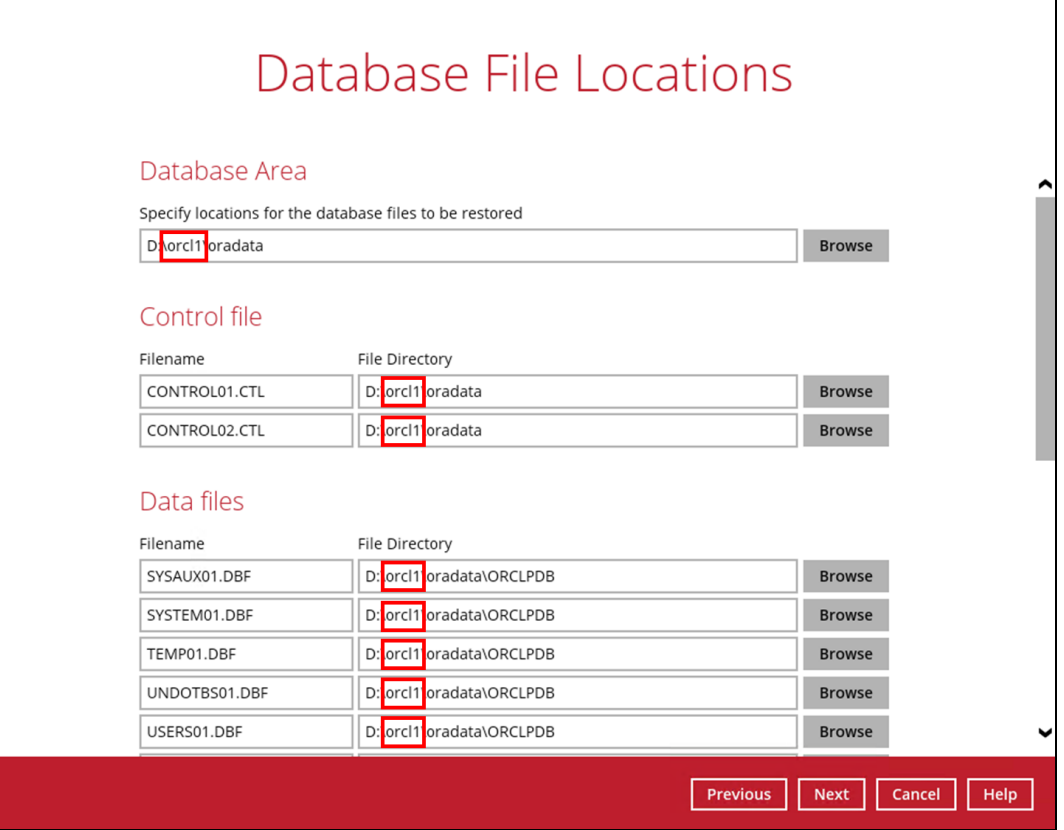

# Database File Locations

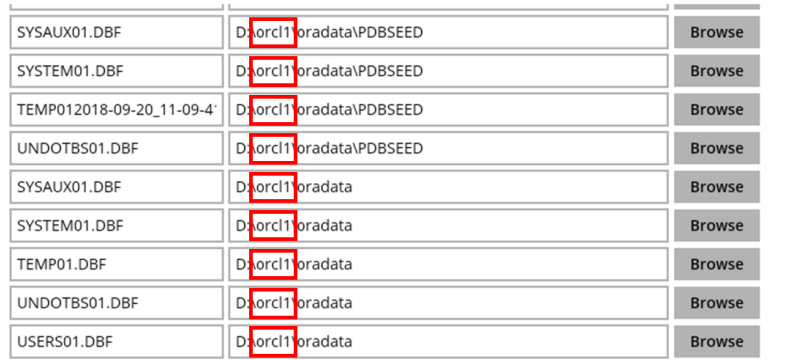

#### Redo Log Groups

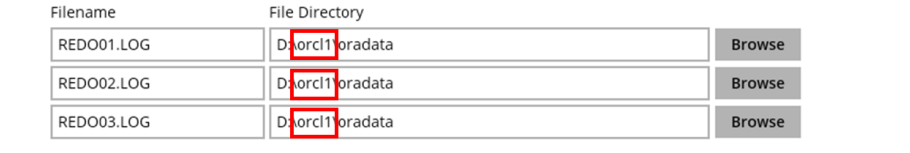

Previous Next Cancel Help

Select the path of the **Recovery Location**. Click **Restore** to start the restore process.

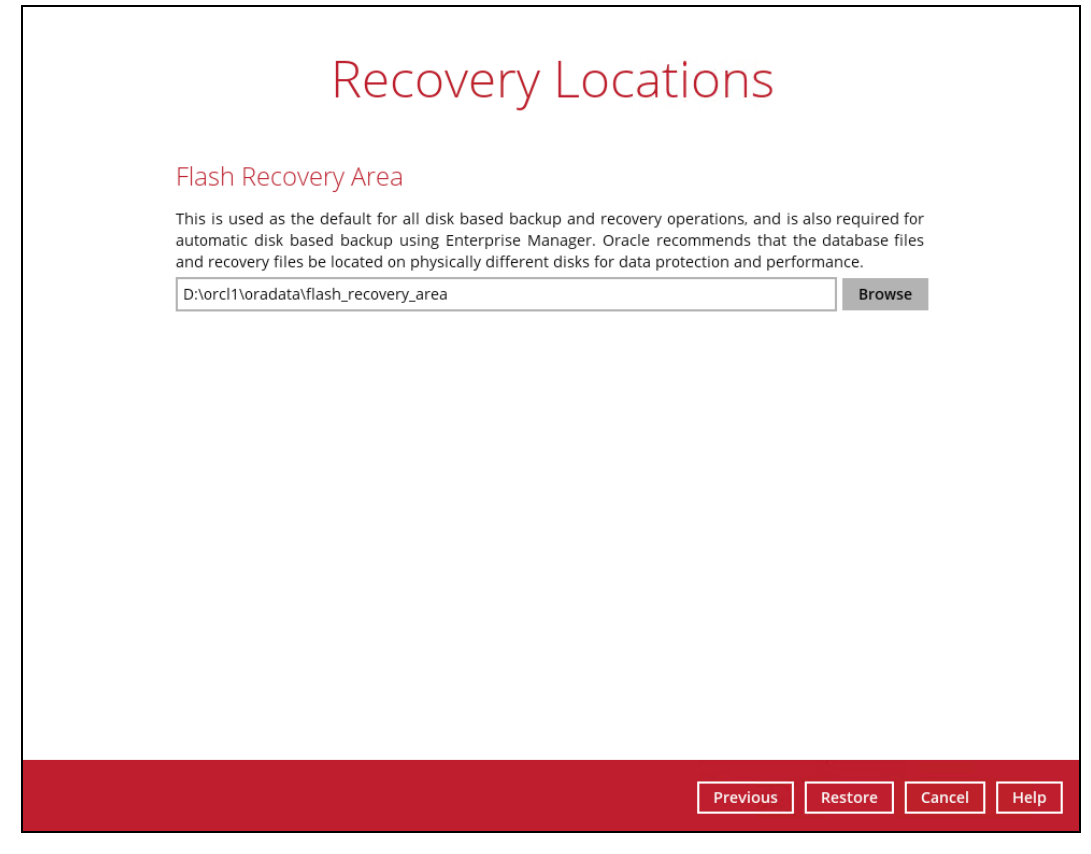

7. When this pop-up message is displayed, click **Yes** to continue.

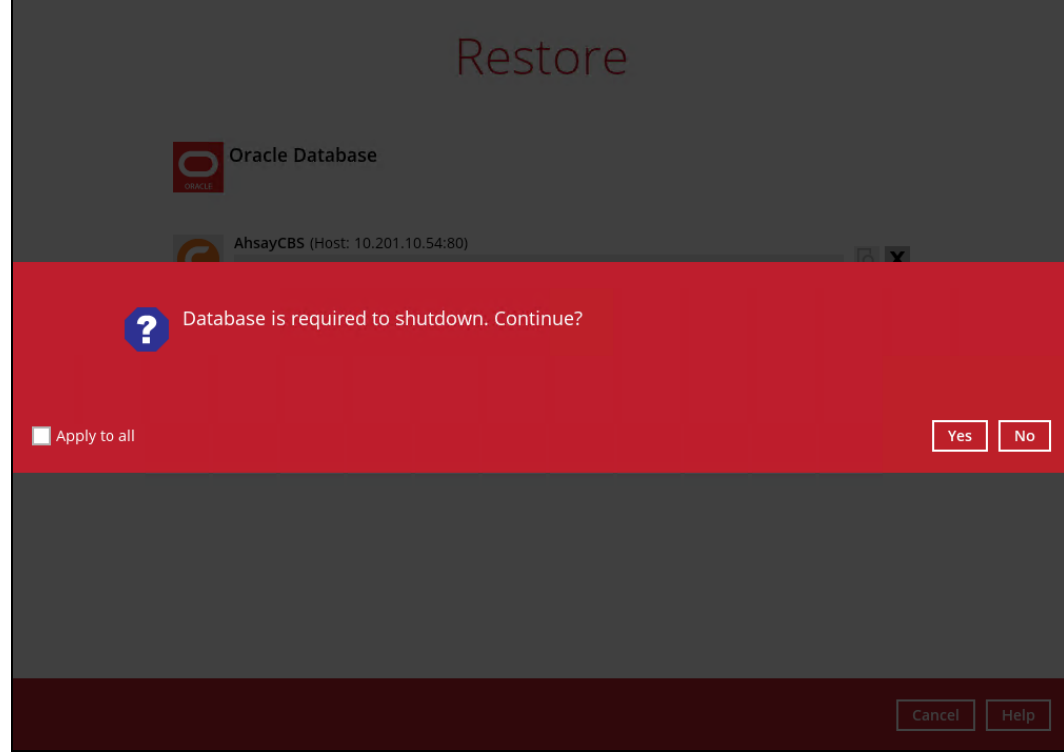

**www.ahsay.com 56**

8. Restore job has completed successfully.

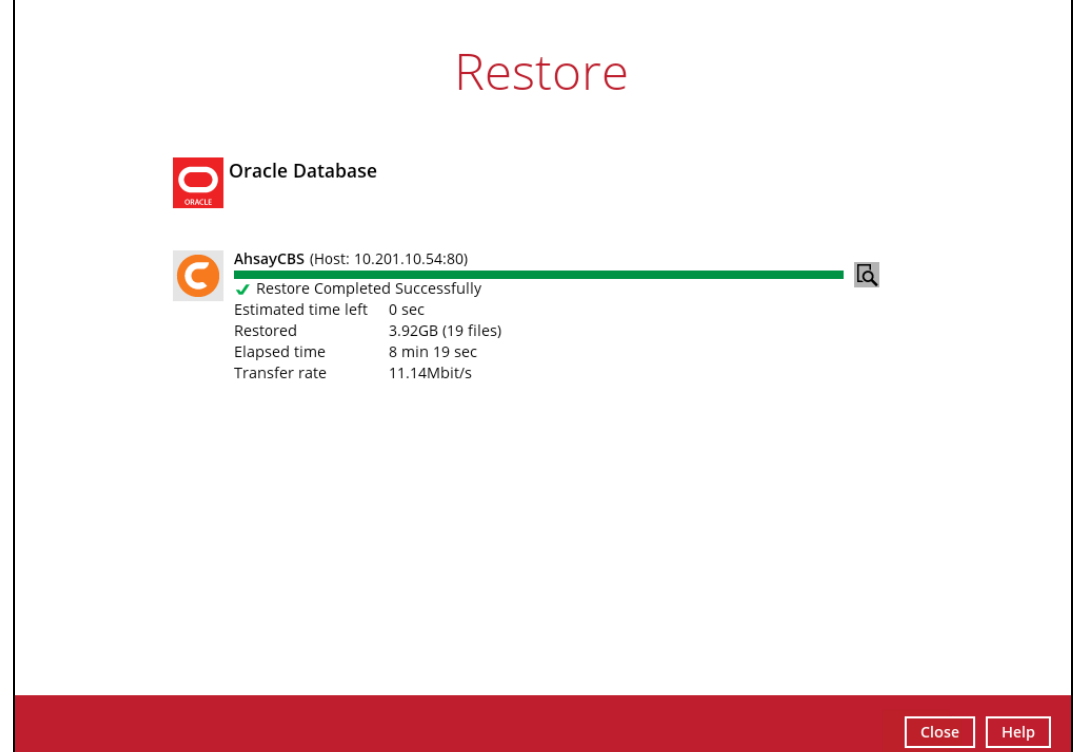

9. After the restore job is completed, verify if the Oracle database instance has been restored using the following SQL query to verify if the instance is online.

```
C:\Users\Administrator>sqlplus / as sysdba
SQL*Plus: Release 19.0.0.0.0 - Production on Wed Oct 14 14:07:32 
2020
Version 19.3.0.0.0
Copyright (c) 1982, 2019, Oracle. All rights reserved.
Connected to:
Oracle Database 19c Enterprise Edition Release 19.0.0.0.0 -
Production
Version 19.3.0.0.0
SQL> select instance from v$thread;
INSTANCE
---------------------------------------------------------------
orcl
SQL>
```
**www.ahsay.com 57**

## <span id="page-62-0"></span>**6.3 Manual Oracle Database Restore**

This feature is used to restore the Oracle database(s) from your storage destination to a location on disk and manually recover the databases.

1. On the AhsayOBM main interface, click the **Restore** icon.

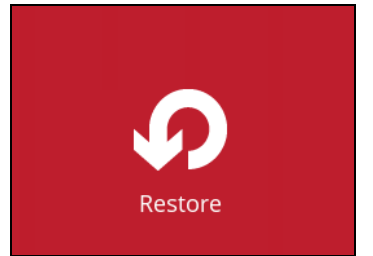

2. Select the backup set that you would like to restore the Oracle database from.

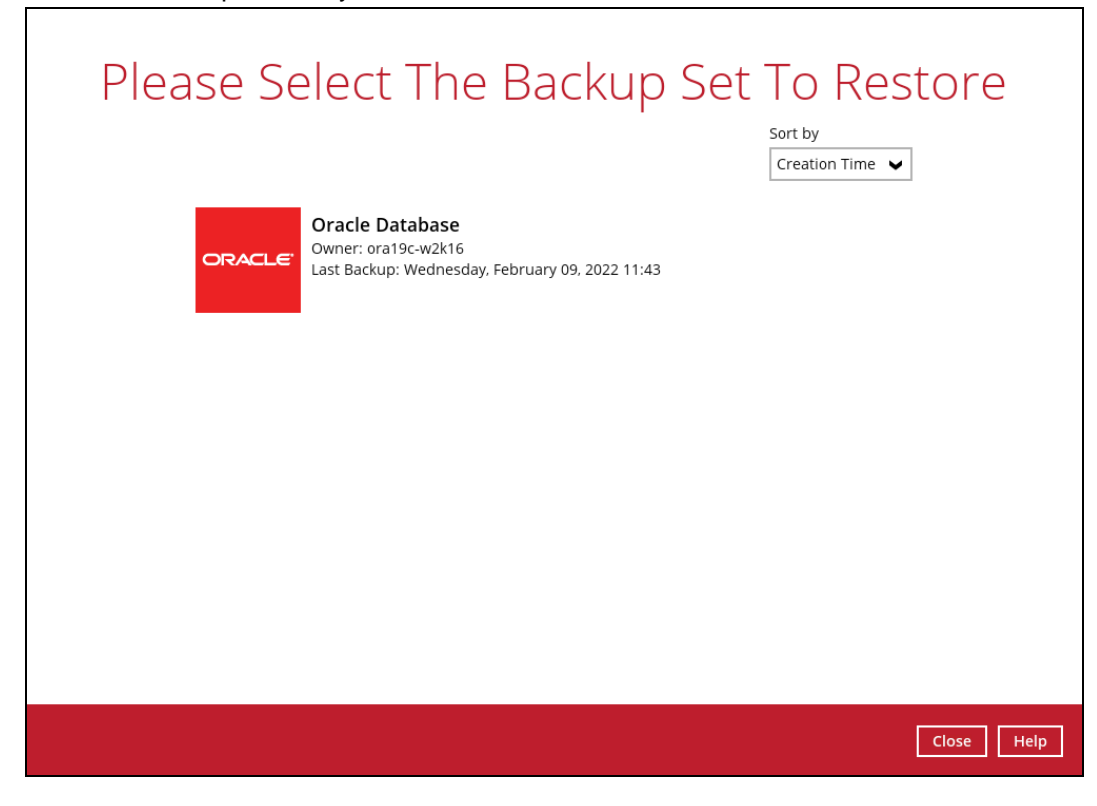

3. Select the destination storage that contains the Oracle database(s) that you would like to restore from.

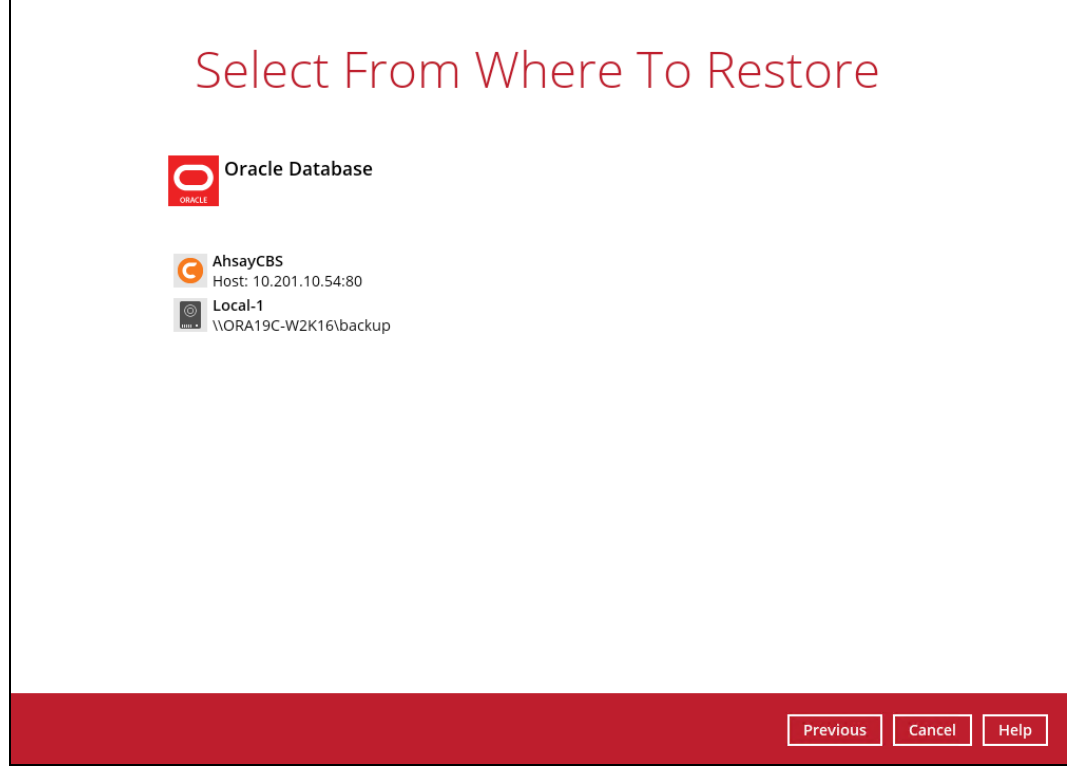

4. Click the **Restore raw file** option then select the Oracle database(s) to be restored. Click **Next** to proceed.

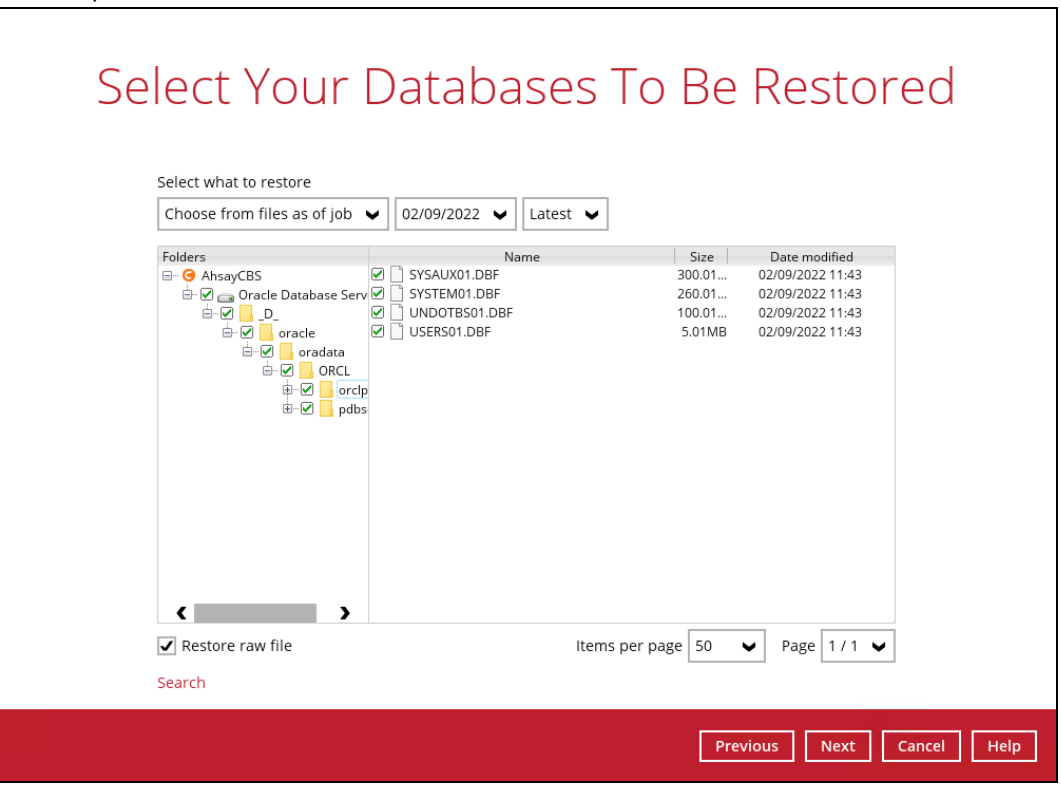

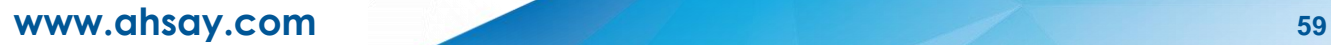

5. Click **Browse** to select the location on the local machine where you wish to restore the Oracle database(s) to. Click **RestoreRestore** to proceed.

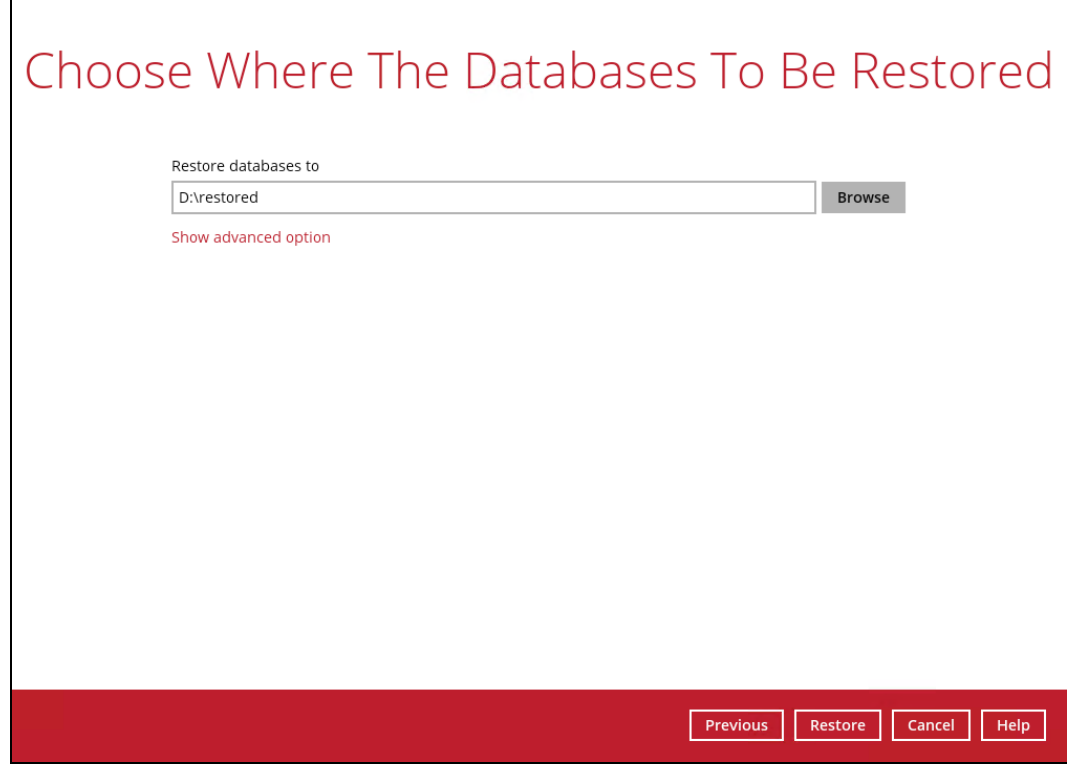

If you would like to enable the **Verify checksum of in-file delta files during restore** setting, click the **Show advanced option** link.

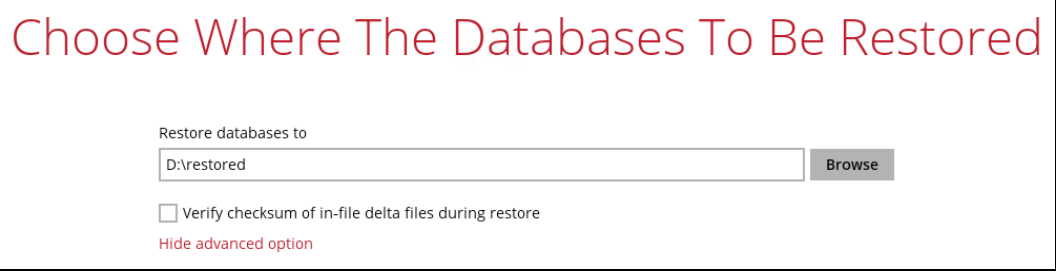

6. Restore job has completed successfully.

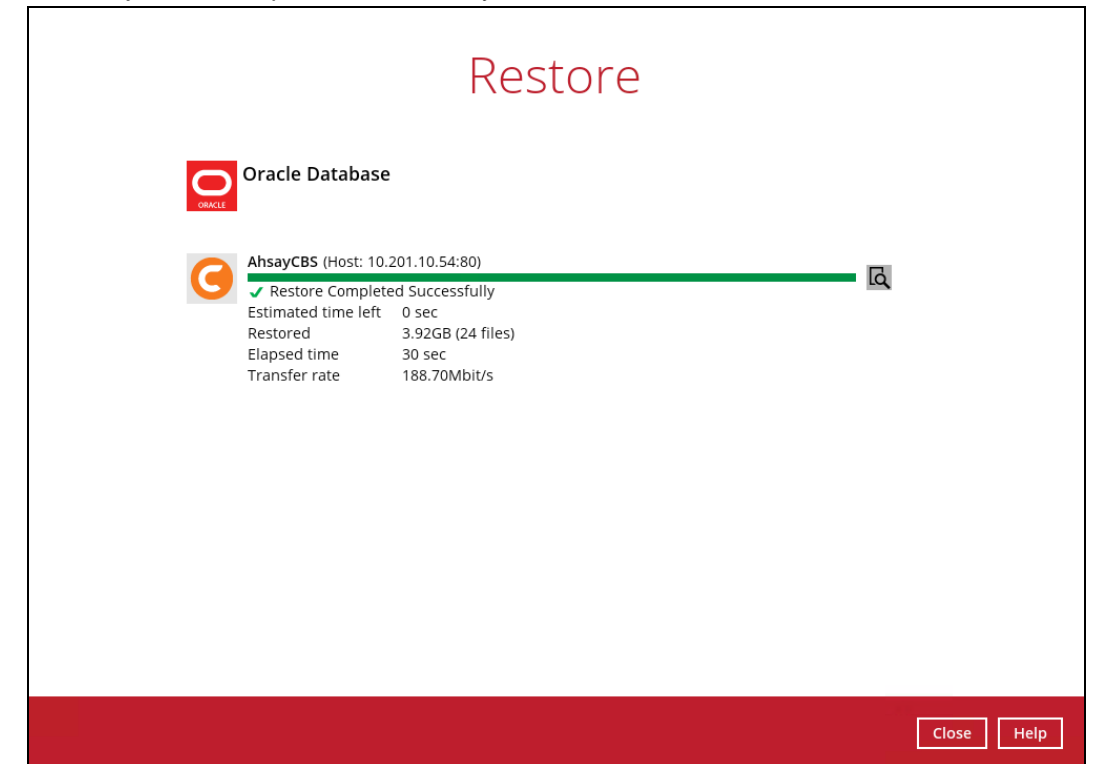

7. After the restore job is completed, verify if the Oracle database(s) have been restored. Go to the designated path on the local machine where you restored the Oracle database files.

Example: using Windows File Explorer

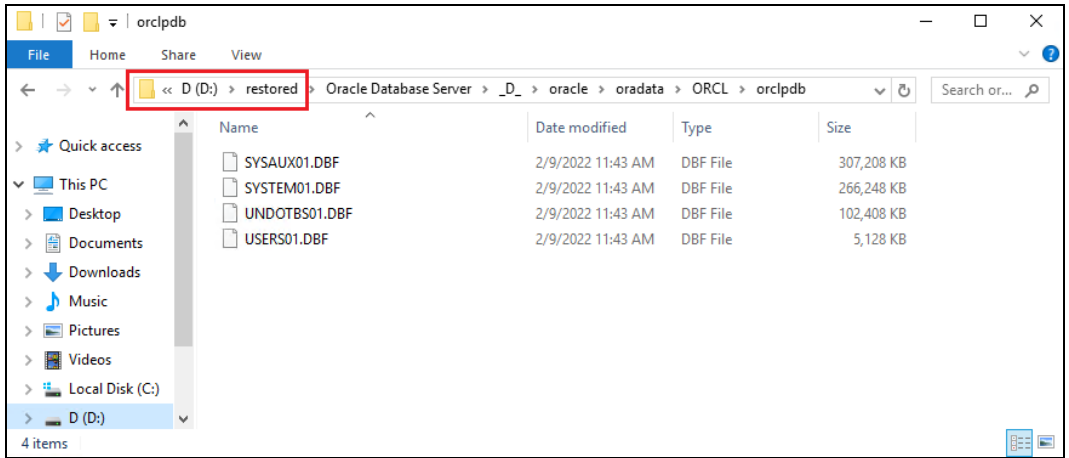

8. Recovering RAW Oracle databases

To recover RAW databases, please refer to the following articles of Oracle Database Backup and Recovery User's Guide for details:

#### **Oracle 19c**

<https://docs.oracle.com/en/database/oracle/oracle-database/19/bradv/index.html>

**Oracle 18c** <https://docs.oracle.com/en/database/oracle/oracle-database/18/bradv/index.html>

#### **Oracle 12c**

<https://docs.oracle.com/database/121/BRADV/title.htm>

# <span id="page-66-0"></span>**7 Contacting Ahsay**

## <span id="page-66-1"></span>**7.1 Technical Assistance**

To contact Ahsay support representatives for technical assistance, visit the Partner Portal: <https://www.ahsay.com/partners/>

Also use the Ahsay Wikipedia for resource such as Hardware Compatibility List, Software Compatibility List, and other product information: <https://wiki.ahsay.com/>

## <span id="page-66-2"></span>**7.2 Documentation**

Documentations for all Ahsay products are available at: [https://www.ahsay.com/jsp/en/home/index.jsp?pageContentKey=ahsay\\_downloads\\_documen](https://www.ahsay.com/jsp/en/home/index.jsp?pageContentKey=ahsay_downloads_documentation_guides) [tation\\_guides](https://www.ahsay.com/jsp/en/home/index.jsp?pageContentKey=ahsay_downloads_documentation_guides)

You can send us suggestions for improvements or report on issues in the documentation by contacting us at:

<https://www.ahsay.com/partners/>

Please specify the specific document title as well as the change required/suggestion when contacting us.

# <span id="page-67-0"></span>**Appendix**

# <span id="page-67-1"></span>**Appendix A Example of Restore Log with Error Due to Incorrect Password Entered**

The following log highlighted in red is an example of a common restore error message that may be shown during Restore to Alternate location if an incorrect password is detected during the password validation at the start of the actual restore process.

```
[2021/02/23 09:52:49] [cbs] info,"Start restore database from \"orcl18c\" 
to \"orcl123\"",0,0,0,1613960327406,0,0 
[2021/02/23 09:52:51] [info] Create win service
[2021/02/23 09:52:51] [cbs] info,Create win 
service,0,0,0,1613960327406,0,0 
[2021/02/23 09:54:03] [erro] Enter password for Oracle service user: DIM-
00097: User name or password is invalid.
[2021/02/23 09:54:03] [cbs] erro,Enter password for Oracle service user: 
DIM-00097: User name or password is invalid.,0,0,0,1613960327406,0,0 
[2021/02/23 09:54:03] [info] Remove win service
[2021/02/23 09:54:03] [cbs] info,Remove win 
service,0,0,0,1613960327406,0,0 
[2021/02/23 09:54:04] [erro] [hV] Restore database fail., Reason = "New 
Oracle service fail"
[2021/02/23 09:54:04] [cbs] erro,"[hV] Restore database fail., Reason = 
\"New Oracle service fail\"",0,0,0,1613960327406,0,0 
[2021/02/23 09:54:04] [erro] Restore completed with error(s)
[2021/02/23 09:54:04] [cbs] 
end,RESTORE_STOP_SUCCESS_WITH_ERROR,0,0,0,1613960327406,0,0
```
# <span id="page-68-0"></span>**Appendix B Example of Restore Log for Alternate Location with Incorrect Permission Setup**

The following log highlighted in red is an example of a common restore error message that may be shown during Restore to Alternate Location if the oracle user is not added to the access permission for the alternate location folder with **Full control**.

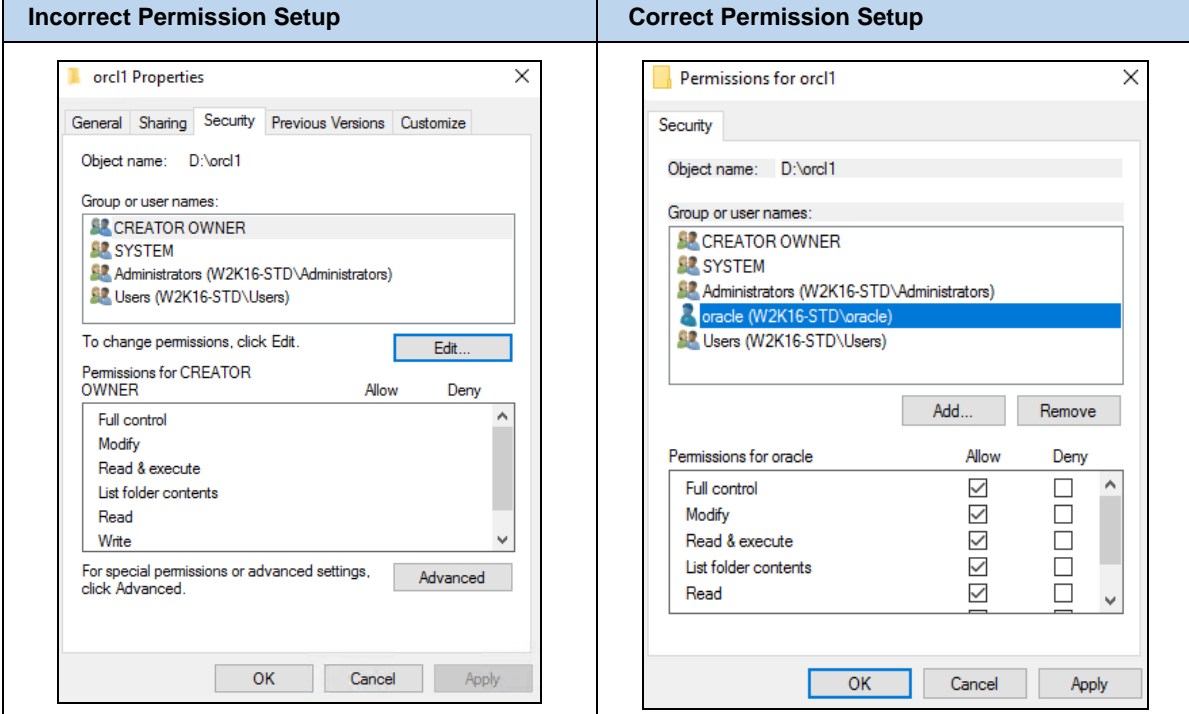

This example is for Oracle 18c even if AhsayOBM is running using administrator account.

#### **Restore Log**

```
[2021/02/22 14:12:11] [erro] SQL*Plus: Release 18.0.0.0.0 - Production 
on Mon Feb 22 14:12:07 2021
[2021/02/22 14:12:11] [cbs] erro,SQL*Plus: Release 18.0.0.0.0 -
Production on Mon Feb 22 14:12:07 2021,0,0,0,1613960327406,0,0 
[2021/02/22 14:12:11] [erro] Version 18.3.0.0.0
[2021/02/22 14:12:11] [cbs] erro,Version 
18.3.0.0.0,0,0,0,1613960327406,0,0 
[2021/02/22 14:12:11] [erro] Copyright (c) 1982, 2018, Oracle. All 
rights reserved.
[2021/02/22 14:12:11] [cbs] erro,"Copyright (c) 1982, 2018, Oracle. All 
rights reserved.",0,0,0,1613960327406,0,0 
[2021/02/22 14:12:11] [erro] Connected to:
[2021/02/22 14:12:11] [cbs] erro,Connected to:,0,0,0,1613960327406,0,0 
[2021/02/22 14:12:11] [erro] Oracle Database 18c Enterprise Edition 
Release 18.0.0.0.0 - Production
[2021/02/22 14:12:11] [cbs] erro,Oracle Database 18c Enterprise Edition 
Release 18.0.0.0.0 - Production,0,0,0,1613960327406,0,0 
[2021/02/22 14:12:11] [erro] Version 18.3.0.0.0
[2021/02/22 14:12:11] [cbs] erro,Version
18.3.0.0.0,0,0,0,1613960327406,0,0 
[2021/02/22 14:12:11] [erro] ORA-00283: recovery session canceled due to 
errors
```

```
[2021/02/22 14:12:11] [cbs] erro,ORA-00283: recovery session canceled 
due to errors,0,0,0,1613960327406,0,0 
[2021/02/22 14:12:11] [erro] ORA-17528: A read-only file or a file 
opened read-only cannot be written to:
[2021/02/22 14:12:11] [cbs] erro,ORA-17528: A read-only file or a file
opened read-only cannot be written to:,0,0,0,1613960327406,0,0 
[2021/02/22 14:12:11] [erro] D:\RS\ORADATA\ORCL123\SYSTEM01.DBF.
[2021/02/22 14:12:11] [cbs]
erro,D:\RS\ORADATA\ORCL123\SYSTEM01.DBF.,0,0,0,1613960327406,0,0 
[2021/02/22 14:12:11] [erro] SP2-0042: unknown command "auto" - rest of 
line ignored.
[2021/02/22 14:12:11] [cbs] erro,"SP2-0042: unknown command \"auto\" -
rest of line ignored.",0,0,0,1613960327406,0,0 
[2021/02/22 14:12:11] [erro] Disconnected from Oracle Database 18c 
Enterprise Edition Release 18.0.0.0.0 - Production
[2021/02/22 14:12:11] [cbs] erro,Disconnected from Oracle Database 18c
Enterprise Edition Release 18.0.0.0.0 -
Production,0,0,0,1613960327406,0,0 
[2021/02/22 14:12:11] [erro] Version 18.3.0.0.0
[2021/02/22 14:12:11] [cbs] erro,Version 
18.3.0.0.0,0,0,0,1613960327406,0,0 
[2021/02/22 14:12:19] [info] Remove win service
[2021/02/22 14:12:19] [cbs] info,Remove win 
service,0,0,0,1613960327406,0,0 
[2021/02/22 14:12:30] [erro] [hV] Restore database fail., Reason = 
"Recover database fail"
[2021/02/22 14:12:30] [cbs] erro,"[hV] Restore database fail., Reason = 
\"Recover database fail\"",0,0,0,1613960327406,0,0 
[2021/02/22 14:12:31] [erro] Restore completed with error(s)
[2021/02/22 14:12:31] [cbs] 
end,RESTORE_STOP_SUCCESS_WITH_ERROR,0,0,0,1613960327406,0,0
```